# **Naudojimo instrukcija**

# AMAZONE

# **ISOBUS programinė įranga**

**skirta** 

# ZA-TS / ZG-TS

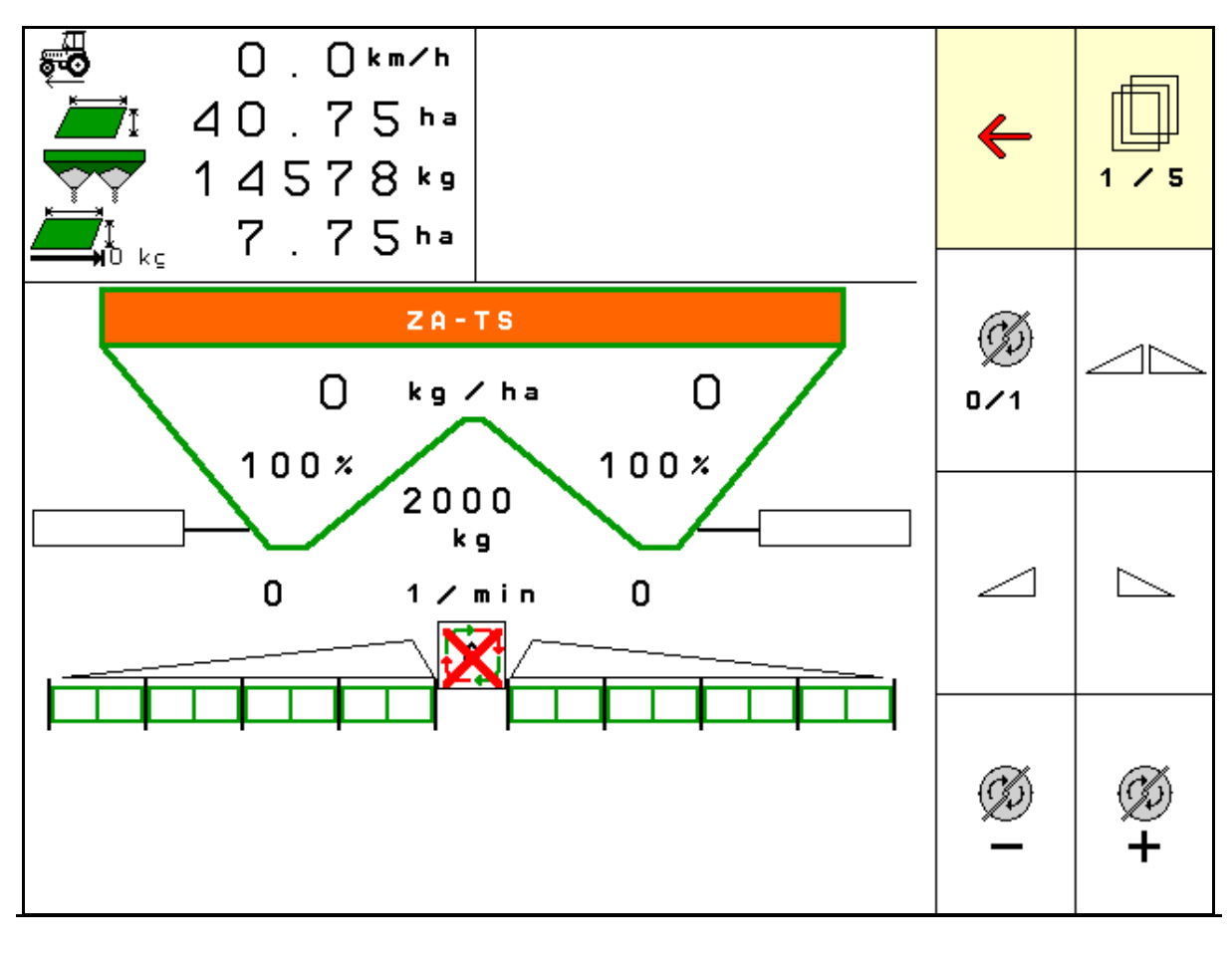

MG6331 BAG0204.8 01.24 Printed in Germany

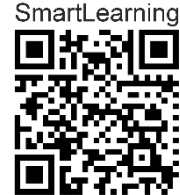

**Perskaitykite šią instrukciją prieš pirmą naudojimą ir jos laikykitės! Saugokite tolimesniam naudojimui!**

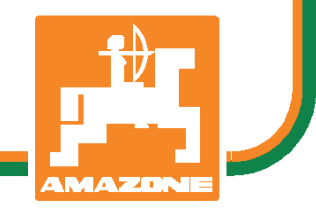

**lt** 

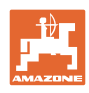

# *NETURI*

*pasirodyti nepatogu ir nereikalinga perskaityti naudojimo instrukcij*ą *ir ja vadovautis; kadangi nepakanka vien tik išgirsti iš kit*ų *ir pamatyti, kad mašina yra gera, bei j*ą *nusipirkti ir galvoti, kad viskas vyksta savaime. Suinteresuotas asmuo ne tik sau pakenkt*ų*, ta*č*iau ir padaryt*ų *klaid*ą*, galimos nes*ė*km*ė*s priežastimi laikydamas mašin*ą*, o ne pat*į *save. Norint užtikrinti s*ė*km*ę*, b*ū*tina*  į*sigilinti* į *reikalo esm*ę *ir susipažinti su kiekvienu mašinos* į*renginiu bei* į*gyti jos valdymo* į*g*ū*dži*ų*. Tik tada b*ū*site patenkinti tiek mašina, tiek savimi. Pad*ė*ti tai pasiekti ir yra šios naudojimo instrukcijos tikslas.* 

*Leipzig-Plagwitz 1872.* 

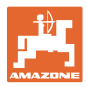

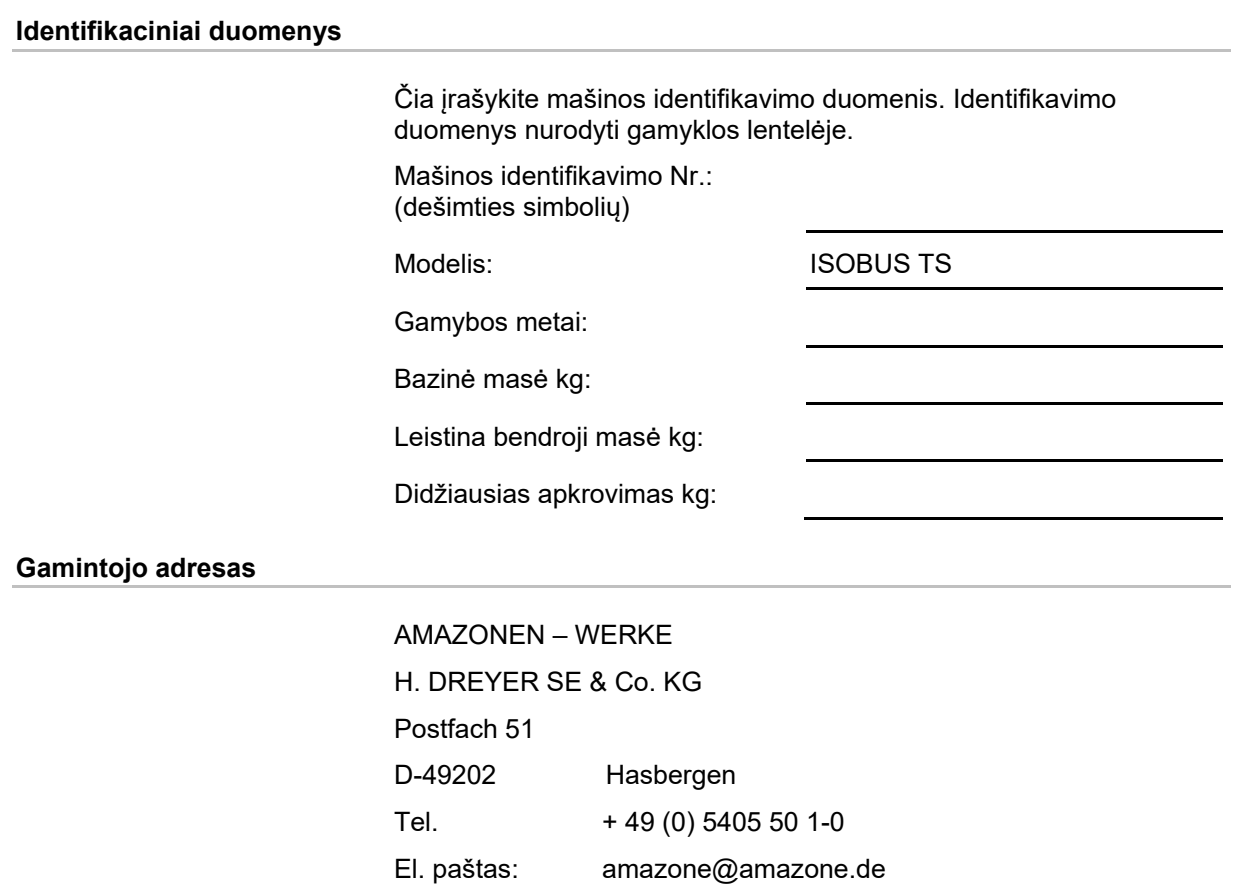

## **Atsarginių dalių užsakymas**

 Atsarginių dalių sąrašai pateikti ir laisvai prieinami atsarginių dalių portale www.amazone.de.

Užsakymus prašome siųsti savo AMAZONE prekybos atstovui.

#### **Naudojimo instrukcijos formalumai**

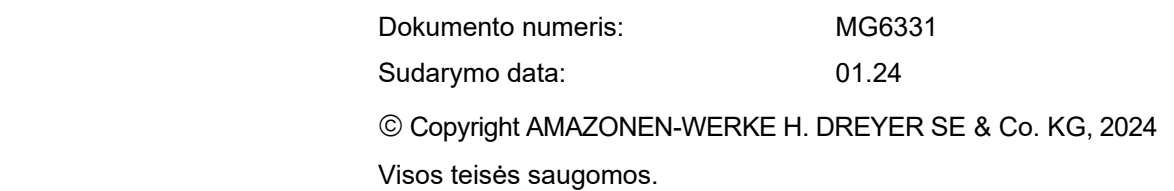

Naudojant ar cituojant, būtina gauti sutikimą iš AMAZONEN – WERKE H. DREYER SE & Co. KG.

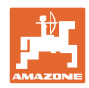

#### **Įžanga**

Gerbiami klientai,

Jūs pasirinkote vieną iš daugybės aukštos kokybės produktų, pagamintų AMAZONEN-WERKE, H. DREYER SE & Co. KG. Dėkojame Jums už parodytą pasitikėjimą.

Gavę mašiną iš karto patikrinkite, ar gabenimo metu ji nebuvo sugadinta ir, ar netrūksta kokių nors dalių! Pagal krovinio važtaraštį patikrinkite mašinos komplektą, taip pat užsakytus priedus. Nuostoliai atlyginami, tik nedelsiant nurodžius trūkumus!

Prieš pirmą prijungimą, perskaitykite instrukciją, ypač saugaus naudojimo nurodymus. Atidžiai perskaitę instrukciją, galėsite išnaudoti visus savo naujos mašinos privalumus.

Užtikrinkite, kad visi šios mašinos naudotojai pirmiausia perskaitytų šią instrukciją.

Iškilus klausimams ar problemoms, skaitykite šią instrukciją arba susisiekite su savo vietiniu techninės priežiūros partneriu.

Reguliari techninė priežiūra ir savalaikis susidėvėjusių ar sulūžusių detalių pakeitimas užtikrina jūsų mašinos ilgaamžiškumą.

#### **Vartotojų vertinimai**

Gerbiama skaitytoja, gerbiamas skaitytojau,

ši naudojimo instrukcija yra nuolatos atnaujinama. Jūsų pasiūlymai padeda šią instrukciją padaryti dar tikslesnę ir išsamesnę. Prašome atsiųsti savo pasiūlymus faksu.

AMAZONEN – WERKE

H. DREYER SE & Co. KG Postfach 51 D-49202 Hasbergen

Tel. + 49 (0) 5405 50 1-0

El. paštas: amazone@amazone.de

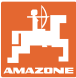

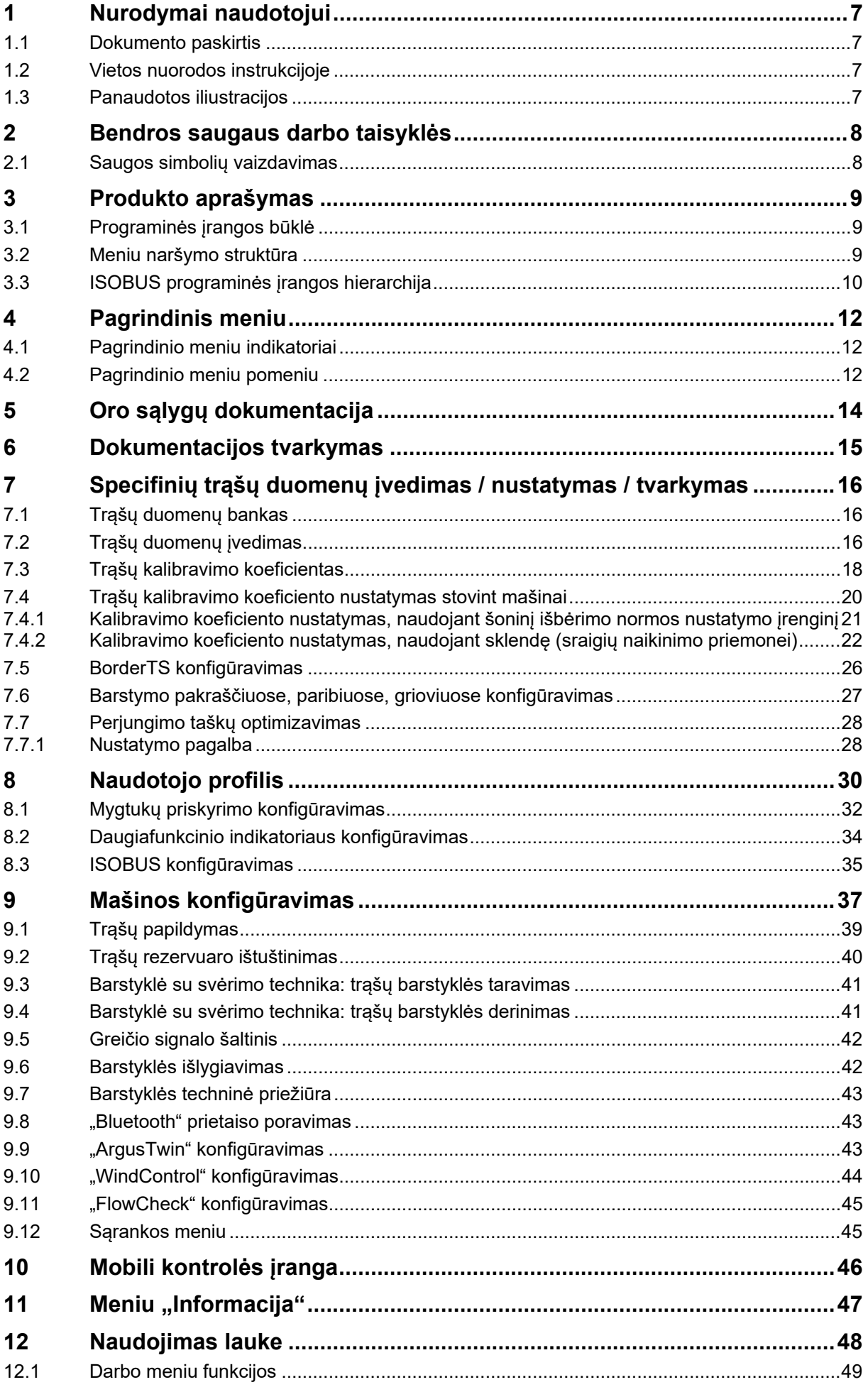

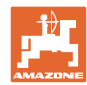

## **Turinys**

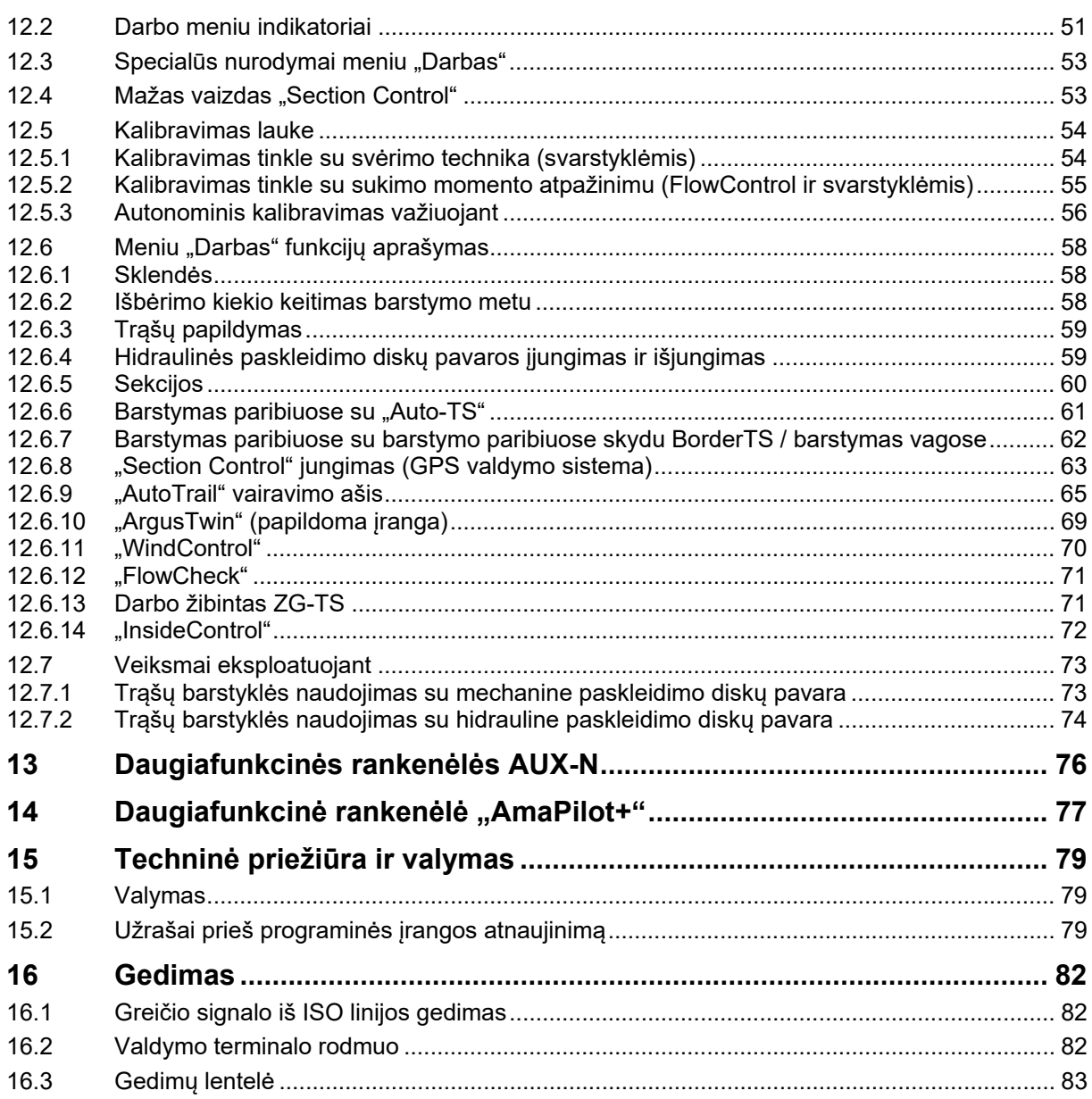

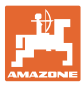

## **1 Nurodymai naudotojui**

Skyriuje "Nurodymai naudotojui" aprašoma, kaip naudotis instrukcija.

## **1.1 Dokumento paskirtis**

Ši naudojimo instrukcija

- aprašo mašinos valdymą bei priežiūrą;
- pateikia svarbių nuorodų apie saugų ir efektyvų mašinos naudojimą;
- yra šios mašinos neatskiriama dalis ir visada turi būti prie mašinos arba traukiančiojoje mašinoje;
- turi būti saugoma tolimesniam naudojimui.

## **1.2 Vietos nuorodos instrukcijoje**

 Visos krypties nuorodos šioje instrukcijoje pateikiamos žiūrint iš važiavimo krypties pozicijos.

## **1.3 Panaudotos iliustracijos**

#### **Veiksmai ir reakcijos**

 Mašinos operatoriaus atliekami veiksmai pateikiami kaip sunumeruoti mašinos valdymo žingsniai. Laikykitės nurodytos veiksmų sekos. Reakcija į kiekvieną valdymo veiksmą pažymima strėle.

#### Pavyzdys

- 1. Valdymo veiksmas 1
- → Mašinos reakcija į valdymo veiksmą 1
- 2. Valdymo veiksmas 2

**Sąrašai** 

 Sąrašai laisva forma pateikiami kaip sąrašai su išvardijamais punktais.

#### Pavyzdys

- Punktas 1
- Punktas 2

#### **Pozicijų numeriai nuotraukose**

Skaičiai skliausteliuose reiškia pozicijų numerius nuotraukose.

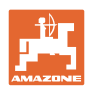

## **2 Bendros saugaus darbo taisyklės**

 Pagrindinių saugaus darbo taisyklių žinojimas yra pagrindinė saugaus mašinos valdymo bei sklandaus jos darbo sąlyga.

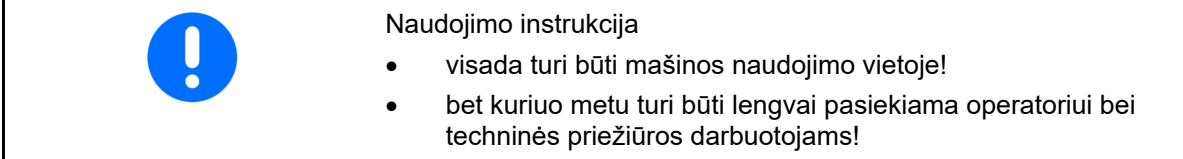

## **2.1 Saugos simbolių vaizdavimas**

 Saugos nurodymai pažymėti trikampiu saugos simboliu ir prieš jį užrašytu signaliniu žodžiu. Signalinis žodis (pavojus, įspėjimas, atsargiai) nurodo gresiančio pavojaus sunkumą; jo reikšmės:

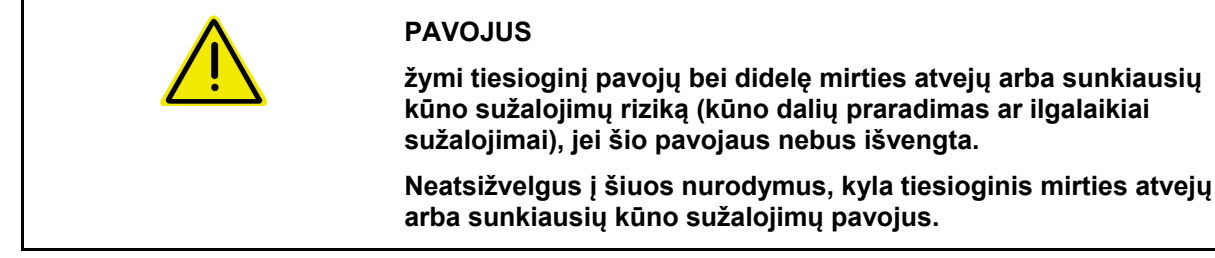

**ĮSPĖJIMAS žymi galimą pavojų ir vidutinę mirties atvejų arba (sunkiausių) kūno sužalojimų pavojų, jei šio pavojaus nepavyks išvengti.** 

> **Neatsižvelgus į šiuos nurodymus, tam tikromis aplinkybėmis kyla mirties atvejų arba sunkiausių kūno sužalojimų pavojus.**

**ATSARGIAI žymi pavojų su maža lengvų arba vidutinių kūno sužalojimų arba materialinės žalos rizika, jei jo nebus išvengta.** 

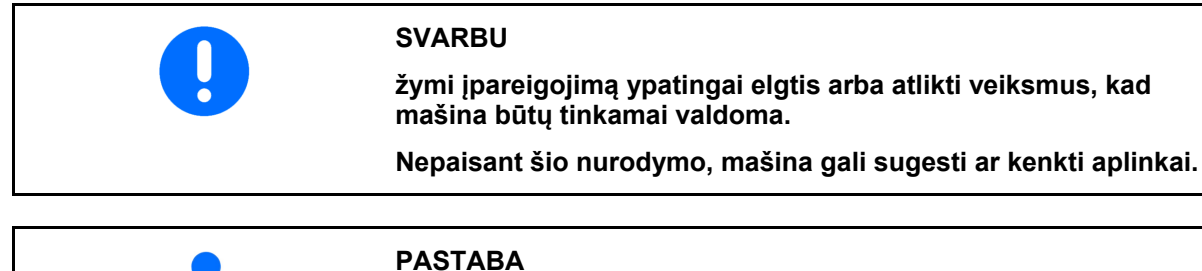

**žymi taikymo patarimus ir itin naudingą informaciją. Šie nurodymai jums padės optimaliai išnaudoti visas mašinos funkcijas.** 

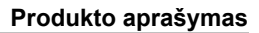

## **3 Produkto aprašymas**

Naudodami ISOBUS programinę irangą ir ISOBUS terminalą, galite patogiai nustatyti, valdyti ir kontroliuoti AMAZONE trąšų barstyklę.

ISOBUS programinė įranga naudojama šioms AMAZONE trąšų barstyklėms:

- **ZA-TS** su užduoties taško reguliatoriumi, "Auto-TS" paribių barstymo sistema, darbo veleno pavara arba papildomai įsigyjama hidrauline paskleidimo disko pavara
- **ZG-TS** su užduoties taško reguliatoriumi, paribių barstymo sistema, darbo veleno pavara arba hidrauline paskleidimo disko pavara

liungus ISOBUS terminala, kai yra priiungtas mašinos kompiuteris, rodomas pagrindinis meniu.

#### **Nustatymai**

Nustatymus galima atlikti pasirinkus pagrindinio meniu pomeniu.

#### **Naudojimas**

ISOBUS programinė įranga reguliuoja išbėrimo kiekį priklausomai nuo važiavimo greičio.

Darbo metu meniu "Darbas" rodo visus išbėrimo duomenis ir, priklausomai nuo mašinos įrangos, mašiną galima valdyti per meniu "Darbas".

## **3.1 Programinės įrangos būklė**

 Ši naudojimo instrukcija galioja programinės įrangos būklei nuo: Pagrindinis kompiuteris 1.20.01 ir NW188D

## **3.2 Meniu naršymo struktūra**

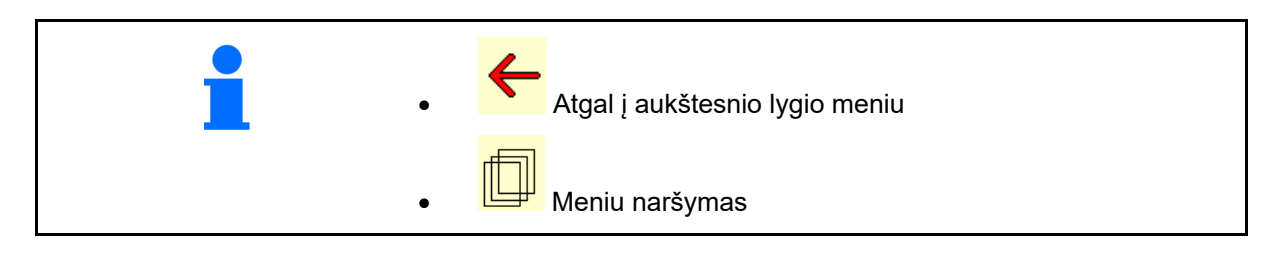

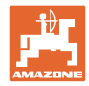

## **3.3 ISOBUS programinės įrangos hierarchija**

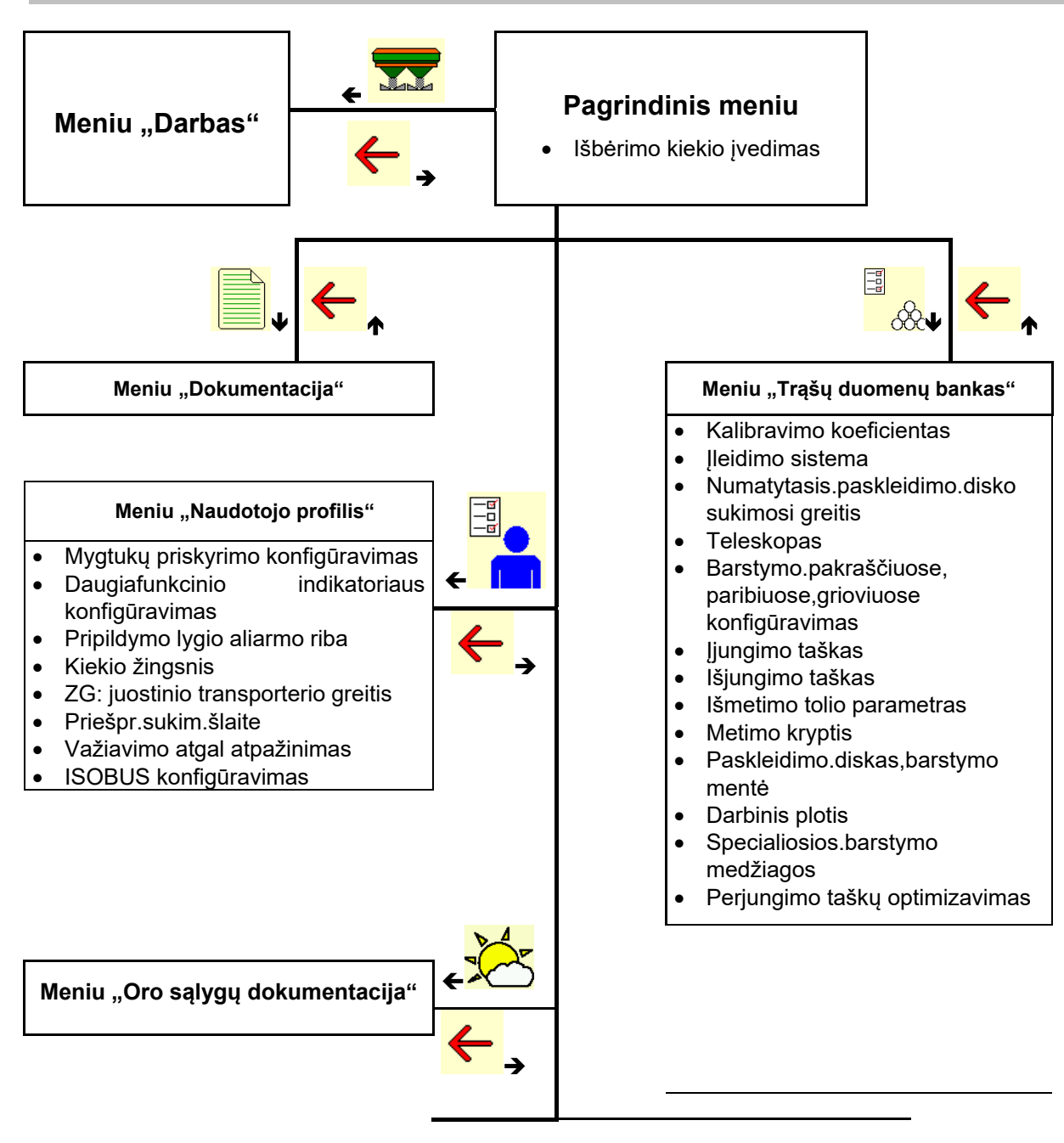

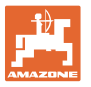

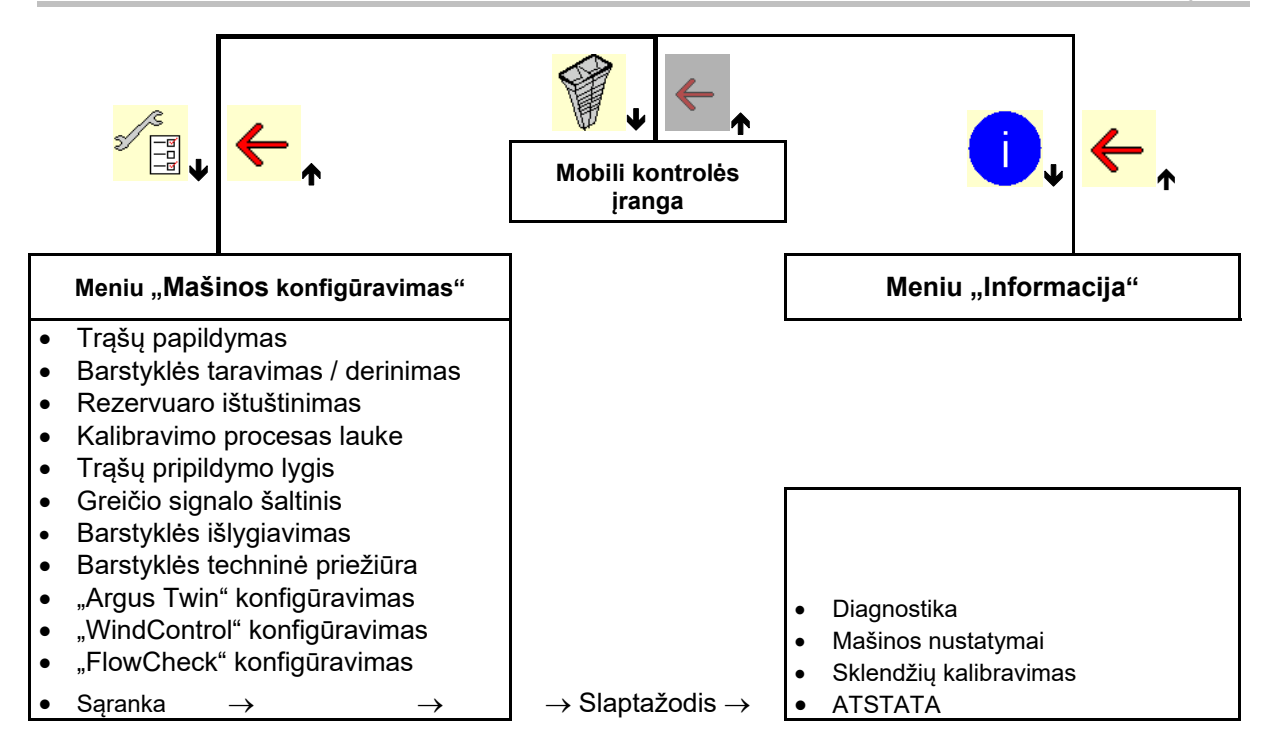

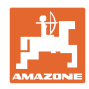

## **4 Pagrindinis meniu**

## **4.1 Pagrindinio meniu indikatoriai**

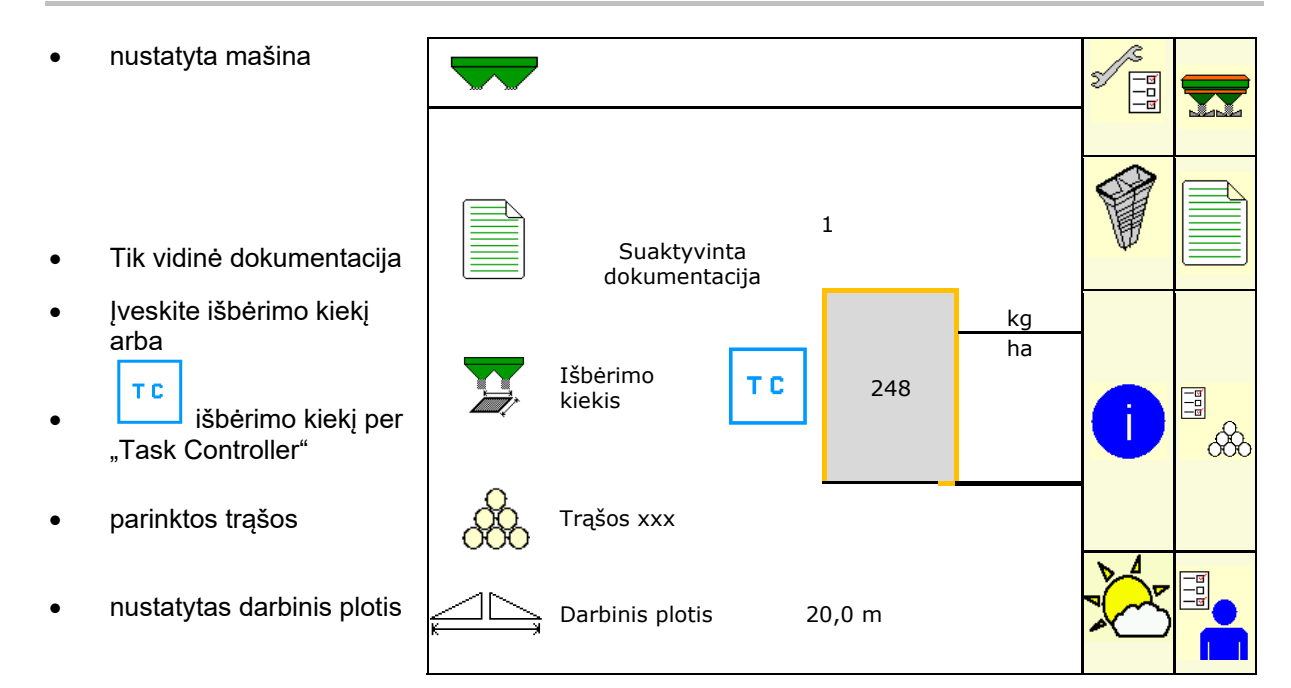

## **4.2 Pagrindinio meniu pomeniu**

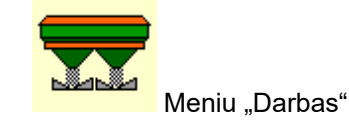

o lndikatoriai ir valdymas darbo metu.

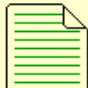

- Meniu "Dokumentacija" (paprasta "Task Controller" alternatyva)
	- Ploto, laiko, kiekio išsaugojimas.
	- o Išsaugomi iki 20 dokumentų nustatytų duomenų.

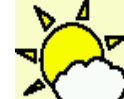

Meniu "Oro sąlygų dokumentacija"

Oro sąlygų duomenų išsaugojimas

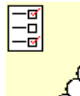

 $\overline{\text{OC}}$  Meniu "Trąšos"

- Nuo naudojamų trąšų priklausančių duomenų įvestis.
- Prieš kiekvieną naudojimą nustatomas išberiamų trąšų kalibravimo koeficientas.

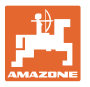

Naudojant barstyklę su svėrimo technika kalibravimo koeficientas nustatomas važiuojant (26 psl.). pasirinkus kalibravimą tinkle, kalibravimo vertė nuolat skaičiuojama barstymo metu 26 psl.). Su FlowControl barstymo metu nuolat kalibruojama atpažįstant sukimo momentą.

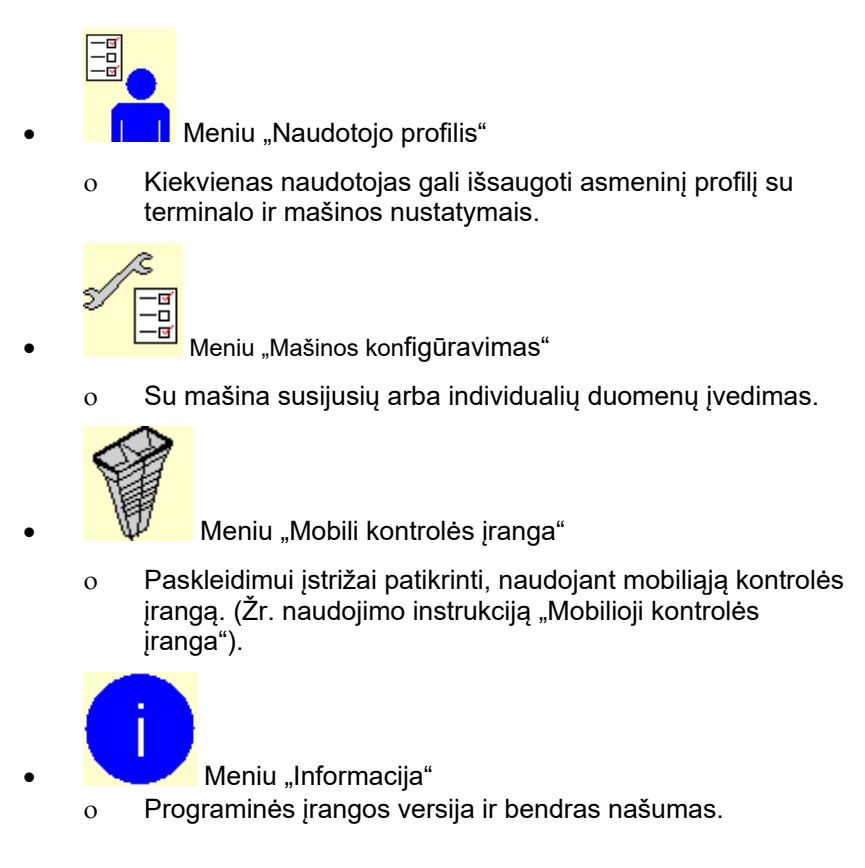

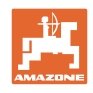

## **5 Oro sąlygų dokumentacija**

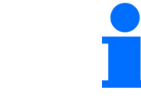

"Task Controller" turi būti suaktyvintas.

Kaskart išsaugant yra išsaugomi įvesti oro sąlygų duomenys aktyviai užduočiai "Task Controller".

- Vėjo stiprumo įvedimas
- Vėjo krypties įvedimas
- Temperatūros įvedimas

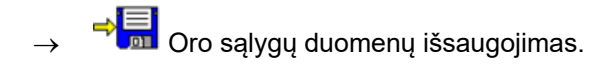

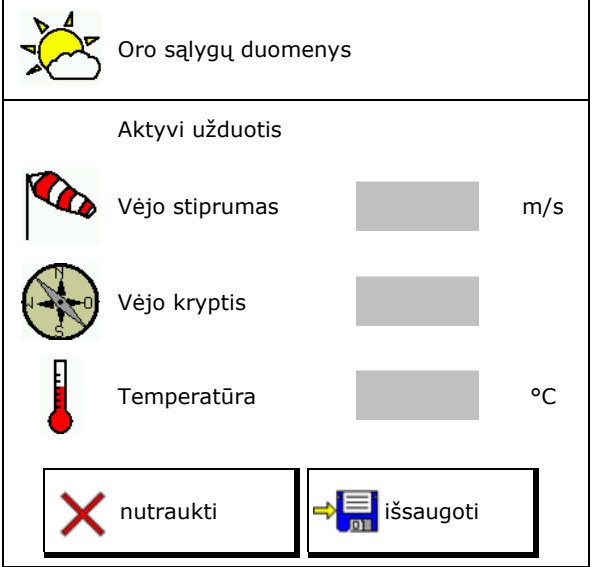

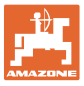

## **6 Dokumentacijos tvarkymas**

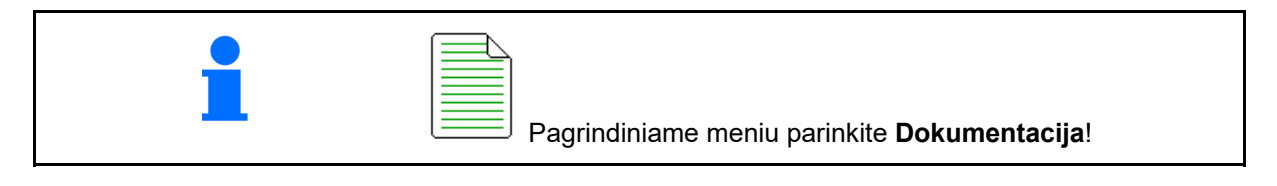

 $\overline{\phantom{a}}$ 

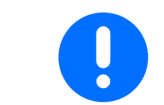

Meniu **Dokumentacija** yra vidinė nenuskaitoma užduočių atmintinė.

Jei atveriamas meniu "Dokumentacija", rodomas paleistas dokumentas.

Bendrųjų duomenų indikatorius

 $\bigoplus$  Dienos duomenų indikatorius

Baigus vieną dokumentą, reikia paleisti kitą dokumentą.

Galima išsaugoti daugiausia 20 dokumentų.

Prieš sukuriant kitus dokumentus, reikia pašalinti esamus dokumentus.

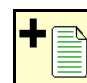

- Sukurkite naują dokumentą.
- Suteikite pavadinimą.

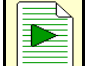

- Paleiskite dokumentą.
- Pašalinkite dienos duomenis.

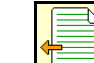

 Paleiskite prieš tai sukurtą dokumentą.

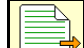

Paleiskite vėliau sukurtą dokumentą.

Ištrinkite dokumentą.

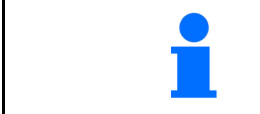

- Vienas dokumentas visada paleistas.
	- Jau išsaugotus dokumentus galima parinkti ir paleisti iš naujo.

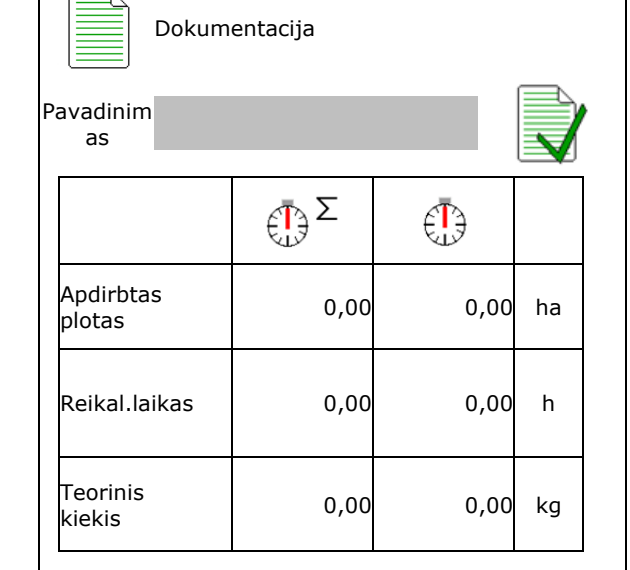

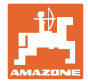

## **7 Specifinių trąšų duomenų įvedimas / nustatymas / tvarkymas**

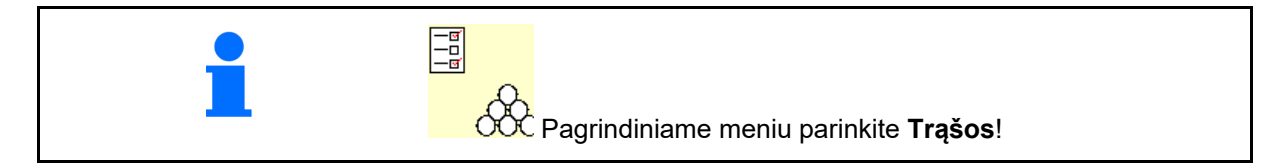

## **7.1 Trąšų duomenų bankas**

Trąšų duomenų banke galima išsaugoti, apdoroti ir peržiūrėti iki 20 trąšų su programinės įrangos nustatymais ir trąšų barstyklės nustatymais.

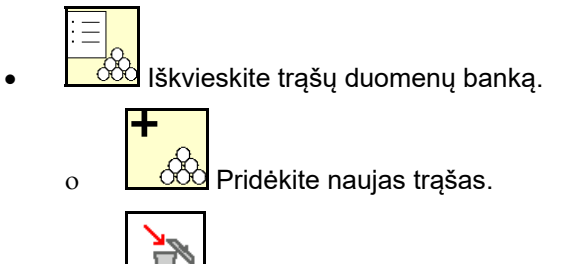

 $\overline{\mathbf{I}}$ lštrinkite pažymėtas trašas.

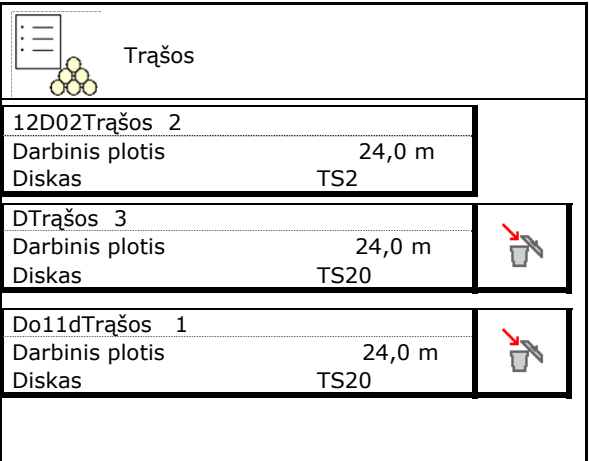

## **7.2 Trąšų duomenų įvedimas**

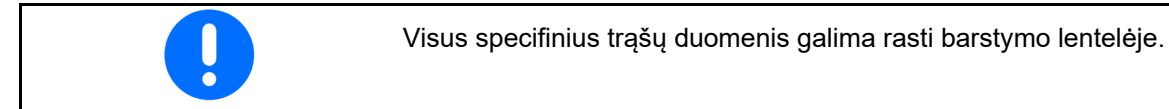

- $[V$ eskite trąšų pavadinimą. Pavadinimas pavadinimas
- Kalibravimo koeficientas, žr. 18 psl.
- Nustatykite kalibravimo koeficientą, žr. 20 psl. animavirilo Nosilcistiką, 21. 20<br>psl. enibrav.koef.
- ZA-TS, ZG-TS: įleidimo sistemos padėtis Vertė iš barstymo lentelės **Ileidimo sistema Ileidimo sistema**
- Paskleidimo diskų numatytasis sukimosi greitis Vertė iš barstymo lentelės
- Teleskopas (reikia "FlowCheck") **Teleskopas** Teleskopas
- Barstymo paribiuose skydo konfigūravimas,
- Barstymo kraštuose konfigūravimas, žr. 27

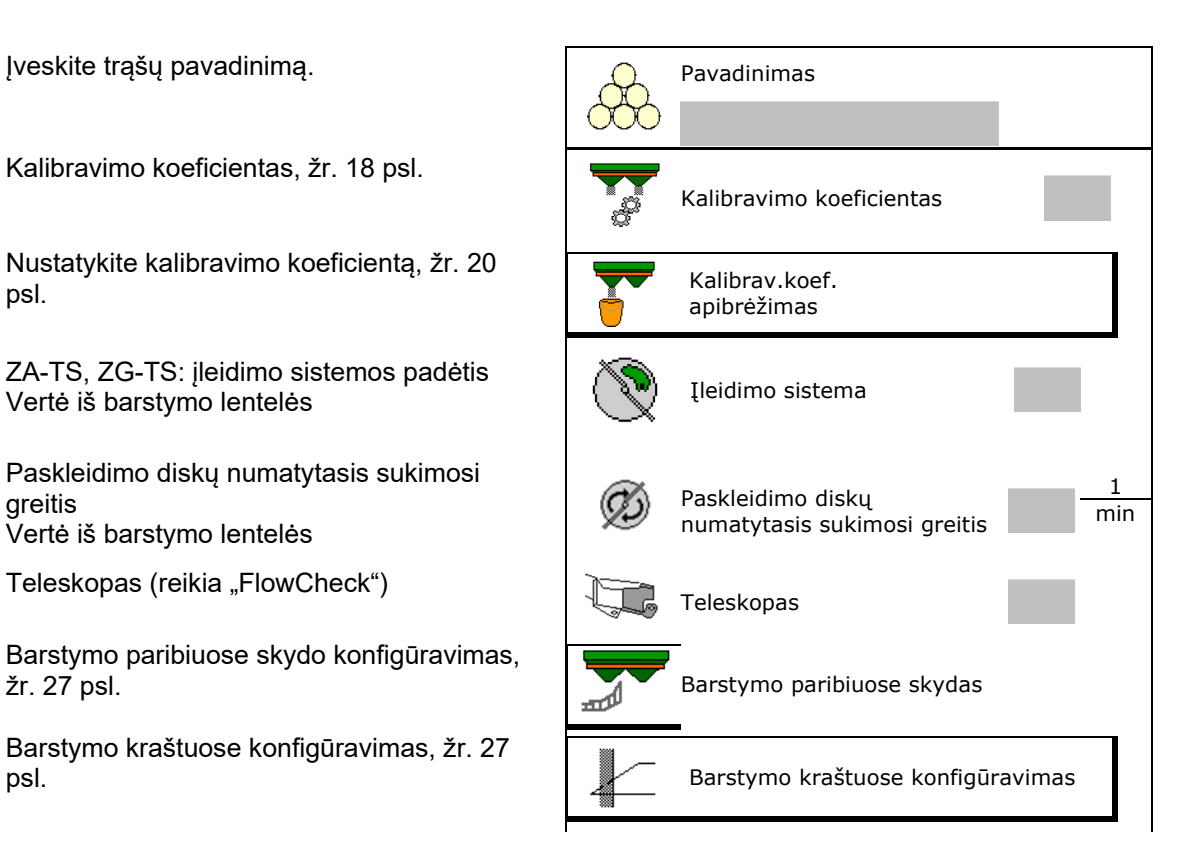

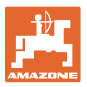

- Barstymo paribiuose konfigūravimas, žr. 27 psl.
- Barstymo grioviuose konfigūravimas, žr. 27
- Įjungimo taško įvedimas.
- Išjungimo taško įvedimas.
	- Praktinė vertė technologinei vėžei optimaliam važiavimo būdui
		- ZA-TS: 7 m ZG-TS: 10 m
	- Vertė iš barstymo lentelės skirstymui optimaliam važiavimo būdui
- Įveskite išmetimo tolio parametrą.
	- Vertė iš barstymo lentelės
- Įveskite metimo kryptį. Vertė iš barstymo lentelės

 Mobiliuoju bandymo stendu patvirtinkite metimo kryptį.

- Paskleidimo disko įvedimas (reikia "FlowCheck") Paskleidimo diskas
- Darbinio pločio patikrinimas / įvedimas.
- Specialiųjų barstymo medžiagų parinkimas
	- trąšos
	- Smulki specialioji barstymo medžiaga (sraigių naikinimo priemonė, smulkios sėklos)

 Greičiui proporcingo kiekio reguliavimo funkcija yra neaktyvi!

- Stambi specialioji barstymo medžiaga (ryžiai, javai, žirniai)
- 

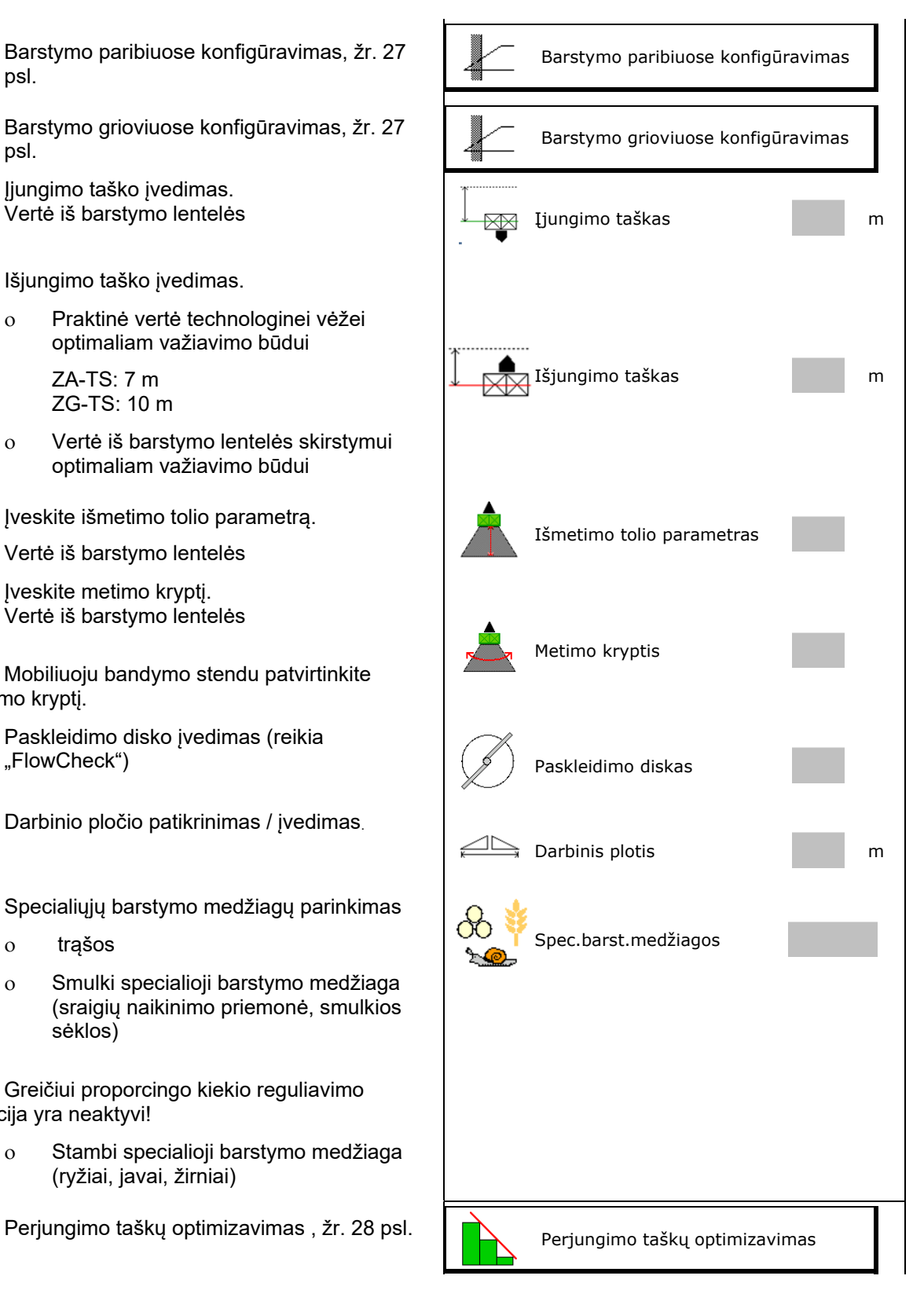

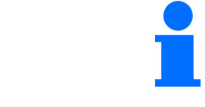

Kai kurių trąšų duomenų įvedimas (pvz., paskleidimo diskas) skirtas tik duomenims saugoti ir pakeičia barstymo lentelę atitinkamoms trąšoms.

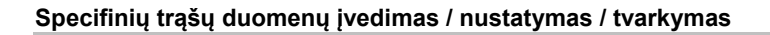

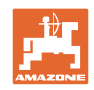

## **7.3 Trąšų kalibravimo koeficientas**

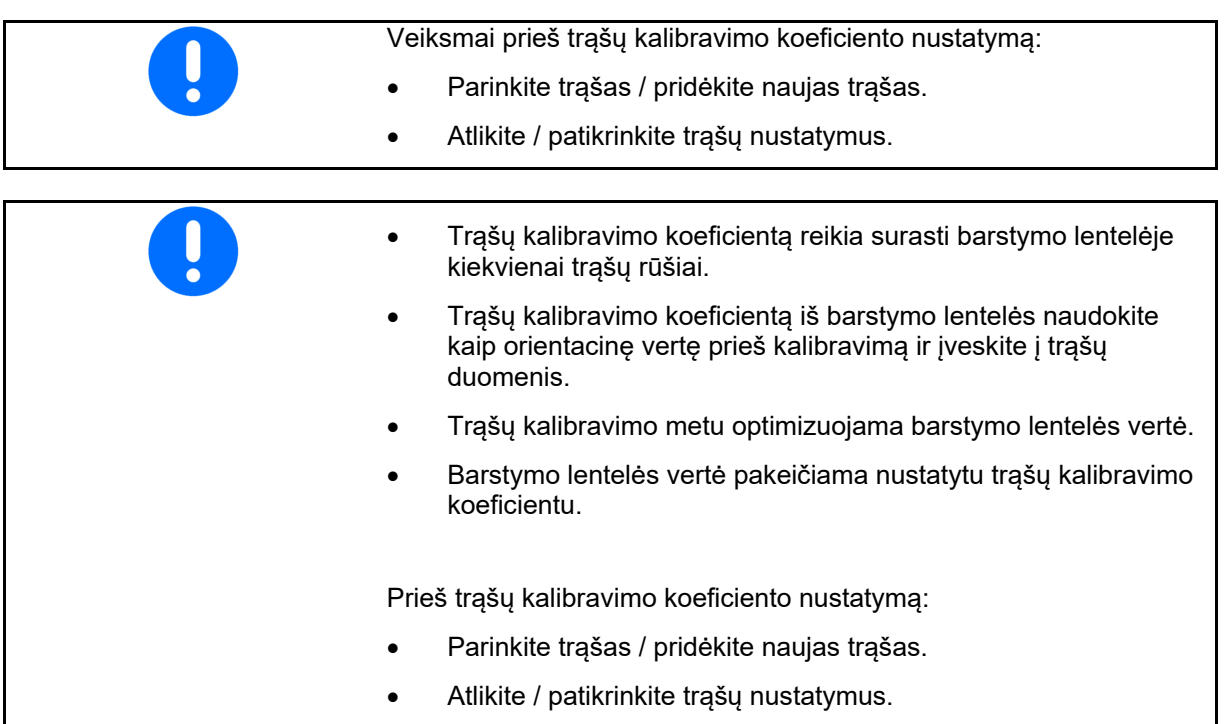

Trąšų kalibravimo koeficientas lemia mašinos kompiuterio reguliavimo charakteristiką ir priklauso nuo barstomų trąšų srauto.

Trąšų srautas taip pat priklauso nuo

- trąšų laikymo sąlygų, trąšų laikymo laiko ir klimato veiksnių,
- darbo sąlygų.

Atsižvelgiant į barstyklę, kalibravimo vertė nustatoma skirtingai.

Šios lentelės nukreipia į puslapius, kuriuose aprašomas kalibravimo procesas atitinkamoms barstyklėms.

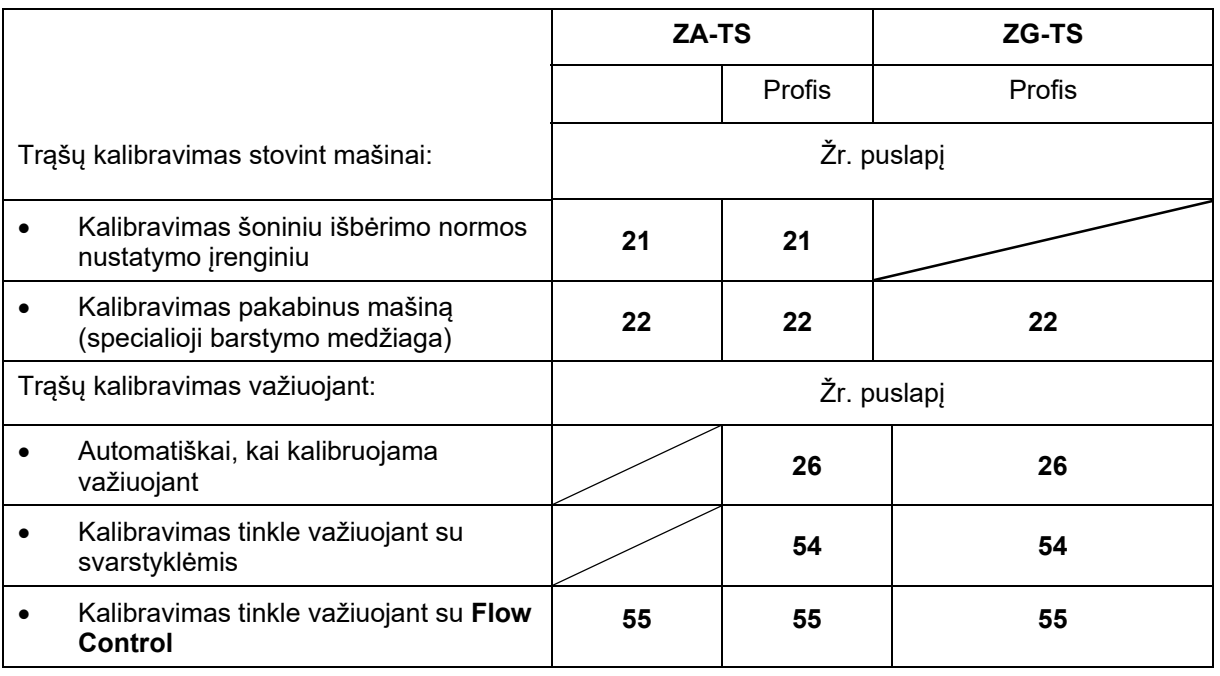

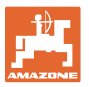

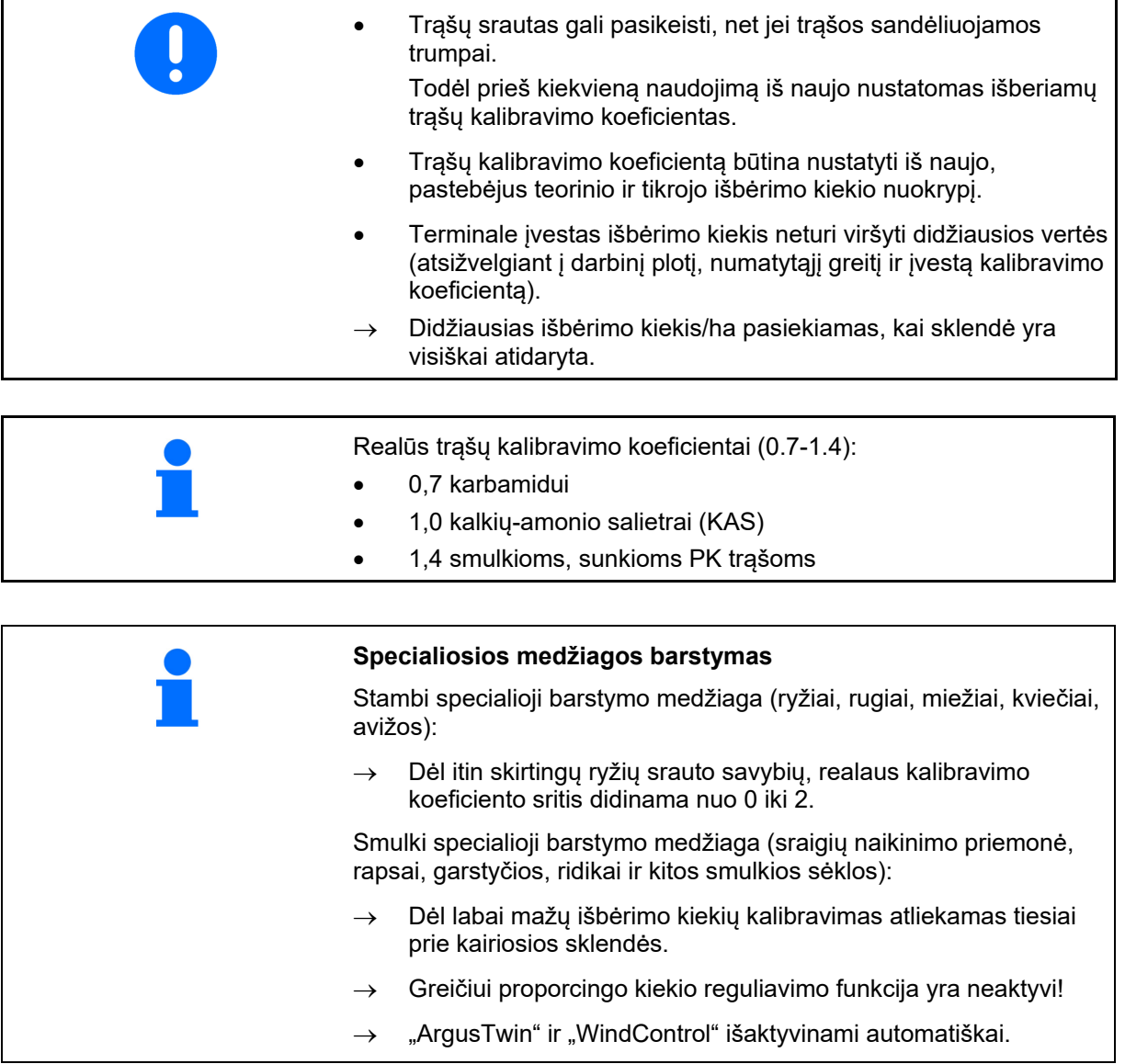

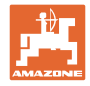

# Pavadinimas Kalibravimo koeficientas **Kalibravimo koeficiento apibrėžimas**  $\rightarrow$  **v** kalibrav.koef. apibrėžimas pask.disk. nust.suk.gr. 1 min Kalibravimo koeficiento apibrėžimas, naudojant:<br>
kalibrav.koef. apibrėžimas šoninę angą (su išbėrimo normos nustatymo irenginiu) irenginiu) Šoninė anga kairiąją sklendę su išbėrimo normos nustatymo lataku (Specialioji barstymo medžiaga) Sklendė

## **7.4 Trąšų kalibravimo koeficiento nustatymas stovint mašinai**

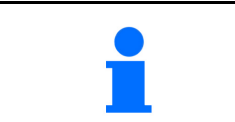

Nustatant trąšų kalibravimo koeficientą stovint naudojamos svarstyklės turi tiksliai sverti. Netiksliai pasvėrus, lauke išbertas kiekis gali neatitikti.

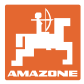

## **7.4.1 Kalibravimo koeficiento nustatymas, naudojant šoninį išbėrimo normos nustatymo įrenginį**

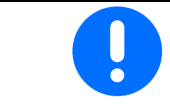

Prieš nustatydami kalibravimo oeficientą, atlikite bandymą (be kalibravimo meniu), kad būtų užtikrintas nuolatinis trąšų srautas.

- 1. Į rezervuarą įpilkite pakankamą kiekį trąšų.
- 2. Užkabinkite surinkimo rezervuarą ant išbėrimo normos įrenginio.
- 3. Rankine svirtimi atidarykite išbėrimo normos nustatymo įrenginio išleidžiamąjį kanalą.
- $\rightarrow$  Kalibravimo metu terminale rodomas kalibravimo laikas sekundėmis.
- 4. Kai surinkimo rezervuaras užsipildo, uždarykite išleidžiamąjį kanalą.

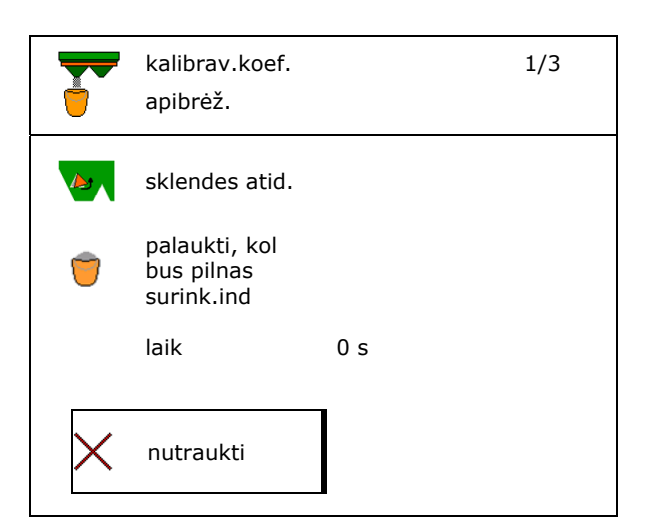

- 5. Pasverkite išbirusias trąšas (atsižvelkite į surinkimo rezervuaro svorį).
- 6. Įveskite pasverto trąšų kiekio vertę, atsižvelkite į matavimo vienetą.
- $\rightarrow$  Bus parodytas naujasis kalibravimo koeficientas.
- 7. Išsaugokite naują kalibravimo koeficientą,

nutraukite kalibravimą,

 Pakartokite kalibravimą su **naujai** apskaičiuotu kalibravimo koeficientu.

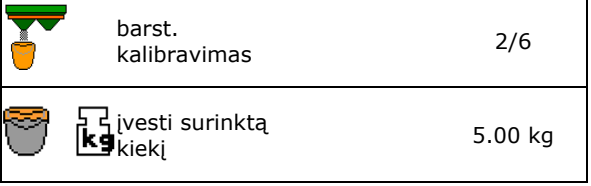

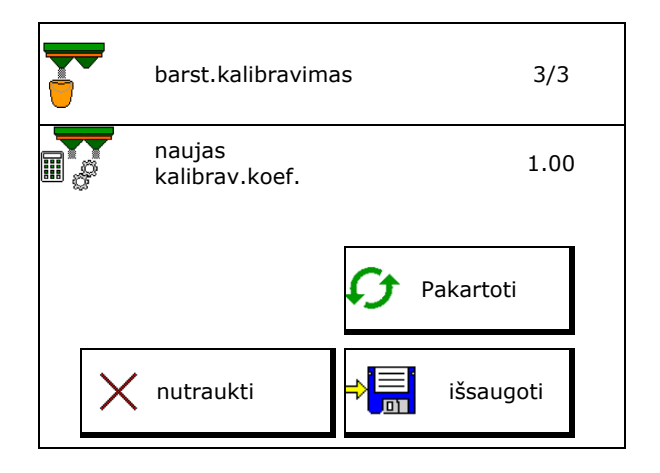

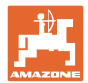

## **7.4.2 Kalibravimo koeficiento nustatymas, naudojant sklendę (sraigių naikinimo priemonei)**

#### **Pasiruošimas kalibravimui**

 1. Kairį paskleidimo diską pasukite į tinkamą padėtį.

Trumpos barstymo mentės padėtis išorėje  $\rightarrow$ 

- 2. Sumontuokite išbėrimo normos nustatymo lataką virš kairiojo pakleidimo disko.
- 3. Į rezervuarą įpilkite pakankamą kiekį.
- 4. Po kairiąja išleidimo anga pastatykite surinkimo indą.

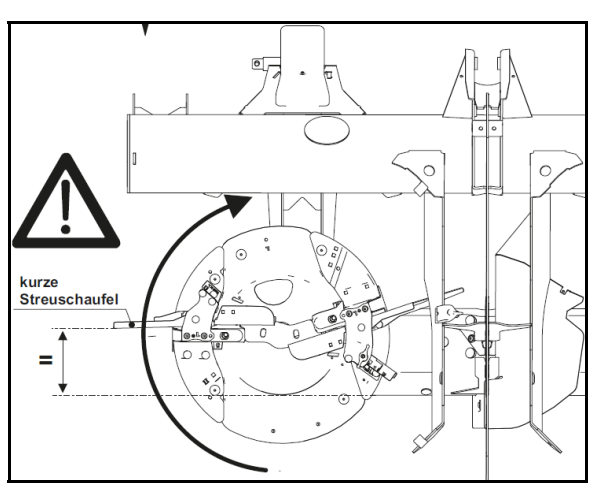

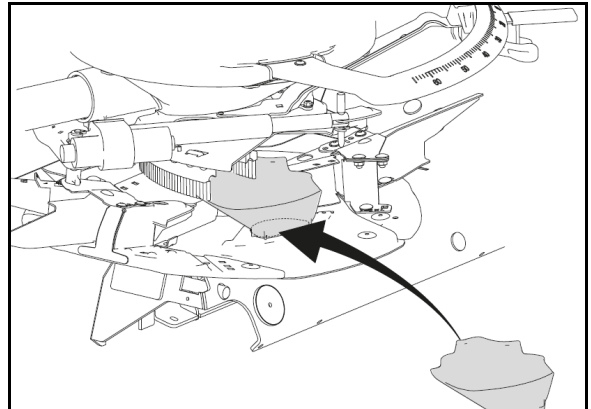

 $\boxed{\Xi}$  $\frac{1}{200}$  Parinkite meniu "Trąšos".

- 5. Parinkite smulkią specialiąją barstymo medžiagą.
- "ArgusTwin" išaktyvinamas automatiškai.

Pavadinimas

ትራ

**Sraigių naikinimo priemonė\_1\_\_**

Specialiosios barstomos medžiagos

**22** ISOBUS TS BAG0204.8 01.24

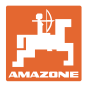

apibrėžimas

#### **Kalibravimo koeficiento nustatymas smulkioms sėkloms**

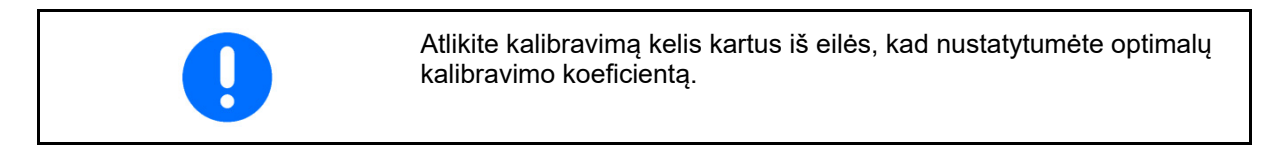

- 1. Nustatykite kalibravimo koeficientą.
- 2. Parinkite kalibravimą, naudojant sklendę.
- 3. Patikrinkite įvestas specialiosios barstymo medžiagos vertes:

Parinkite kalibravimo koeficientą 1.

 **Įveskite numatytojo greičio vertę ir vėskilė numatytojo greičio vertę ir apyklantis ir numatytasis vėliau tręšdami laikykitės šio greičio! <b>1999** numatytasis

Atlikite kalibravimą:

**>** Toliau

Kalibrav.koef. apibrėžimas Sklendė kalibrav.koef. kalibrav.koel.<br>apibrėžimas 1/6 Darbinis plotis m Išbėrimo kiekis kg/ha greitis km/h Kalibravimo koeficientas  $\mathbf{r}$ Nutraukti |> Toliau

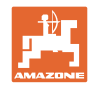

#### **Specifinių trąšų duomenų įvedimas / nustatymas / tvarkymas**

Elektrinis įleidimo sistemos nustatymas:

4. Įleidimo sistemą kairėje nustatykite į padėtį 10.

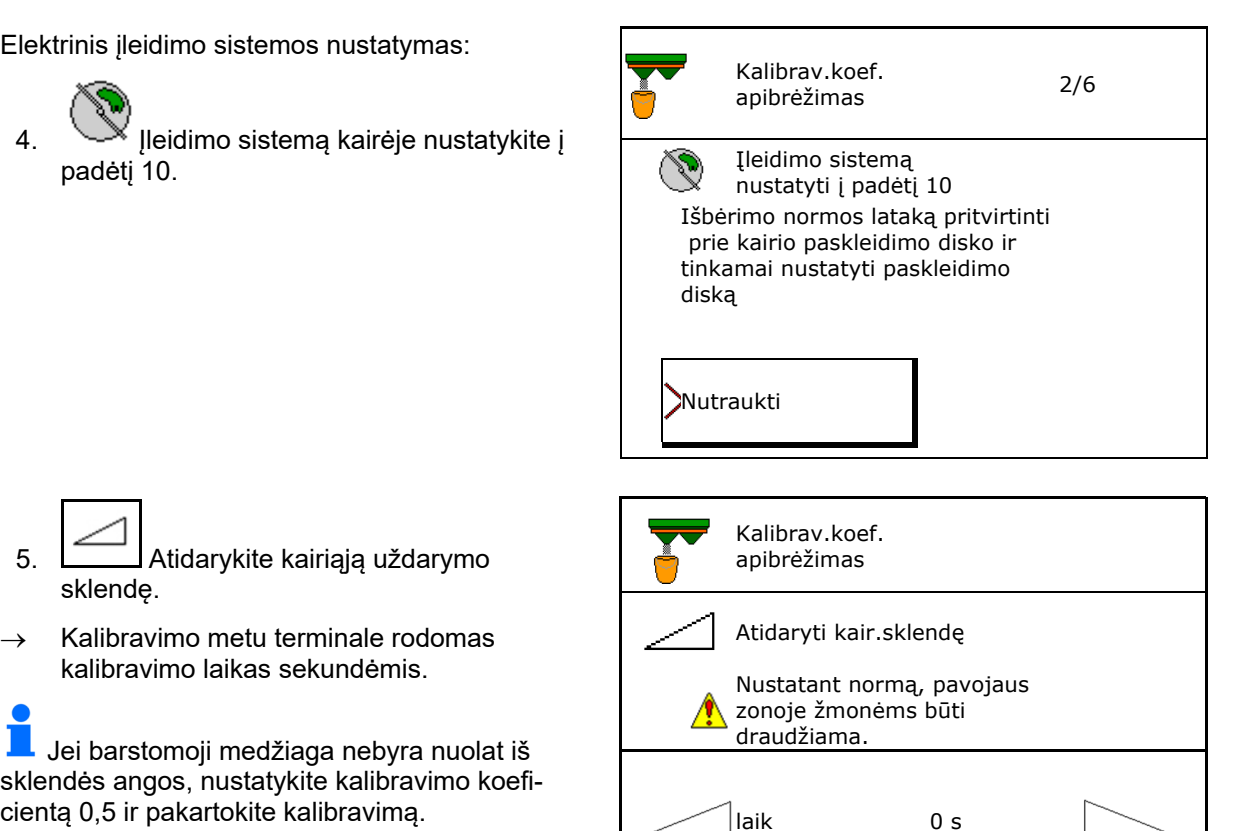

- 5. Atidarykite kairiąją uždarymo sklendę.
- $\rightarrow$  Kalibravimo metu terminale rodomas kalibravimo laikas sekundėmis.

 Jei barstomoji medžiaga nebyra nuolat iš sklendės angos, nustatykite kalibravimo koeficientą 0,5 ir pakartokite kalibravimą.

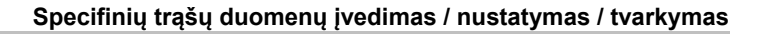

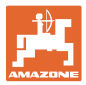

- 6. Kai surinkimo indas bus pilnas, uždarykite kairiąją sklendę.
- 7. Pasverkite surinktą kiekį (atsižvelkite į surinkimo rezervuaro svorį).
- 8. Įveskite pasverto trąšų kiekio vertę, atsižvelkite į matavimo vienetą.
- $\rightarrow$  Bus parodytas naujasis kalibravimo koeficientas.
- 9. Išsaugokite naują kalibravimo koeficientą, nutraukite kalibravimą,

 Pakartokite kalibravimą su **naujai** apskaičiuotu kalibravimo koeficientu.

10. Išmontuokite išbėrimo normos nustatymo lataką.  $\begin{pmatrix} \sqrt[3]{\sqrt{2}} \\ \sqrt[3]{\sqrt{2}} \end{pmatrix}$  įleidimo sistema

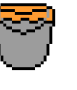

Palaukti, kol bus pilnas surink.ind

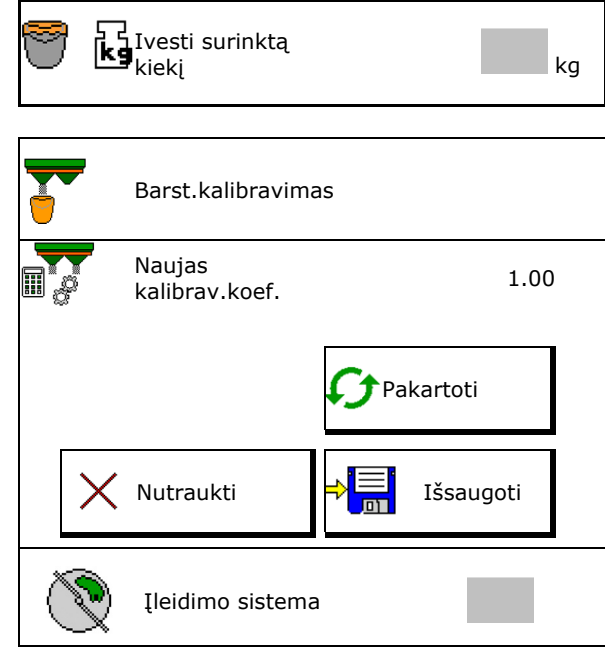

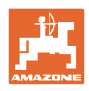

## **7.5 BorderTS konfigūravimas**

Kiekio sumažinimui apskaičiuoti ir ileidimo sistemos padėčiai keisti reikia įvesti metimo krypties vertę į trąšų duomenis.

- Įveskite numatytąjį diskų sukimosi greitį lauko pusėje.
- Kibos pusės paskleidimo diskas nesukamas
- Pasukamos reguliavimo plokštės ant sklaidytuvo padėtis
- Kiekio mažinimas %
- $\rightarrow$  Vertė apskaičiuojama ir automatiškai nustatoma.
- $\rightarrow$  Vertės rankiniu būdu perrašyti negalima.
- Ileidimo sistemos padėties keitimas
- $\rightarrow$  Vertė apskaičiuojama ir automatiškai nustatoma.
- $\rightarrow$  Vertės rankiniu būdu perrašyti negalima.
- т Maža vertė padidina kiekį prie ribos.

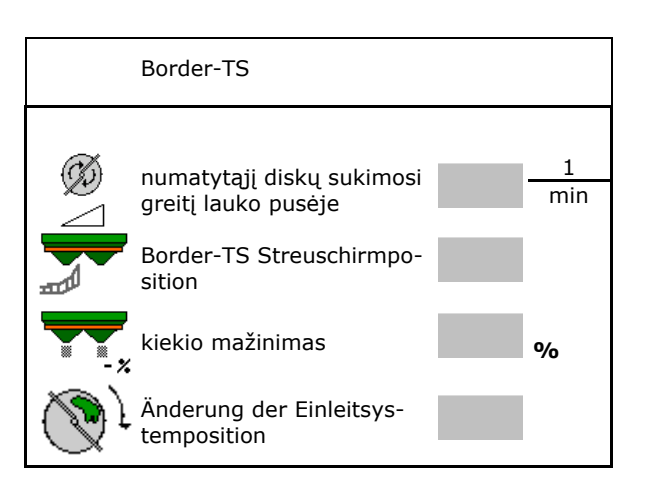

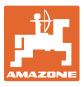

## **7.6 Barstymo pakraščiuose, paribiuose, grioviuose konfigūravimas**

Atliekant barstymą paribiuose, įvestos vertės nustatomos automatiškai.

Nustatykite vertes pagal barstymo lentelę.

- Numatytojo diskų sukimosi greičio įvedimas.
- Kiekio sumažinimo vertės (%) įvedimas.
- "Auto TS" perjungimas
	- o Ø Barstymas paribiuose su "Auto TS" paribių barstymo mentėmis
	- $\circ$   $\Box$  Barstymas pakraščiuose be "Auto TS" (X barstymo lentelėje)
- "Hydro": numatytasis diskų sukimosi greitis lauko pusėje automatiškai sumažinamas kaip ribos pusėje. Tačiau numatytąjį diskų sukimosi greitį lauko pusėje galima keisti.

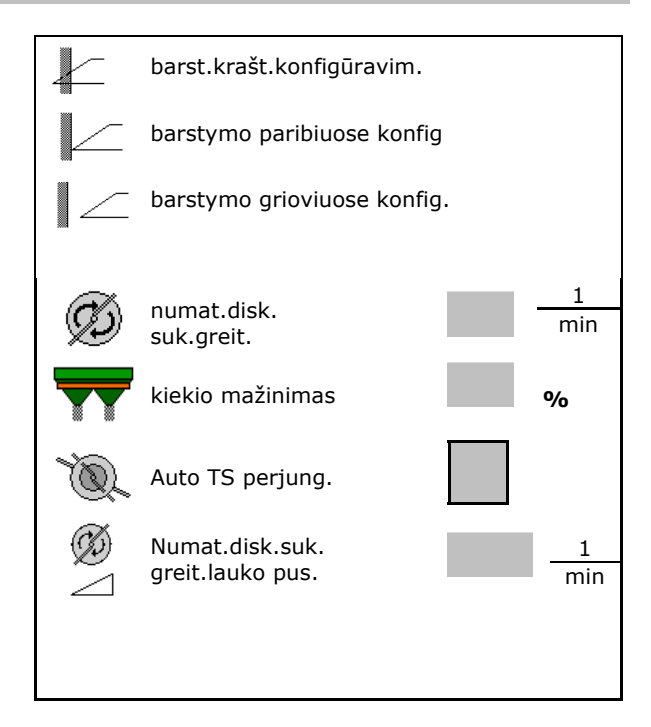

Jei, barstant paribiuose arba grioviuose, priderinamas sukimosi greitis meniu "Darbas" taip, kad priderintas sukimosi greitis čia perimamas ir standartiškai naudojamas.

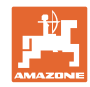

## **7.7 Perjungimo taškų optimizavimas**

- Nustatymo pagalba
	- o ljungimo arba išjungimo taško nustatymo pagalbos parinkimas
	- Per ankstyvo arba per vėlyvo perjungimo parinkimas
- Prietaisų geometrijos rodymas

## **7.7.1 Nustatymo pagalba**

- 1. Įveskite atkarpą, kuri bus perjungiama per anksti/per vėlai.
- 2. Įveskite važiavimo greitį (tik nustatant pagal laiką).
- $\rightarrow$  Perjungiant mašiną turi būti išlaikytas įvestas greitis.
- $\rightarrow$  Apskaičiuojama nauja prietaiso geometrija ir rodymo laikai.
- Naujos prietaisų geometrijos rodymas
- 3. →E<sup>i</sup> Nustatymą išsaugokite arba X nutraukite.

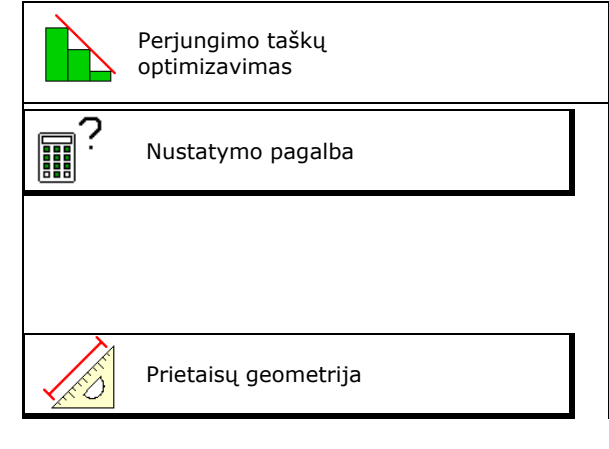

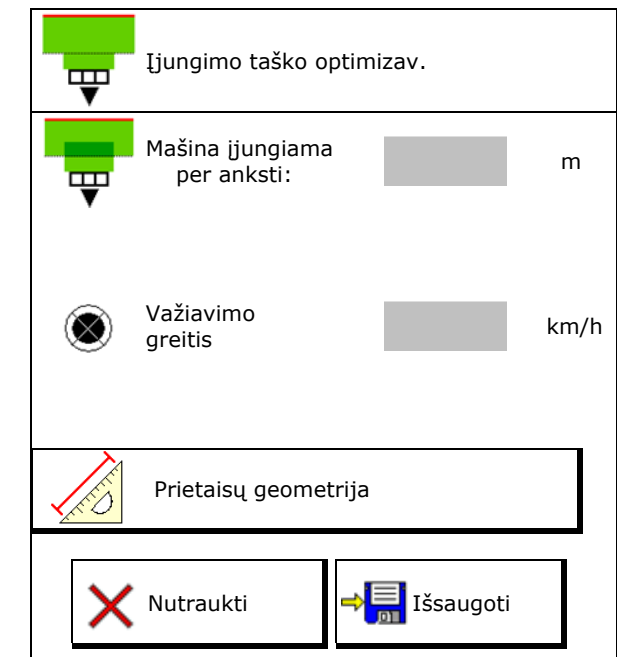

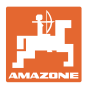

#### **7.7.1.1 Prietaisų geometrija**

Prietaisų geometrijos rodmuo yra svarbus, jei valdymo terminalas pakeistų verčių automatiškai neperima.

Šiuo atveju po perjungimo taškų optimizavimo pakeistas vertes rankiniu būdu reikia įvesti į GPS meniu.

Pakeistos vertės yra pažymėtos geltonai.

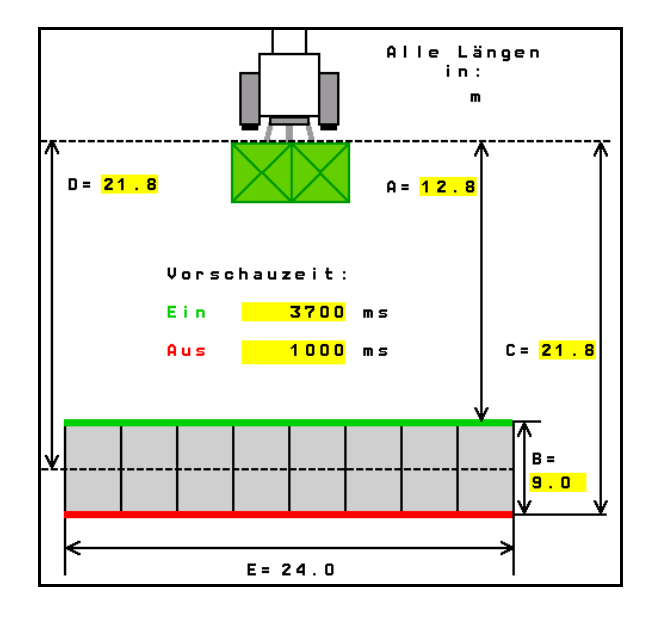

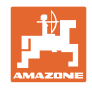

## **8 Naudotojo profilis**

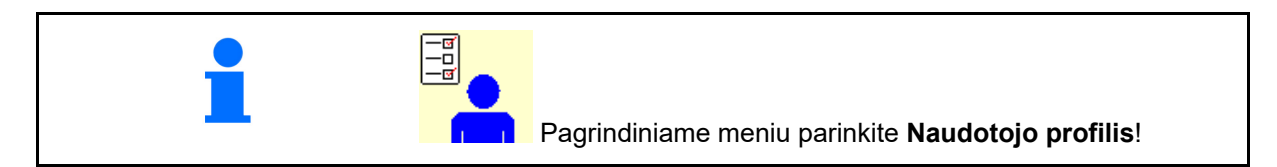

- Naudotojo vardo įvedimas
- Mygtukų priskyrimo konfigūravimas (žr. **32** psl.)
- Meniu "Darbas" daugiafunkcinio indikatoriaus konfigūravimas (žr. **34** psl.)
- Likutinio kiekio (kg) aliarmo ribos įvedimas.
- $\rightarrow$  Pasiekus likutinį trąšų kiekį suskamba signalas.
- Jveskite kiekio žingsnį išbarstymo kiekiui
- Meniu "Darbas" juostinio transporterio greičio rodymas (ZG-TS).
	- o **Ø** Nurodyma ijungti
	- o □ Nurodymo neįjungti
- Priešpriešinis sukimas šlaite automatiniu režimu.
	- automatinis vairavimas prieš šlaitą
	- rankinis vairavimas prieš šlaitą funkciniais mygtukais.
- Važiavimo atgal atpažinimas
	- $\circ$   $\boxtimes$  taip
	- $\Omega$   $\Box$  ne
- ISOBUS konfigūravimas, žr. **35** psl. **ISOBUS ISOBUS**
- Meniu "Darbas" nurodymo įjungimas, kai rezervuaras tuščias (turi būti ištuštinimo signalizatorius).
	- o **Ø** Nurodymą įjungti
	- o □ Nurodymo neįjungti

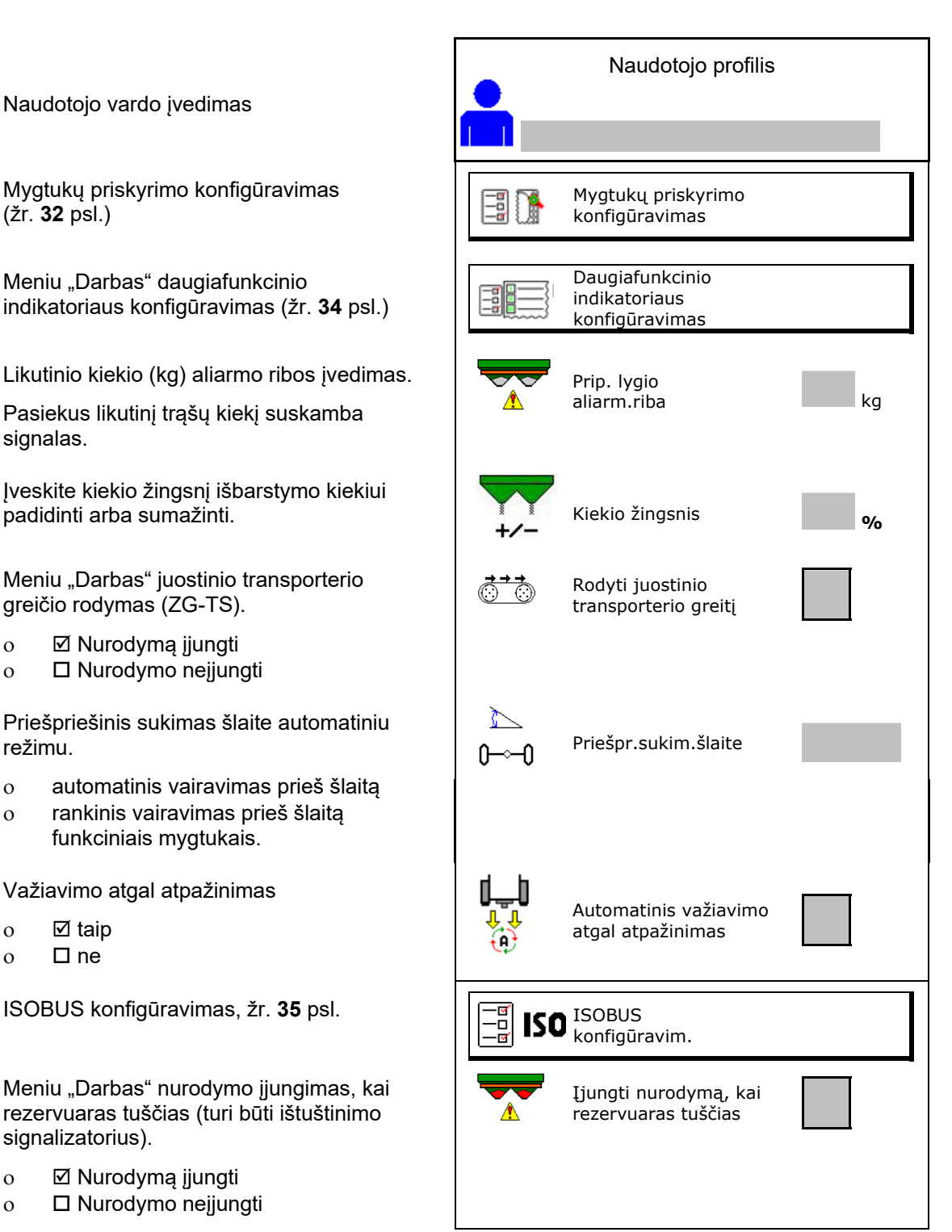

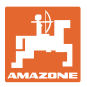

## **e e Naudotojas: keitimas, naujas, šalinimas**

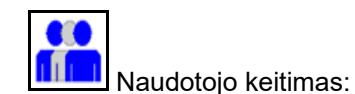

Naujo naudotojo sukūrimas:

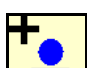

- 1. **In algal Sukurkite naują naudotoją.**
- 2. Pažymėkite naudotoją.
- 3. Patvirtinkite žymėjimą.
- 4. Įveskite vardą.

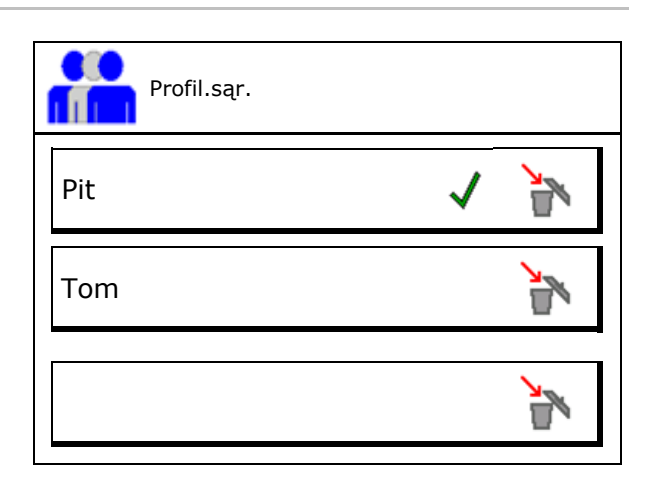

- Aktualaus naudotojo su visais nustatymais kopijavimas.
- Naudotojo šalinimas:

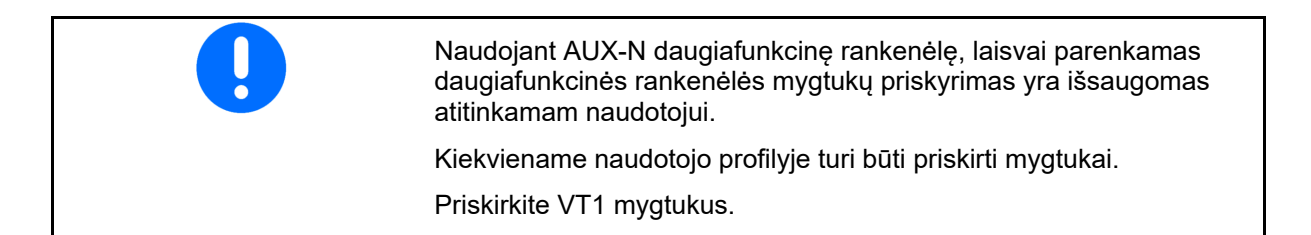

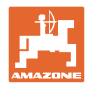

## **8.1 Mygtukų priskyrimo konfigūravimas**

Čia galima laisvai priskirti darbo meniu funkcijų laukus.

- Laisvas mygtukų priskyrimas
	- o **Ø Laisvai parenkamas mygtukų** priskyrimas
	- $\circ$   $\Box$  Standartinis mygtukų priskyrimas

Mygtukų priskyrimo veiksmai:

- 1. Iškvieskite funkcijų sąrašą.
- $\rightarrow$  Jau parinktos funkcijos yra pažymėtos pilkai.
- 2. Parinkite funkciją.

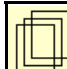

- 3. Parinkite puslapį, kuriame turi būti išsaugota funkcija darbo meniu.
- 4. Paspauskite mygtuką / funkcinį lauką, kad mygtukui / funkciniam laukui būtų priskirta funkcija.
- 5. Taip galima priskirti visas funkcijas.

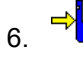

6.  $\sqrt{2}$  Nustatymą išsaugokite arba

X nutraukite.

- o Galimas įvairus naudojimas.
- Visos funkcijos neprivalo būti priskirtos.

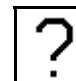

Funkcijų laukas be funkcijos.

Iškvieskite funkcijų sąrašą $\rightarrow$ 

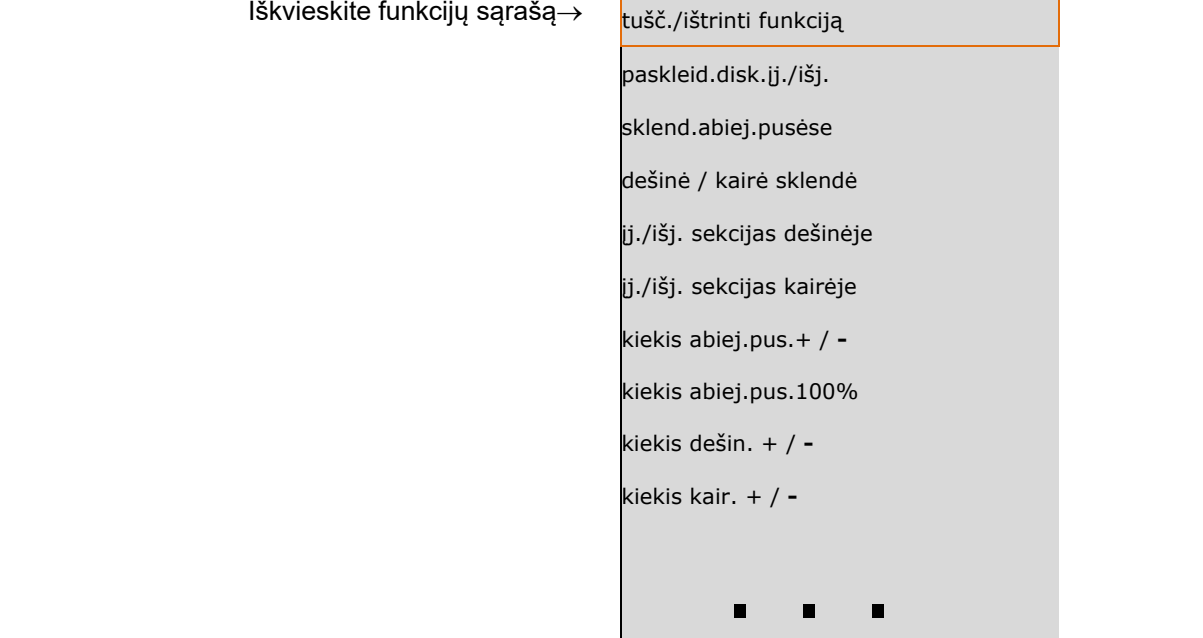

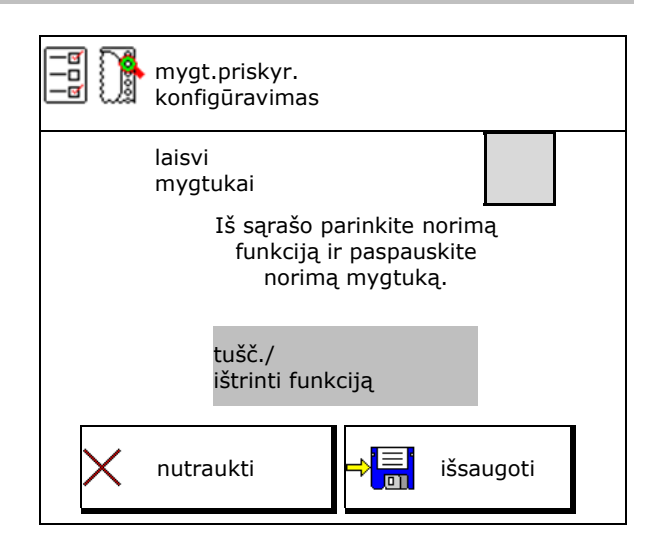

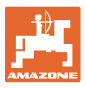

## Meniu "Darbas":

Laisvai priskiriamos funkcijų grupės iškvietimas.

## Pavyzdys: laisvai priskiriamos funkcijos nuo 1 iki 30, 32 meniu "Darbas"

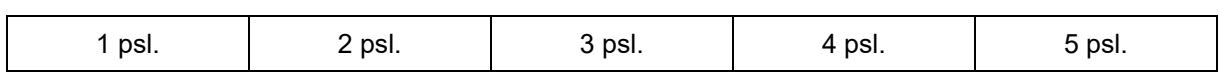

8 mygtukų terminalas:

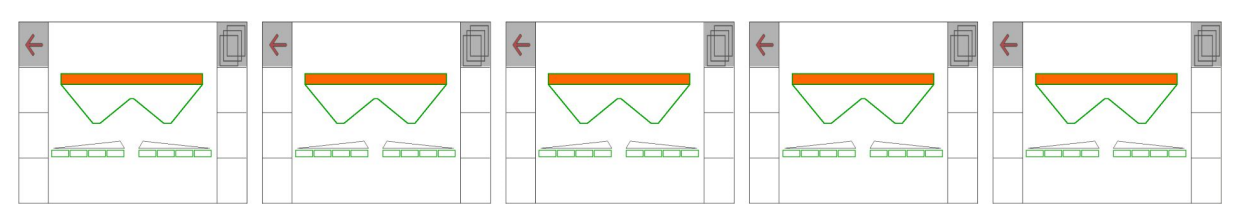

## 10 mygtukų terminalas:

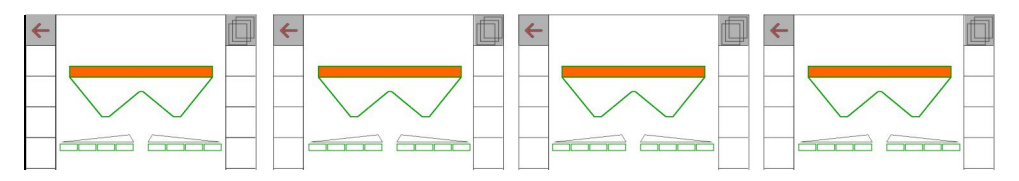

12 Tasten-Terminal:

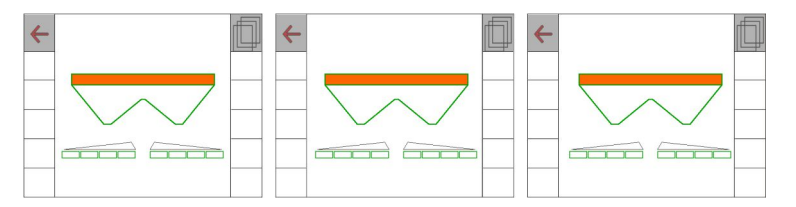

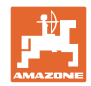

## **8.2 Daugiafunkcinio indikatoriaus konfigūravimas**

Meniu "Darbas" duomenų eilutėse gali būti rodomi įvairūs duomenys.

- (1) Esamas greitis
- (2) Per dieną apdirbtas plotas
- (3) Per dieną išbarstytas kiekis
- (4) Likusi atkarpa, kol ištuštės rezervuaras
- (5) Likęs kol ištuštės rezervuaras
- (6) Atstumo skaitiklis apsisukimo zonai kitai technologinei vėžei surasti.

 Atstumo skaitiklyje, uždarant sklendes apsisukimo zonoje, nustatomas nulis ir pradedamas kelio matavimas iki sklendžių atidarymo.

- (7)Paskleidimo diskų numatytasis sukimosi greitis
- (8) Mašinos polinkis

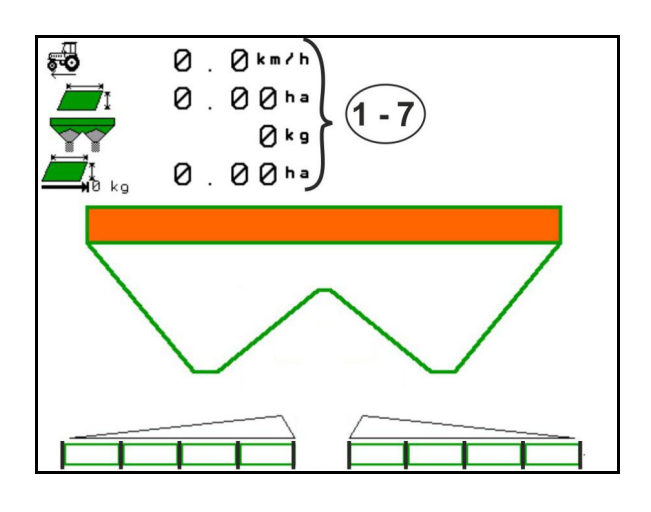

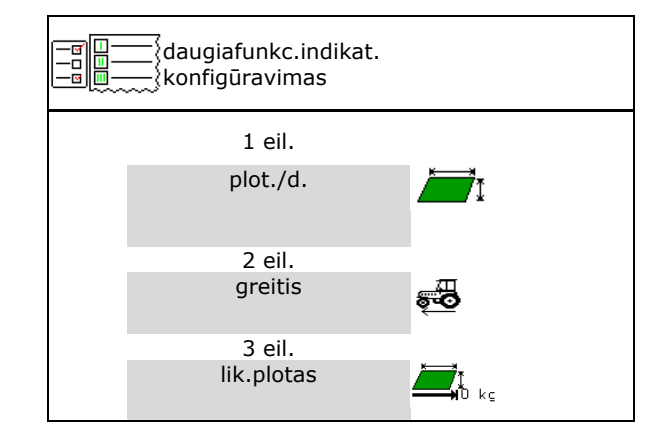

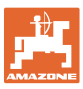

## **8.3 ISOBUS konfigūravimas**

- Terminalo parinkimas, žr. 36 psl.
- "Section Control" rankinio/automatinio režimo perjungimas
	- GPS meniu

"Section Control" perjungiamas GPS meniu.

o meniu "Darbas" (rekomenduojamas nustatymas)

> "Section Control" perjungiamas ISOBUS darbo meniu.

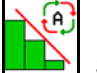

Section Control" rankinis/automatinis režimas

- Perjungimo taškų nustatymas
	- pagal atstumą (terminalas palaiko "working length")
	- pagal laiką (terminalas nepalaiko "working length")
- Oro sąlygų registravimas (tik su užduočių tvarkymo sistema per "TaskController")
	- $\circ$   $\boxtimes$  Taip
	- $o$   $\Box$  Ne
- Įveskite norimą sekcijų skaičių (maksimalus sekcijų skaičius priklauso nuo valdymo terminalo)

 Maksimalus sekcijų skaičius priklauso nuo įrangos.

"Hydro": bepakopis sekcijų perjungimas "Section Control".

Sekcijos išdėstomos "Section Control" parabole. Parabolė geriau atkartoja faktinį barstymo diapazoną.

 Funkciją palaiko ne visi valdymo terminalai, gali būti sutrikdytas ryšys su "Task Controller".

- $o \quad \nabla$  Taip
- $\Omega$   $\Box$  Ne

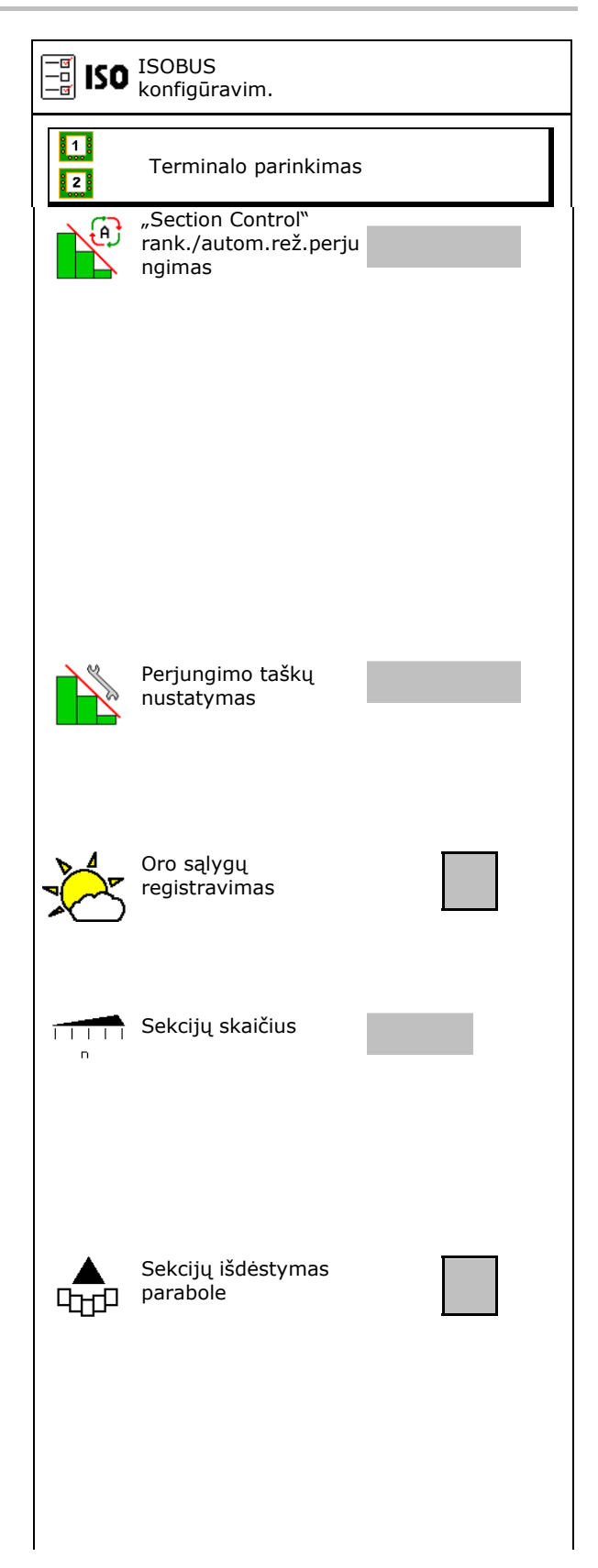

#### **Naudotojo profilis**

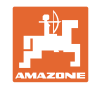

- "InsideControl" apsisukimo zonoje. "Inside Control" padidina darbinį plotį lauko pusėje ir apsaugo nuo nepakankamo tręšimo lauko pusėje apsukimo zonoje.
	- o **Ø** aktyvi
	- o □ neaktyvi

## **Terminalo parinkimas**

Jei prie ISOBUS yra prijungti 2 valdymo terminalai, rodymui galima parinkti vieną terminalą, iš yniai galiniai parinki visitą ir parinkimas ir apareikimas ir apareikimas ir parinkimas ir apar<br>terminalą.

- Terminalo mašinos valdymui parinkimas
	- o 01 "Amazone"
	- 02 kitas terminalas
- Terminalo dokumentacijai ir "Section Control" parinkimas
	- o 01 .Amazone"
	- 02 kitas terminalas
- 1. Parinkite naują terminalą.

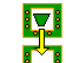

2. **Pakeiskite terminalą rodymui.** 

Registracija prie VT terminalo gali trukti iki 40 sekundžių.

Jei įvestas terminalas per šį laiką nerandamas, ISOBUS prisiregistruoja prie kito terminalo.

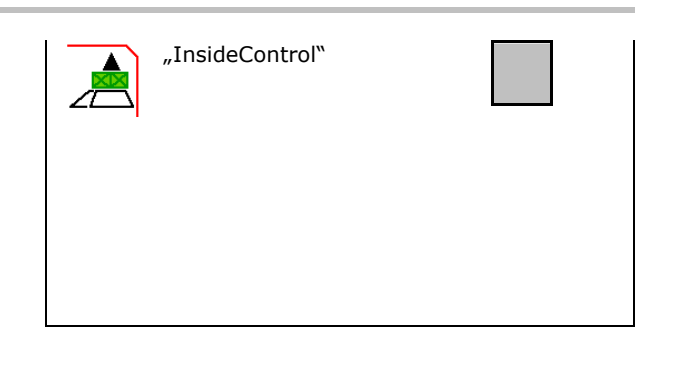

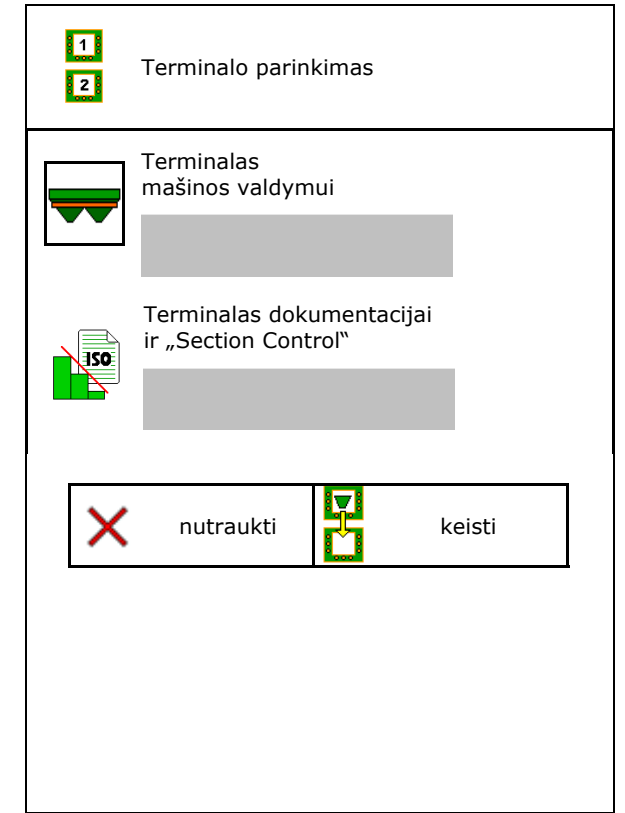
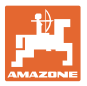

# **9 Mašinos konfigūravimas**

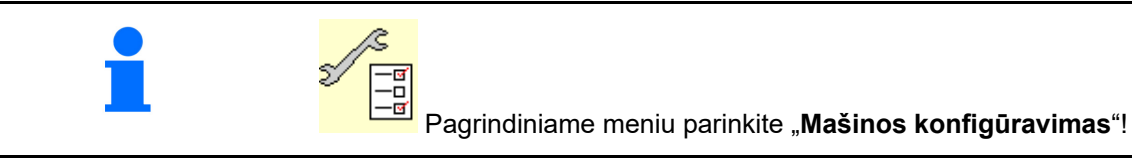

- 
- Barstyklė su svėrimo technika: barstyklės taravimas, pvz., po specialių priedų pakabinimo (žr. 41 psl.).
- Barstyklė su svėrimo technika: barstyklės suderinimas, pvz., po pildymo (žr. **41** psl.).  $\left| \int_{\mathbf{R}}^{\infty} \int_{-\infty}^{\infty}$  Barstyklės derinimas
- Rezervuaro ištuštinimas, baigus naudoti, prieš valant (žr. 40 psl.).
- Barstyklė su svėrimo technika: parinkite kalibravimo procesą lauke.
	- Autonominis
- $\rightarrow$  Trašų kalibravimo koeficiento nustatymas barstymo pradžioje.
	- Svarstyklės tinkle
- $\rightarrow$  Nuolatinis trašų kalibravimo koeficiento nustatymas svėrimo technika barstymo metu.
	- Tinkle Flow Control ir svarstyklės
- Nuolatinis trąšų kalibravimo koeficiento nustatymas barstymo metu sukimo momento atpažinimo įtaisu ir svėrimo technika.
- Trąšų pripildymo lygio (kg) įvedimas
- Greičio signalo šaltinio konfigūravimas (žr. 42 psl.).
- Išlygiuokite barstyklę su polinkio jutikliu, žr. 43 psl. Barstyklės išlygiavimas
- Barstyklės techninė priežiūra, žr. 43 psl.
- "Bluetooth" prietaiso poravimas, žr. 43 psl.

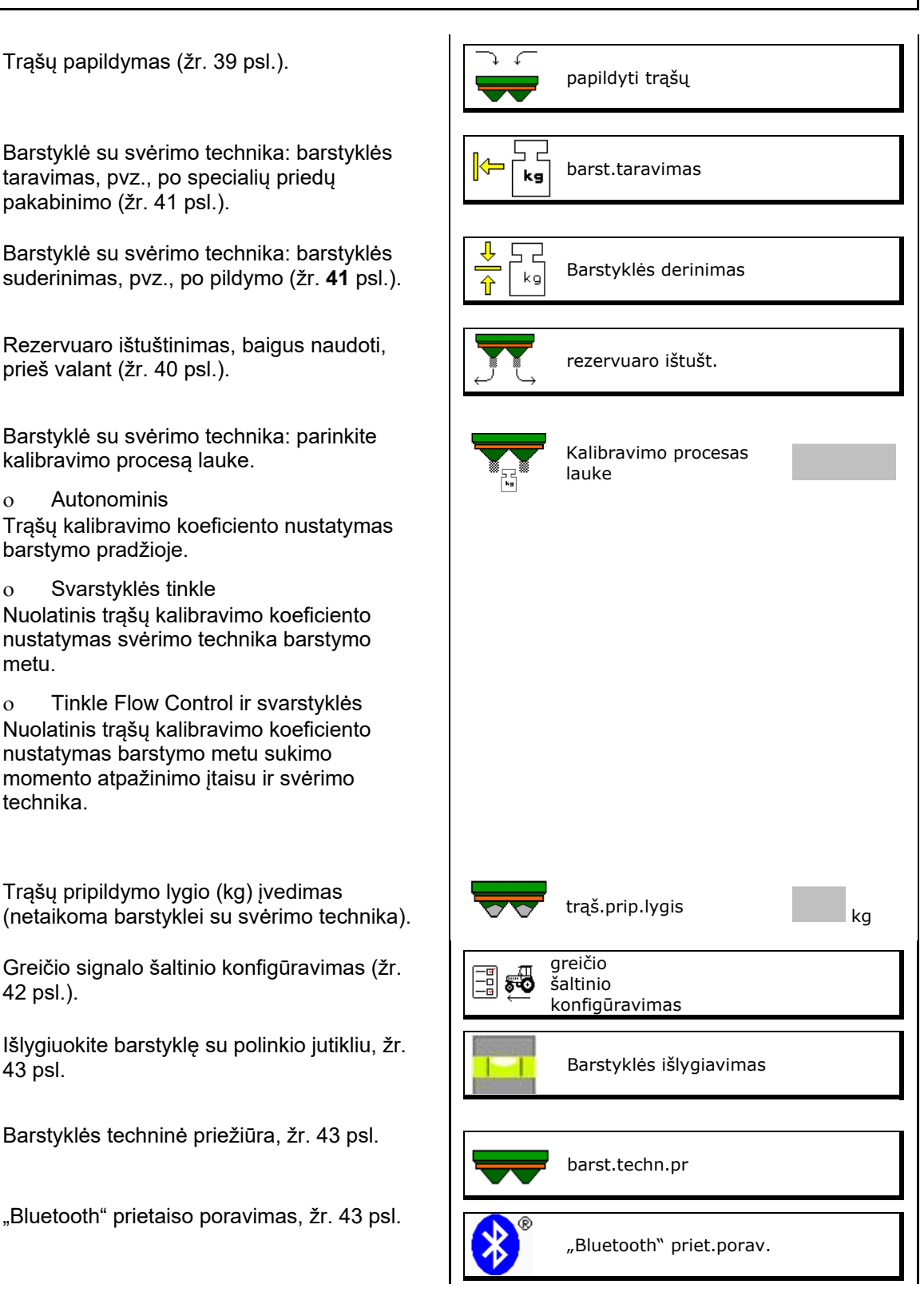

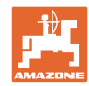

#### **Mašinos konfigūravimas**

- "ArgusTwin" konfigūravimas, žr. 38 psl.
- "WindControl" konfigūravimas, žr. 44 psl.
- "FlowCheck" konfigūravimas, žr. 44 psl.
- Meniu "Sąranka" iškvietimas, tik klientų aptarnavimo tarnybai (žr. 48 psl.)  $\|\zeta_{AA}\|$  Sąran

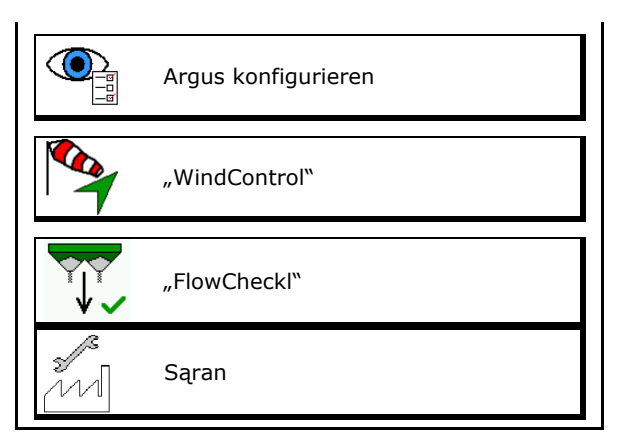

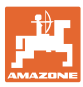

# **9.1 Trąšų papildymas**

#### **Be skaičiavimo funkcija**

Trąšų papildymas.

#### **Trąšų barstyklė be svėrimo technikos:**

 $\rightarrow$  Įveskite ir išsaugokite įpiltą trąšų kiekį (kg).

#### **Trąšų barstyklė su svėrimo technika:**

 $\rightarrow$  Jpiltas trąšų kiekis rodomas kilogramais. Išsaugokite įpilto trąšų kiekio vertę.

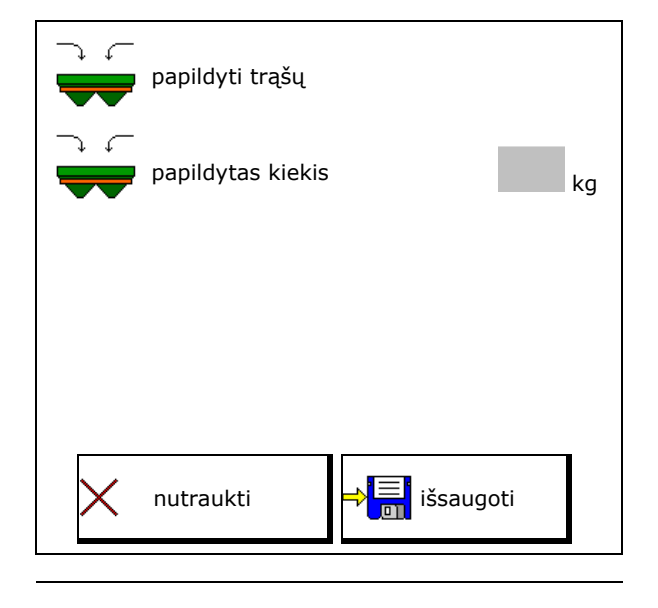

#### **Su skaičiavimo funkcija**

- (1) Teorinės vertės apskaičiavimui
- Plotas, kurį galima apdirbti su numatytuoju pripildymo kiekiu
- Išbėrimo kiekis apskaičiavimui
- Tikslinis pripildymo lygis
- (2) Faktinės vertės

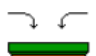

- Papildytas kiekis
- Bendras pripildymo lygis
- (3) Iš faktinių verčių apskaičiuotos vertės
- Atraminė apkrova
- Ašies apkrova
- Bendrasis svoris

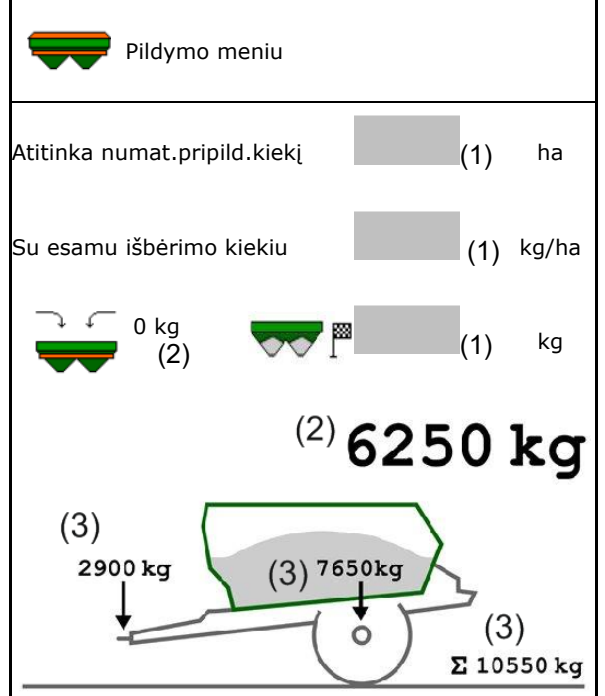

Mirksintis paskleidimo sekcijų apšvietimas rodo, kad pildant beveik buvo pasiektas numatytasis pripildymo lygis.

- 500 kg mažiau už numatytąjį pripildymo lygį: lėtas mirksėjimas
- 100 kg mažiau už numatytąjį pripildymo lygį: greitas mirksėjimas
- Pasiektas numatytasis pripildymo lygis: nuolatinė šviesa

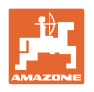

# **9.2 Trąšų rezervuaro ištuštinimas**

Trąšų rezervuare likusios trąšos išleidžiamos per piltuvo snapelius.

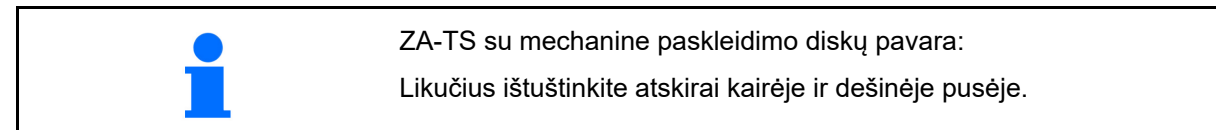

- 1. Paskleidimo diską sukite ranka taip, kad skylė paskleidimo diske į vidų būtų tiesiai po rezervuaro anga.
- 2. ZG-TS: išjunkite juostinį transporterį.
	- Taip, ištuštinti tik prieškamerį.

Ne, ištuštinti visą rezervuarą.

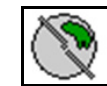

3. Įueidimo sistemą nustatykite į padėtį 10.

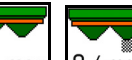

- 4. 0/max, 0/max Atidarykite sklendes.
- $\overline{\phantom{a}}$ ് 5.  $\Box$ , Prireikus, įjunkite maišymo veleną. Laikykite paspaudę funkcinį lauką.
- $\rightarrow$  Trąšų likučiai išbyra.
- 6.  $\sqrt{0 / max}$ ,  $\sqrt{0 / max}$  Uždarykite sklendes.
- Indikatorius 0 sklendė uždaryta
- Indikatorius 100 sklendė atidaryta

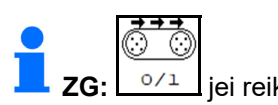

**ZG:** jei reikia, paleiskite juostinį konvejerį. Laikykite paspaudę funkcinį lauką.

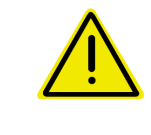

### **ĮSPĖJIMAS**

**Pavojus susižaloti besisukančio maišytuvo ir paskleidimo diskų pavaros srityje.** 

- Paskleidimo diskų pavarą laikykite išjungtą!
- ZA-TS: likučių ištuštinimui su veikiančiu maišytuvu laikykite uždarytas apsaugines groteles!

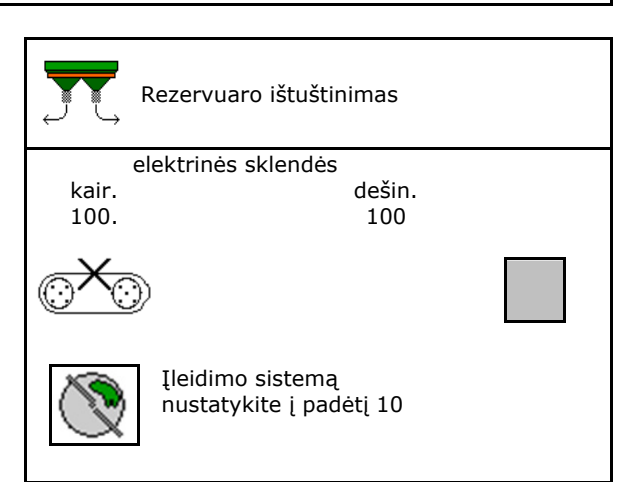

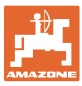

# **9.3 Barstyklė su svėrimo technika: trąšų barstyklės taravimas**

Trąšų barstyklės taravimas skirtas barstyklės su 0 kg rezervuaro turiniu svoriui nustatyti.

Rodomas tuščio bako pripildymo kiekis turi būti 0 kg.

Reikia atlikti taravimą:

- prieš pirmą naudojimą;
- sumontavus specialius reikmenis
- 1. Visiškai ištuštinkite trąšų barstyklę.
- 2. Palaukite, kol $\mathbb{X}$ užges simbolis.
- 3. Atlikite barstyklės taravimą.
- Bus rodomas trąšų pripildymo lygis 0 kg.

4. → **išsaugoti.** 

# **9.4 Barstyklė su svėrimo technika: trąšų barstyklės derinimas**

Trąšų barstyklės derinimas skirtas svarstyklėms koreguoti, esant pripildytam rezervuarui (2 parametras).

Derinimas reikalingas, jei pripildžius rodomas netinkamas rezervuaro tūris.

Reikia atlikti trąšų barstyklės taravimą.

1. Pripildykite trąšų barstyklę.

Reikia žinoti pildymo kiekį.

- 2. Palaukite, kol  $\mathbb{R}$  užges simbolis.
- 3. Suderinkite barstyklę.
- 4. Įveskite tinkamą rezervuaro tūrį.
- $\rightarrow$  Rodomas naujas 2 parametras.

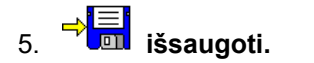

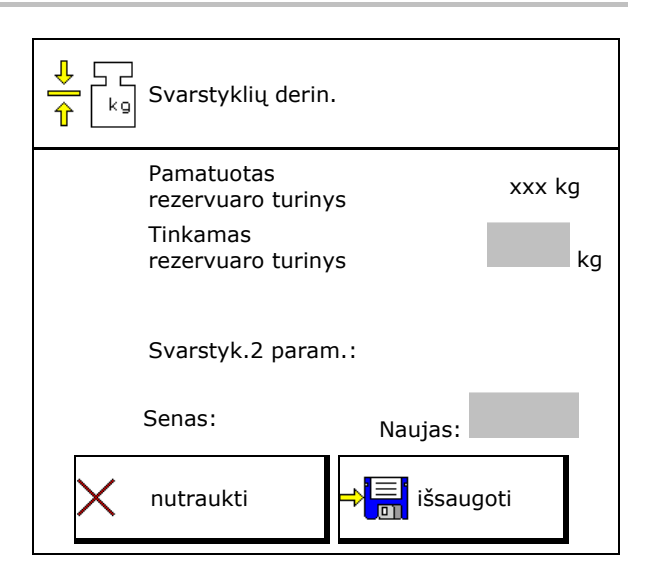

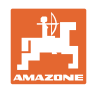

# **9.5 Greičio signalo šaltinis**

Galima pasirinkti iš įvairių važiavimo greičio signalo įėjimo šaltinių.

- Radaras
- ratas (ISOBUS), pvz., traktoriaus ratas
- ratas (mašina), pvz., traukiamos mašinos ratas
- Palydovas (NMEA2000)
- Palydovas (J1939)
- modeliavimas
- $\rightarrow$  Parinkę greitį įveskite modeliuojamą greičio vertę.

Įvedę modeliuojamą greitį, galėsite tęsti barstymą ir dingus greičio signalui iš traktoriaus.

# **9.6 Barstyklės išlygiavimas**

- 1. Primontuotą trąšų barstyklę pastatykite horizontaliame plote.
- 2. Trąšų barstyklę viršutine traukle išlygiuokite horizontaliai išilgine kryptimi, o apatinių trauklių kėlimo strypą – įstrižine kryptimi.

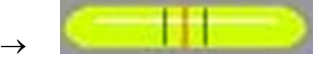

Trąšų barstyklė yra išlygiuota, kai raudoni brūkšneliai yra per vidurį.

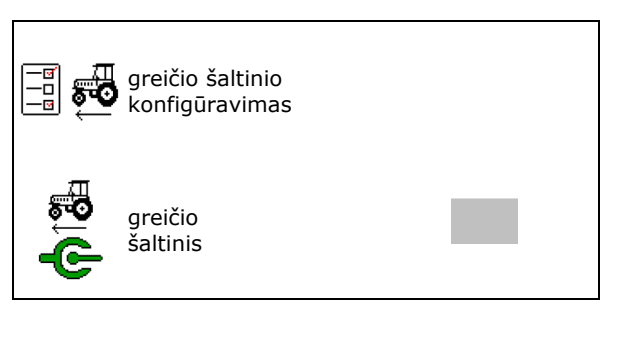

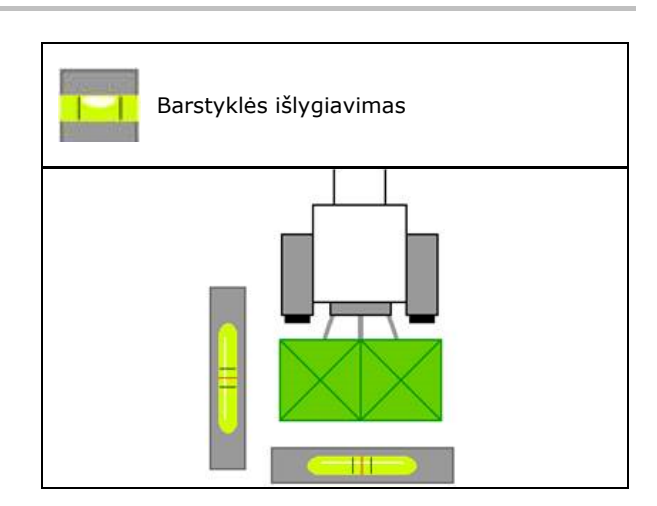

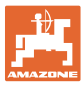

# **9.7 Barstyklės techninė priežiūra**

Reikalinga paskleidimo diskų blokams TS10, TS 20, TS30 keisti.

- O)
- 1.  $\sqrt{\frac{g}{m}}$ , Auto TS" nustatykite į vidurinę padėtį be įtampos.
- $\rightarrow$   $\checkmark$  Indikatorius "Auto TS" yra vidurinėje padėtyje.

2.  $\boxed{\mathscr{L}}$ , Auto TS" grįžta į pradinę padėtį

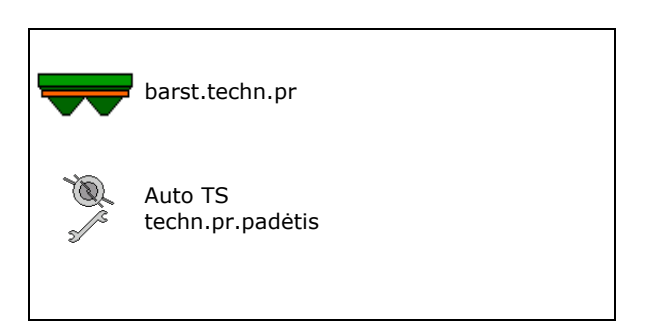

# **9.8 "Bluetooth" prietaiso poravimas**

Per "Bluetooth" galima sujungti mašiną su mobiliuoju galutiniu įrenginiu.

Trąšų barstyklė "Bluetooth" ryšiu gali pakeisti programėlės "mySpreader" duomenis.

- 1. Paruoškite poravimą
- 2. Rodomą 6-ženklį kodą įveskite į mobilųjį galutinį įrenginį.
- 3. Kito mobiliojo galutinio įrenginio poravimui atjunkite jungtį ir paleiskite iš naujo.

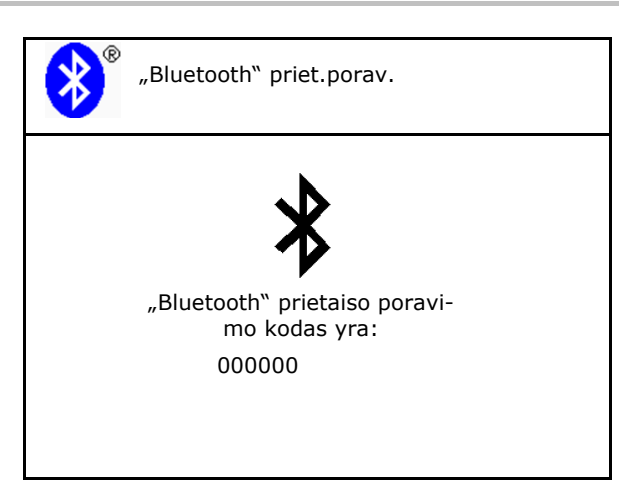

# **9.9 "ArgusTwin" konfigūravimas**

- "ArgusTwin" aktyvi
	- o ⊠ "ArgusTwin" aktyvi (ileidimo sistemos padėtis valdoma naudojant "Argus Twin")
	- o □ "ArgusTwin" neaktyvi (įleidimo sistema lieka nustatytoje padėtyje)

Jutiklių indikatorius:

Barstymo metu rodomos jutiklių matavimo vertės.

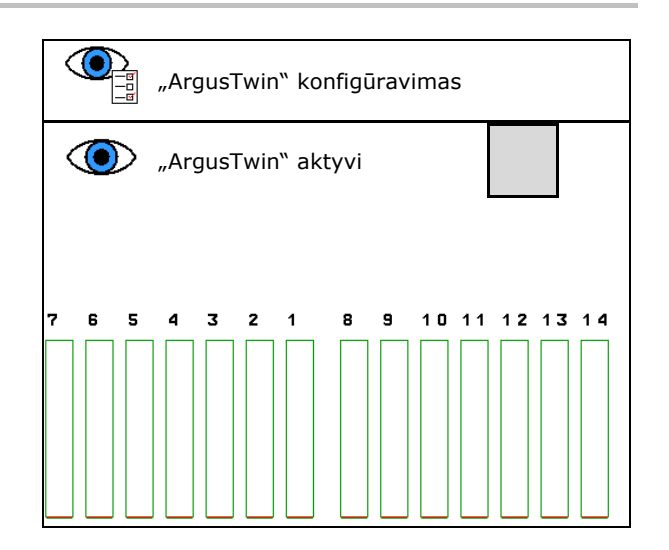

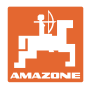

# **9.10 "WindControl" konfigūravimas**

- "WindControl" aktyvus
	- o ⊠ "WindControl" aktyvus "WindControl" įleidimo sistemos padėtį reguliuoja naudodamas "ArgusTwin"
	- o □ "WindControl" neaktyvus

Jei "ArgusTwin" išaktyvintas, reikia išaktyvinti ir "WindControl"

- Aktyvi vėjo jutiklio automatinė skleidimo sistema
	- Aktyvi automatinė skleidimo sistema

 Vėjo jutiklis skleidžia automatiškai į transportavimo padėtį ir naudojimo padėtį

- Rodomi vėjo duomenys
- Neaktyvi automatinė skleidimo sistema
- Gūsių atpažinimas
	- o **Ø Gūsius atpažinti** 
		- Atpažįstami gūsiai, rodomas įspėjimas
	- o  $\Box$  Gūsių neatpažinti
- Vėjo stiprumo vieneto parinkimas
	- m/s (metrų per sekundę)
	- bft (Boforto skalė vėjo stiprumas 0- 12)

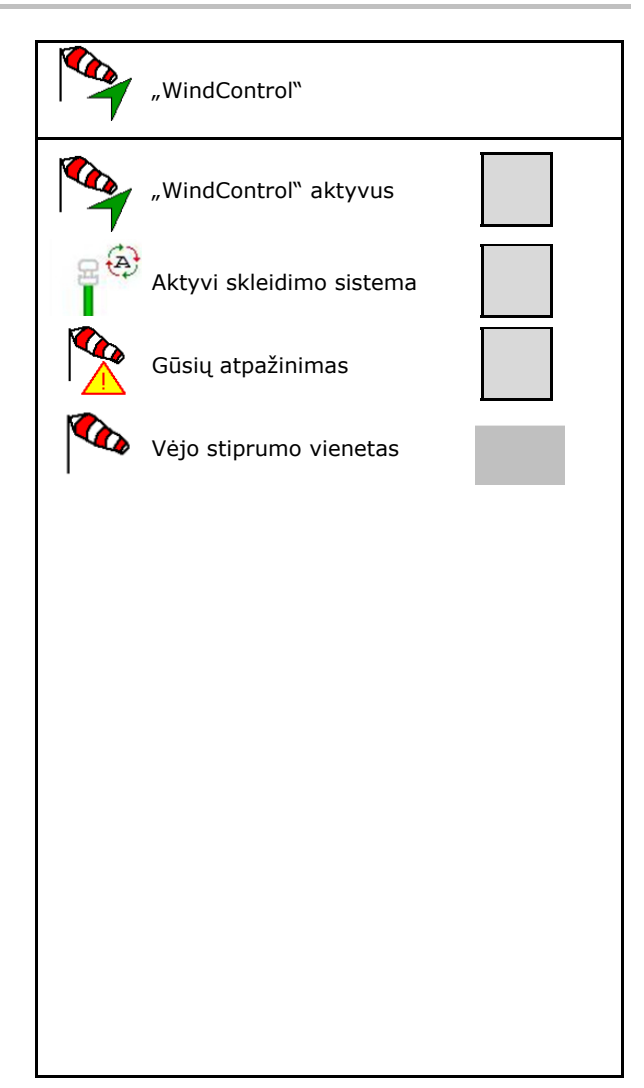

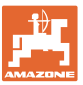

# **9.11 "FlowCheck" konfigūravimas**

- Automatinis blokadų šalinimas
	- o **Ø** "FlowCheck" atpažįsta blokuotes ir šalina jas kelis kartus suaktyvinus sklendę
	- o □ "FlowCheck" neaktyvus
- Likutinio trąšų kiekio aliarmo ribos įvedimas
	- Virš aliarmo ribos pašalinama atpažinta blokuotė
	- Žemiau aliarmo ribos rezervuaras laikomas tuščiu. Rodomas pranešimas "Tuščias rezervuaras"
- Leidžiamasis blokuočių atpažinimo nuokrypis (Leidžiamaiss pamatuoto hidraulinio slėgio nuokrypis nuo numatytojo slėgio). Ši vertė rodo "FlowCheck" jautrumą.

(Standartinė vertė 40 %)

- o "FlowCheck" suveikia per dažnai: padidinkite vertę 5 % žingsniais.
- o "FlowCheck" suveikia per lėtai: vertę sumažinkite 5 % žingsniais.

# **9.12 Sąrankos meniu**

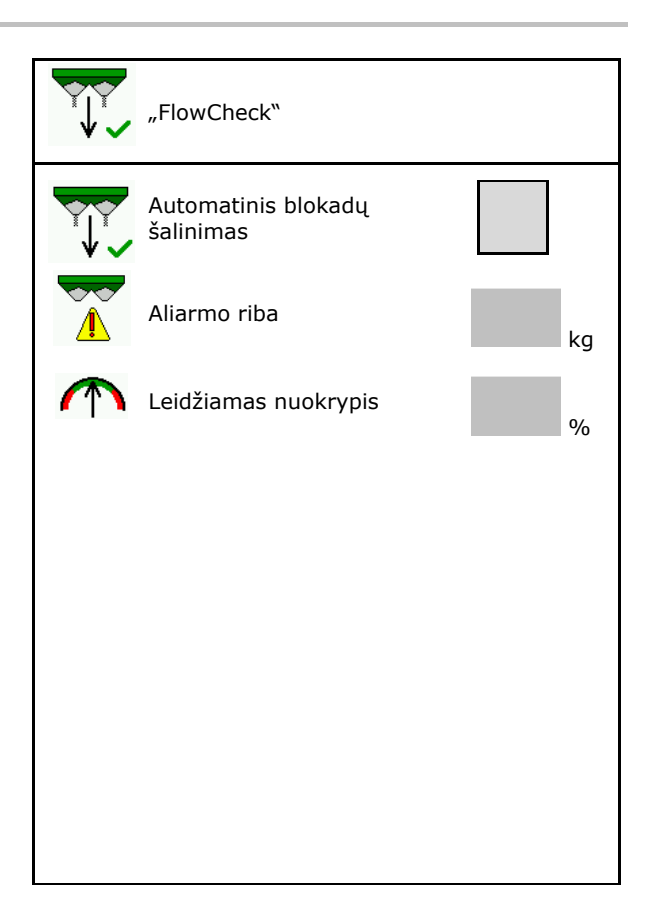

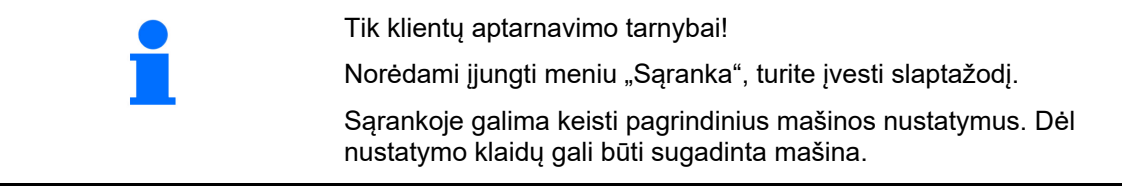

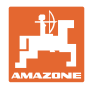

# **10 Mobili kontrolės įranga**

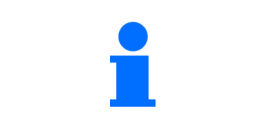

Pagrindiniame meniu pasirinkite **Mobili kontrolės įranga**!

Mobiliąją kontrolės įrangą eksploatuokite pagal naudojimo instrukcijos "Mobilioji kontrolės įranga" nurodymus ir įvertinkite paskleidimą įstrižai.

Iš kiekvieno iš keturių trąšų surinkimo indų surinktus trąšų kiekius keturiose pastatymo padėtyse (I, II, III, IV) paeiliui supilkite kiekvienai matavimo eilei į matuoklius ir įveskite terminale padalų skaičių.

→

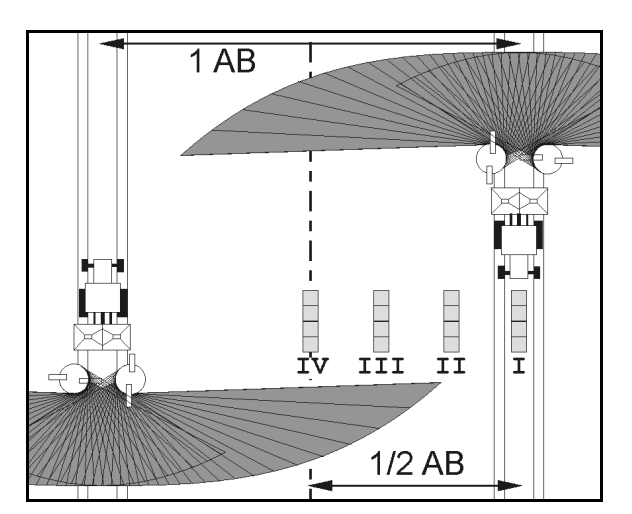

Atstumai tarp trąšų surinkimo indų rodomi priklausomai nuo darbinio pločio.

1. Įveskite trąšų lygio **I–IV** padalų skaičių.

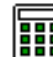

- 2. **BH** Apskaičiuokite naujas nustatymo vertes.
- 3. Atlikite nustatymą pagal apskaičiuotas nustatymo vertes.

 $0,0 n$  $3,3n$  $6,7$  m  $10,0 n$  $I$   $I$ III ΙU 2, 1 2.3 2.2 1 圖

 Metimo krypties koregavimas apskaičiuotu skirtumu, žr. meniu "Trąšos".

"ArgusTwin": pakeista metimo kryptis apskaičiuojama ir automatiškai perimama.

- Paskleidimo disko sukimosi greitį koreguokite apskaičiuota skirtumo verte, žr. meniu "Trąšos".
- 4. Išsaugokite apskaičiuotas vertes ir vėl įjunkite pagrindinį meniu.

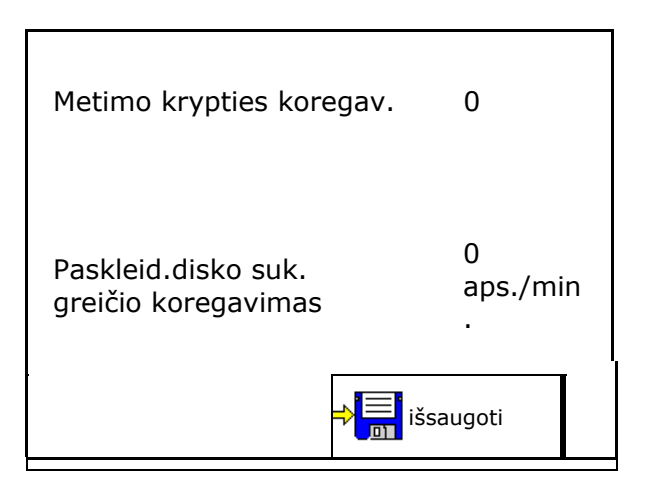

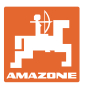

# Koreguotos vertės

- įrašomos meniu "Trąšos",
- nustatomos automatiškai (kai yra hidraulinė paskleidimo diskų pavara, elektrinis įleidimo sistemos reguliatorius),
- turi būti nustatomos (kai yra mechaninė paskleidimo diskų pavara, rankinis įleidimo sistemos reguliatorius).

# 11 Meniu "Informacija"

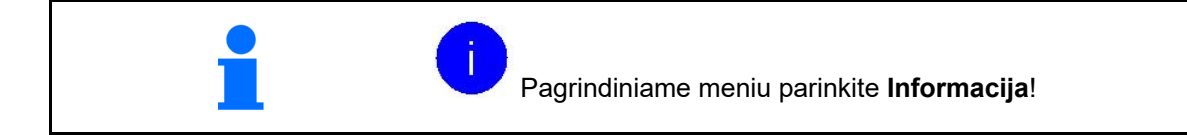

- MIN mašinos identifikacijos numeris
- Peržiūrėkite programuojamų mygtukų numerius meniu.

 Be to, rodomas klaidų atminties funkcinis laukas

Darbo duomenų rodymas

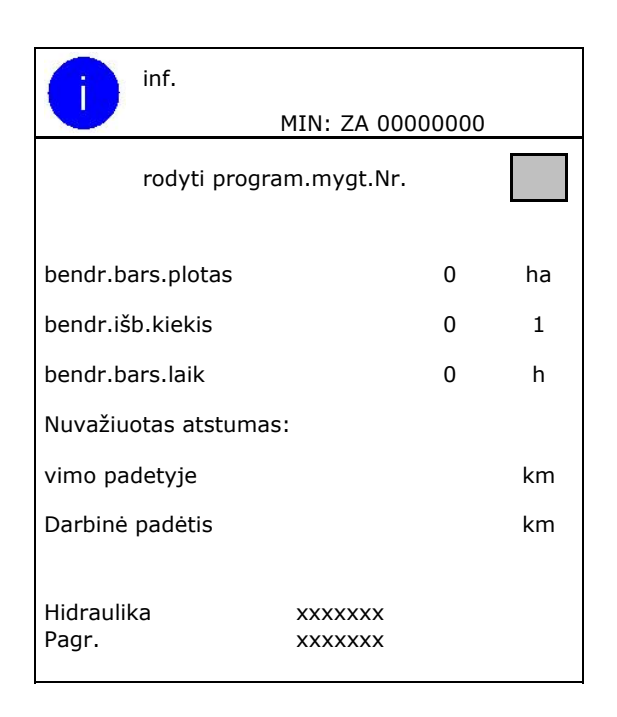

Programinės įrangos versijos rodmuo

#### **Klaidų atmintis**

 Paskutinių 50 klaidų pranešimų rodymas (tam peržiūrėkite programavimo mygtukų numerius, žr. viršuje).

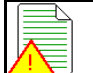

Klaidų atmintis ECU eksploat.val.: 00:00

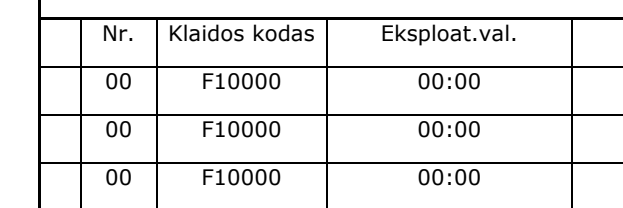

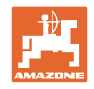

# **12 Naudojimas lauke**

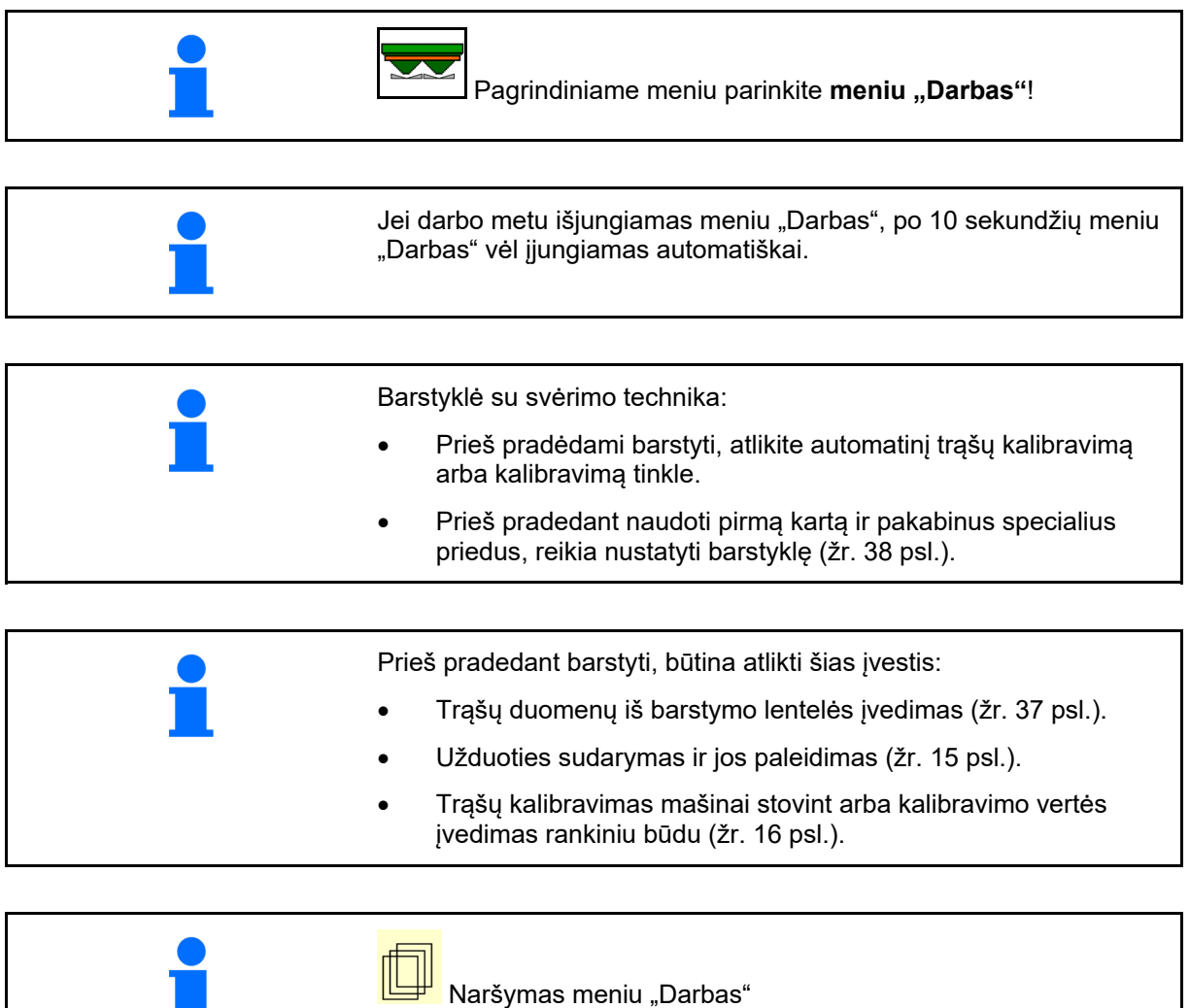

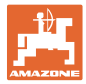

# **12.1 Darbo meniu funkcijos**

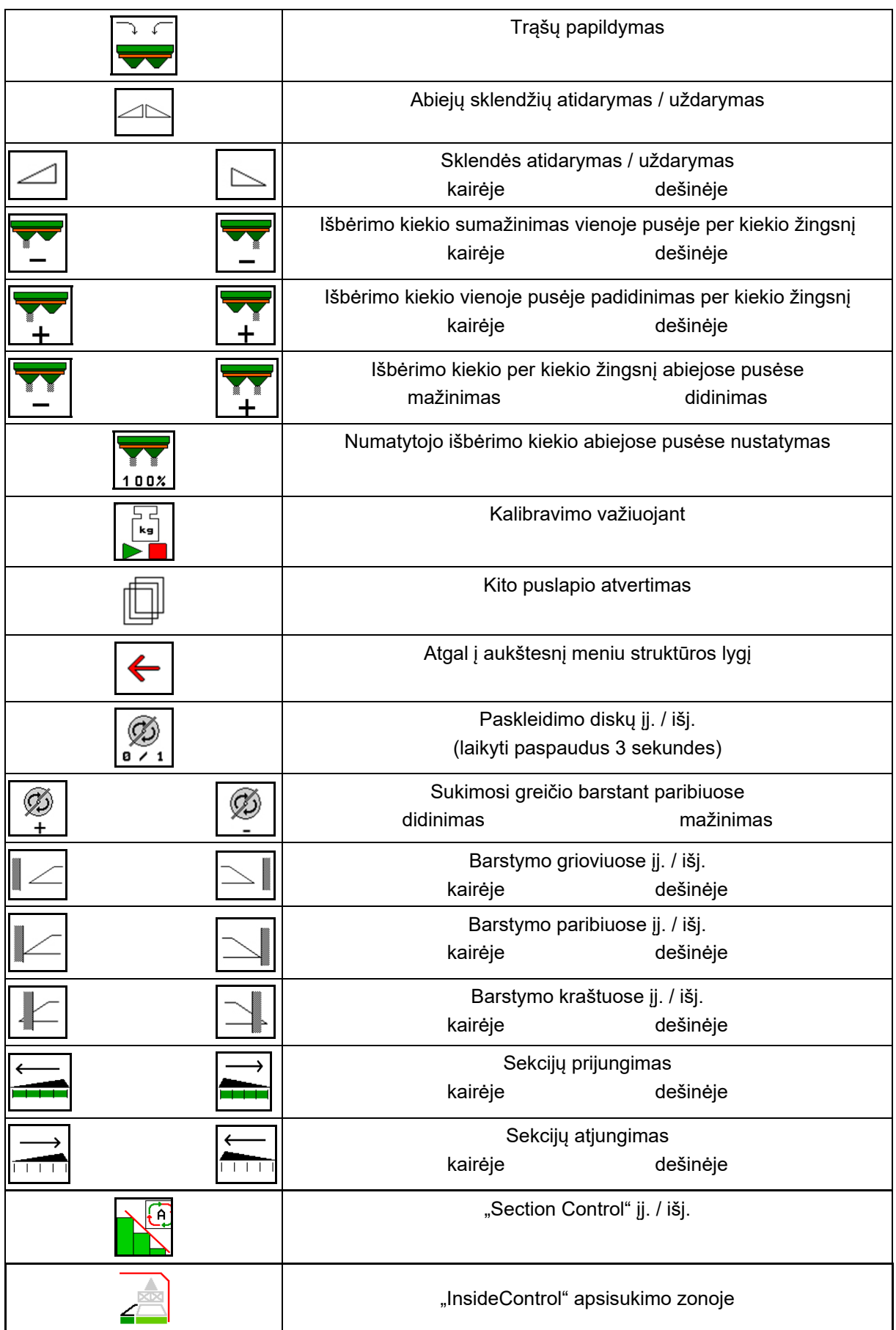

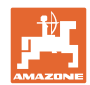

#### **Naudojimas lauke**

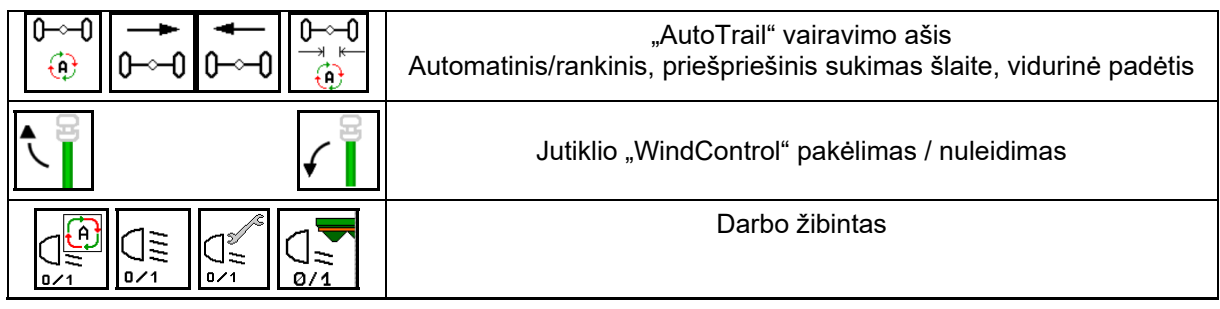

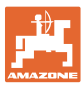

# **12.2 Darbo meniu indikatoriai**

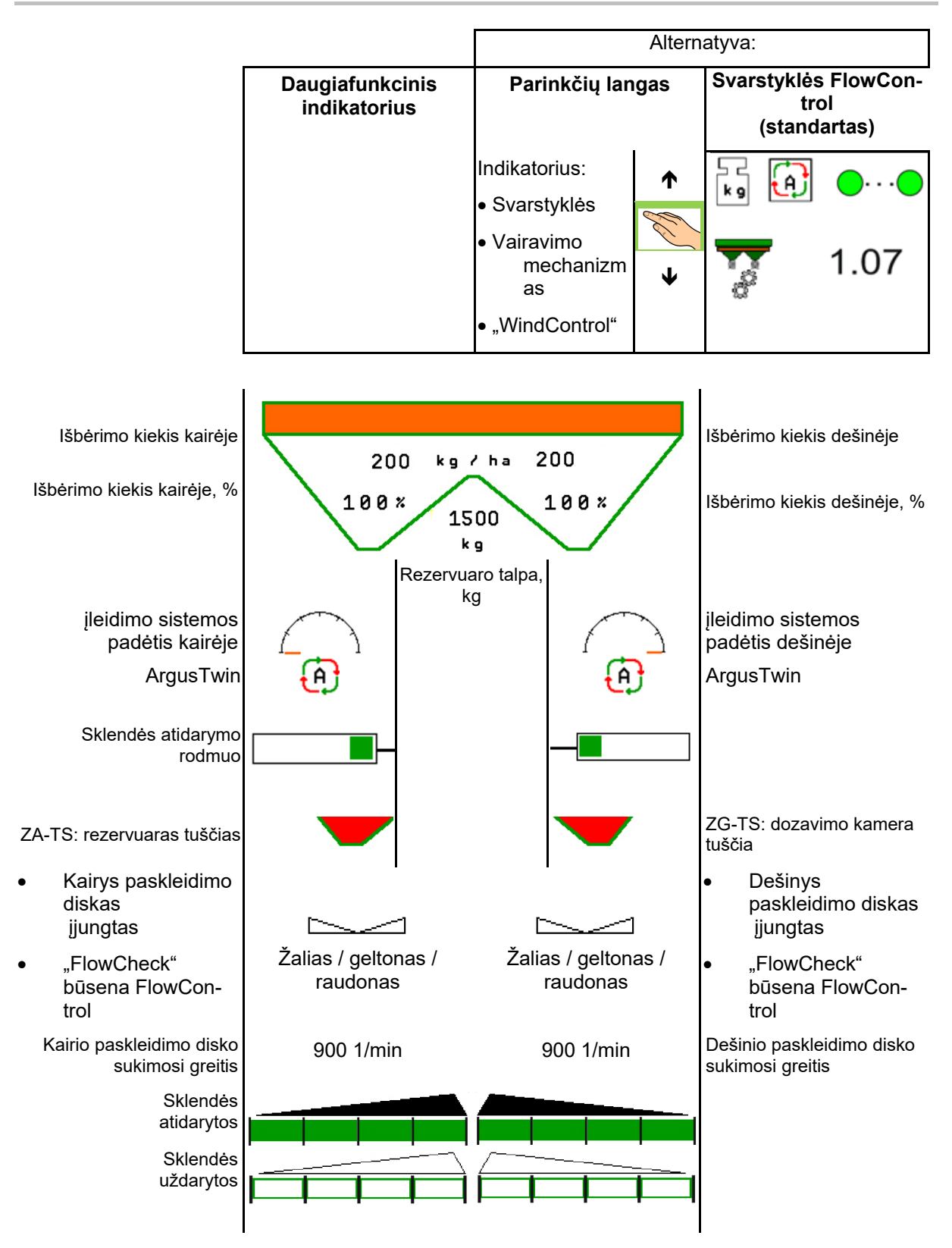

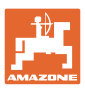

#### **Naudojimas lauke**

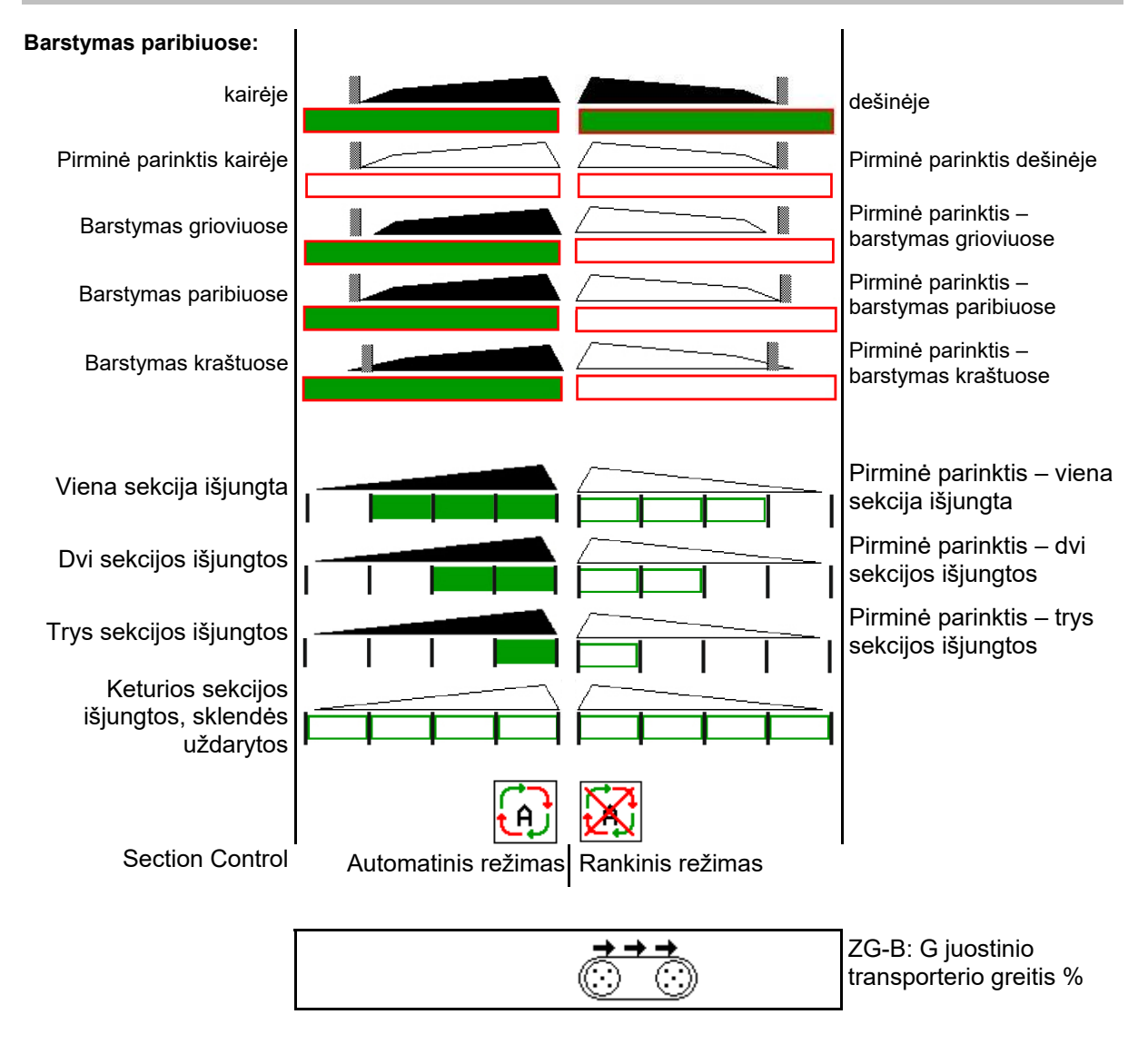

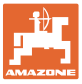

# 12.3 Specialūs nurodymai meniu "Darbas"

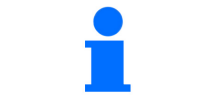

Geltonai pažymėti indikatoriai rodo nuokrypį nuo nustatytosios būsenos.

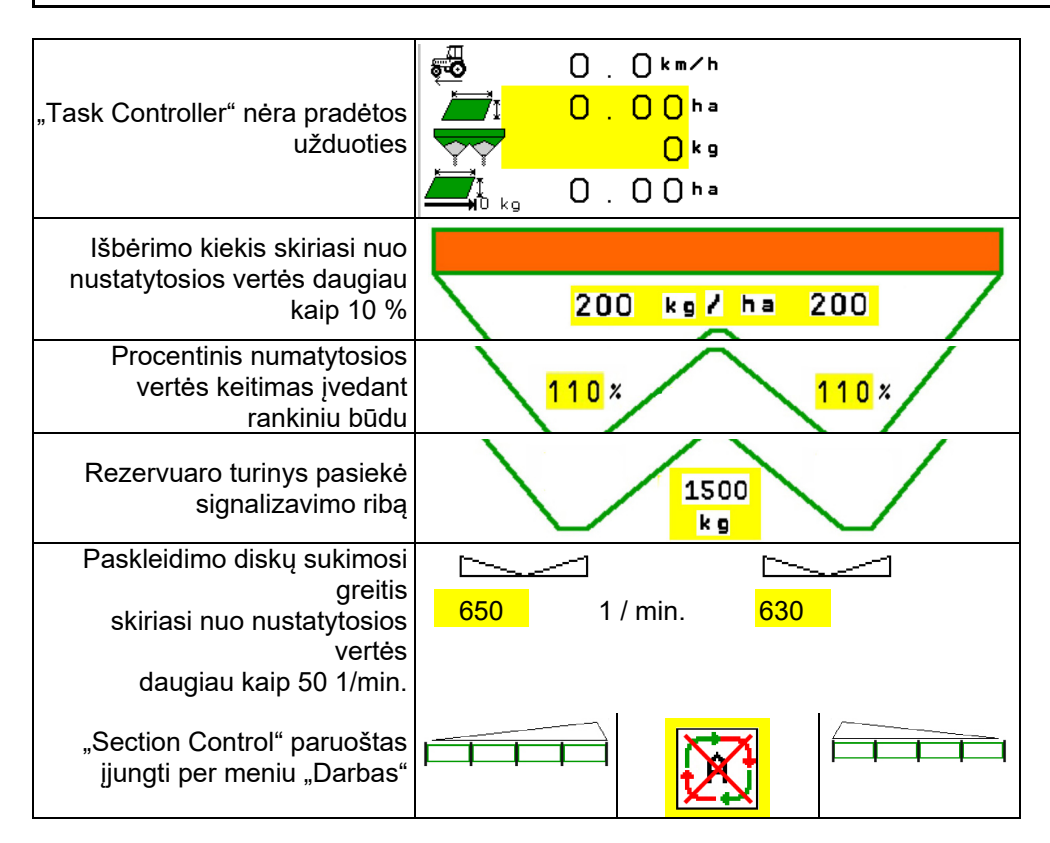

# 12.4 Mažas vaizdas "Section Control"

Mažas vaizdas yra meniu "Darbas" epizodas, rodomas meniu "Section Control".

- (1) Pirmos 2 daugiafunkcinio indikatoriaus eilutės
- (2) Pripildymo lygis, kg
- (3) Paskleidimo diskų sukimosi greitis
- (4) Esamas išbėrimo kiekis
- (5) "Section Control", trąšų kalibravimas, barstymo režimas (geltonas, esant "Section Control" maksimalioms vertėms)

Nurodymai rodomi ir mažame vaizde.

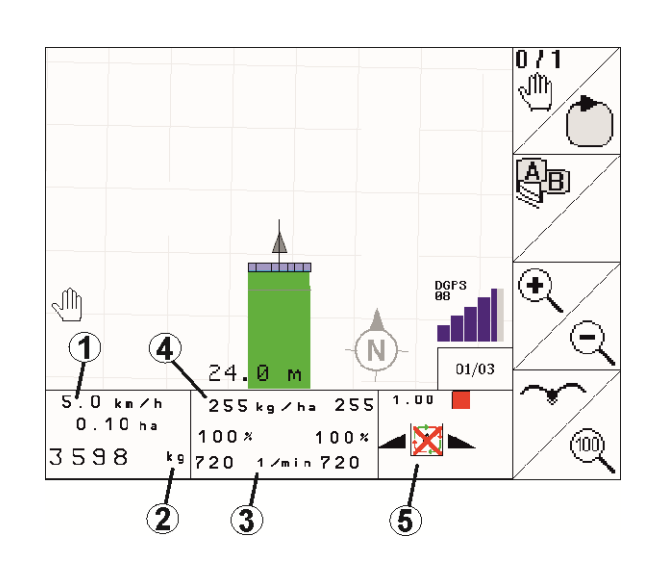

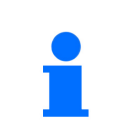

Mažą vaizdą gali rodyti ne visi valdymo terminalai.

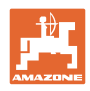

# **12.5 Kalibravimas lauke**

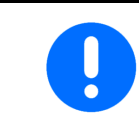

Kad būtų išberiamas norimas numatytasis kiekis, prieš kalibravimą lauke reikia atlikti įvestis meniu "Trąšos".

#### **12.5.1 Kalibravimas tinkle su svėrimo technika (svarstyklėmis)**

Kalibravimo vertė nuolat iš naujo apskaičiuojama tinklo svarstyklėmis ir remiantis teoriškai išbertu kiekiu. Tinkle pritaikoma reikiama sklendės padėtis.

**Parinkite norimą kalibravimo būdą meniu** "Mašinos konfigūravimas".

Darbo meniu indikatorius:

- (1) Aktualus kalibravimo koeficientas
- (2) Aktyvus kalibravimas tinkle
- (3) Kalibravimo tinkle režimas išjungtas

Kalibravimas tinkle atliekamas tik tada, kai svarstyklės yra ramybės būsenoje ir rezervuare yra daugiau nei 200 kg trąšų.

Jei ekrane pasirodo simbolis X reiškia barstyklė ne ramybės būsenoje.

Dirbant kalvotose vietose arba esant nelygiai dirvai, sistema gali neteisingai nustatyti svorį:

Čia važiuodami išjunkite kalibravimą tinkle.

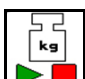

 $\blacksquare$  Kalibravimo tinkle išjungimas / jjungimas iš naujo (galimas važiuojant).

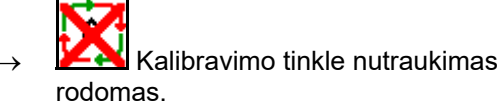

 $\rightarrow$  Toliau barstoma pagal rodomą kalibravimo koeficientą.

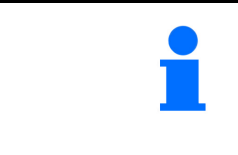

Jei rezervuaro turinys tampa mažesnis nei 200 kg, kalibravimas tinkle automatiškai išsijungia!

Kalibravimas tinkle vėl automatiškai įsijungs, kai pripildysite rezervuarą (rezervuare daugiau nei 200 kg)!

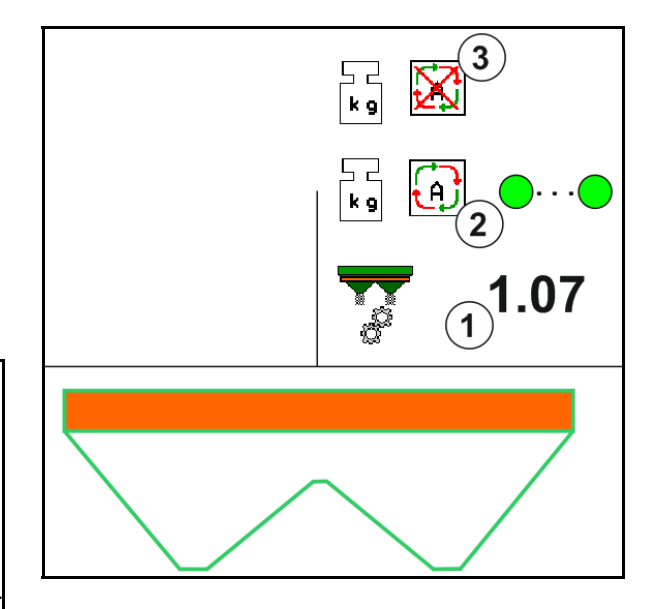

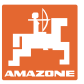

#### **12.5.2 Kalibravimas tinkle su sukimo momento atpažinimu (FlowControl ir svarstyklėmis)**

Kalibravimo vertė nuolat apskaičiuojama iš naujo sukimo momento atpažinimo įtaisu FlowControl. Tinkle pritaikoma reikiama sklendės padėtis. Matavimo vertes svėrimo technika lygina per ilgesnę matavimo trukmę.

 Parinkite norimą kalibravimo būdą meniu "Mašinos konfigūravimas".

Prieš pradedant dirbti (prieš atidarant sklendes), FlowControl turi nustatyti paskleidimo disko sukimo momentą be trąšų apkrovos.

Tam 5 sekundėms paleiskite paskleidimo diskus numatytuoju sukimosi greičiu.

Kai FlowControl persijungia į automatinį režimą, galima pradėti barstyti.

Darbo meniu indikatorius:

- (1) Aktualus kalibravimo koeficientas.
- (2) Aktyvus FlowControl kalibravimas tinkle su pagrindiniu nustatymu svarstyklėmis.
- (3) Aktyvus FlowControl kalibravimas tinkle be pagrindinio nustatymo svarstyklėmis.
- (4) FlowControl kalibravimas tinkle neaktyvus, kalibravimas svarstyklėmis tinkle, žr. 54 psl.
- (5) Spalvotas paskleidimo disko indikatorius kaip FlowControl būsena.
	- baltas FlowControl neaktyvus;
	- žalias FlowControl aktyvus;
	- geltonas FlowControl veikia su teisingu išbėrimo kiekiu, tačiau sklendžių padėtys labai skiriasi. Tai gali būti ženklas, kad yra užsikimšusi sklendės anga;
	- $o$  raudonas "FlowControl" yra aktyvus, išbėrimo kiekis **negali** būti išlaikytas. Tuščias rezervuaras arba užsikimšusi sklendės anga.

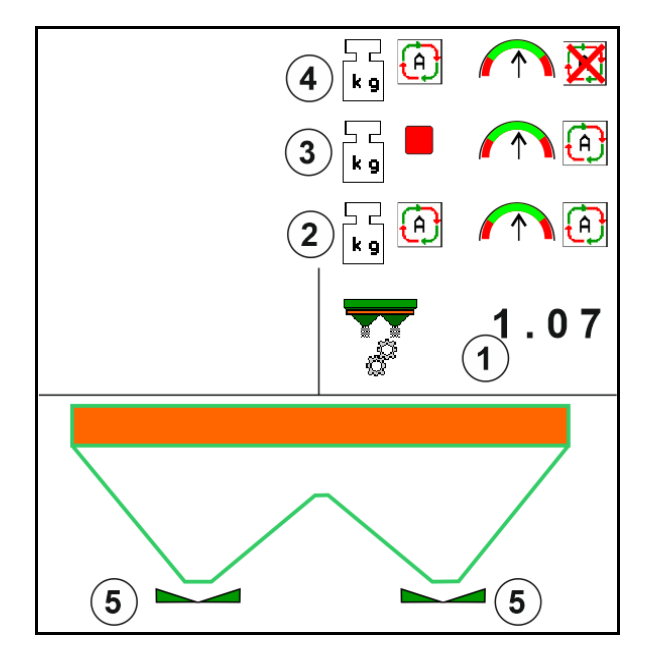

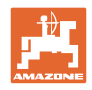

# **12.5.3 Autonominis kalibravimas važiuojant**

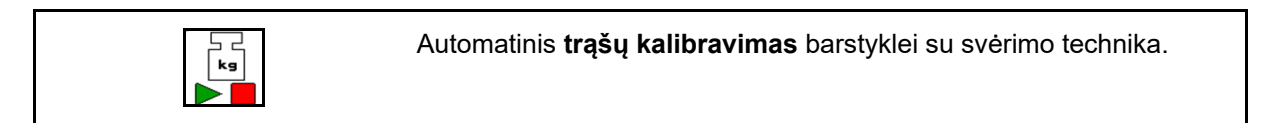

Autonominis kalibravimas atliekamas barstant darbo pradžioje, kai būtina išberti mažiausią trąšų kiekį.

- ZA-TS: mažiausias trąšų kiekis = 200 kg
- ZG-TS: mažiausias trąšų kiekis = 1000 kg

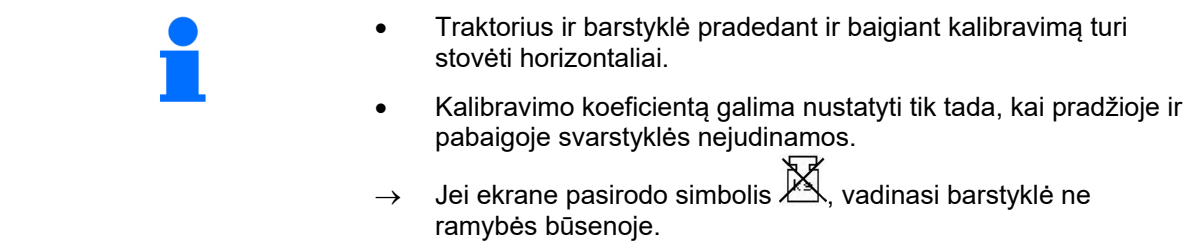

 Parinkite norimą kalibravimo būdą meniu "Mašinos konfigūravimas".

- (1) Trąšų barstyklė ramybės padėtyje, svėrimas neįmanomas
- (2) Autonominis kalibravimas baigtas
- (3) Autonominis kalibravimas pradėtas su iki tol išbarstyto trąšų kiekio indikatoriumi.

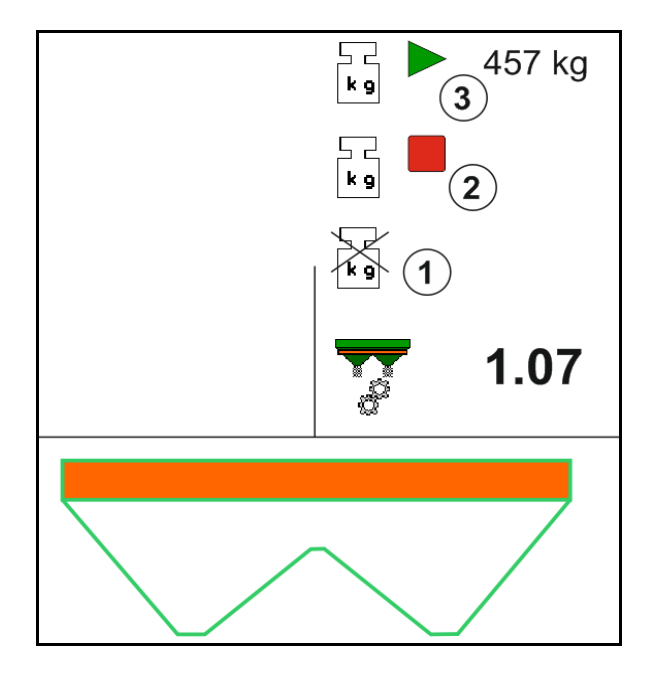

- 1. **III** Parinkite meniu "Darbas".
- −<br>kg 2.  $\Box$  Jjunkite automatinį kalibravimą.
- 3. Iprastai pradėkite barstyma ir išberkite mažiausią trąšų kiekį.
- $\rightarrow$  Kalibravimas žymimas žaliu trikampiu.
- $\rightarrow$  Bus rodomas kalibravimo metu išbertas trąšų kiekis.

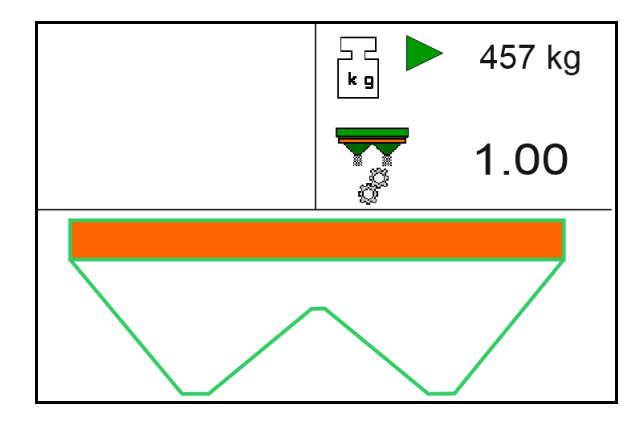

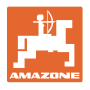

- $\rightarrow$  Minimalaus kiekio pasiekimą rodo žalia varnelė.
- 4. Kai bus išbertas mažiausias trąšų kiekis, uždarykite sklendes ir sustabdykite.
	- $\overline{\mathsf{F}_{\mathsf{K}\mathsf{S}}}$
- 5. **In I**lisjunkite automatinį kalibravimą.
- $\rightarrow$  Kalibravimo pabaigą žymi raudonas keturkampis.
- $\rightarrow$  Bus parodytas naujasis kalibravimo koeficientas.
- $\rightarrow$  Bus parodytas naujasis kalibravimo koeficientas.
- 6. Išsaugokite kalibravimo koeficientą arba nutraukite kalibravimą.
- 7. Tęskite barstymą.

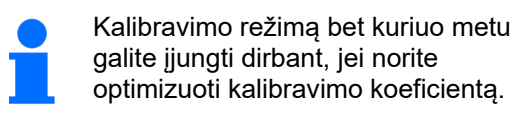

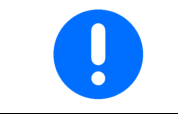

Po pirmojo trąšų kalibravimo kitų kalibravimų metu būtina išberti didesnį trąšų kiekį (pvz., ZA-TS: 1000 kg, ZG-TS: 2500 kg), kad kalibravimo koeficientas būtų optimizuojamas toliau.

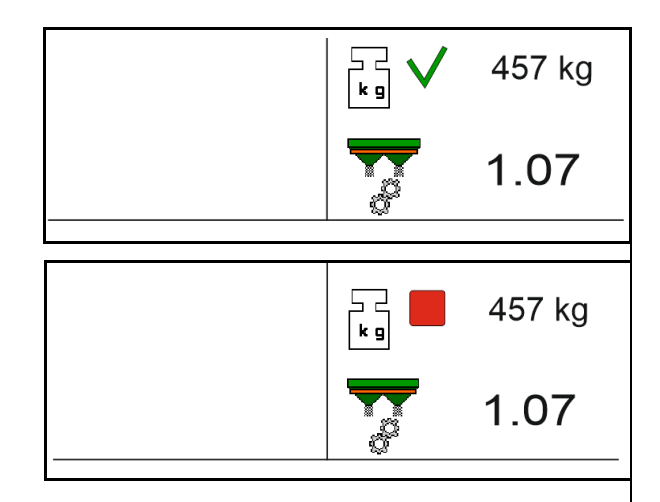

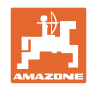

# **12.6 Meniu "Darbas" funkcijų aprašymas**

## **12.6.1 Sklendės**

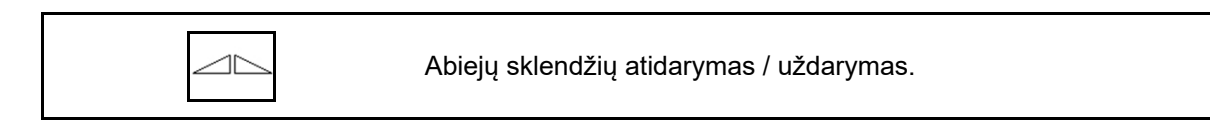

Sklendės kairėje, dešinėje atidarymas / uždarymas.

Prieš pradedant eksploatuoti, sklendė atidaroma

- ir tuo pačiu metu įjungiama,
- kai paskleidimo diskai pasiekia reikiamą apsukų skaičių.
- (1) Indikatorius Kairė sklendė atidaryta.
- (2) Indikatorius Dešinė sklendė uždaryta.

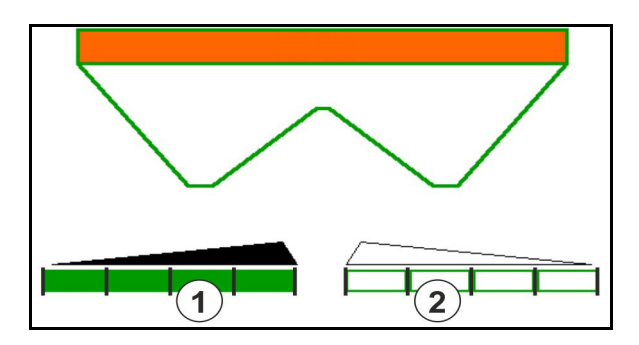

# **12.6.2 Išbėrimo kiekio keitimas barstymo metu**

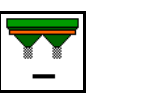

Išbėrimo kiekio sumažinimas / padidinimas abiejose pusėse per kiekio žingsnį

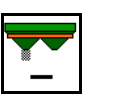

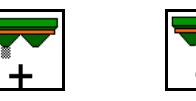

n n s

Išbėrimo kiekio vienoje pusėje padidinimas per kiekio žingsnį

Numatytojo išbėrimo kiekio abiejose pusėse nustatymas

- Kiekvienu mygtuko paspaudimu išbėrimo kiekis pakeičiamas įvestu kiekio žingsniu (pvz., 10 %).
- Kiekio žingsnio įvedimas meniu "Mašinos duomenys".
- (1) Indikatorius Pakeistas išbėrimo kiekis kg/ha ir procentais.

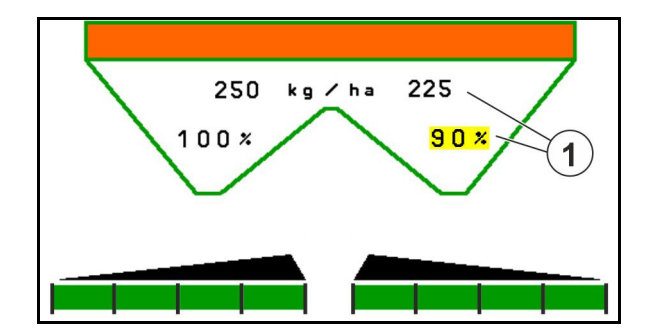

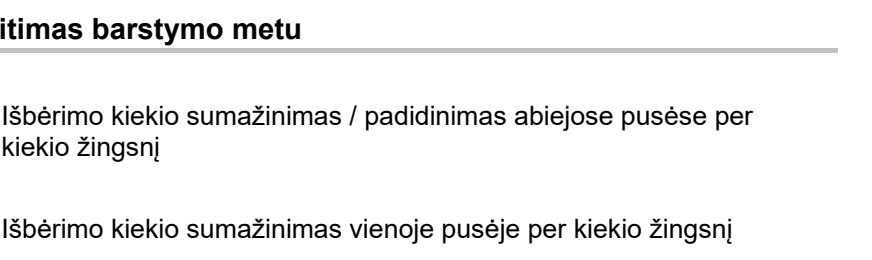

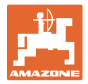

# **12.6.3 Trąšų papildymas**

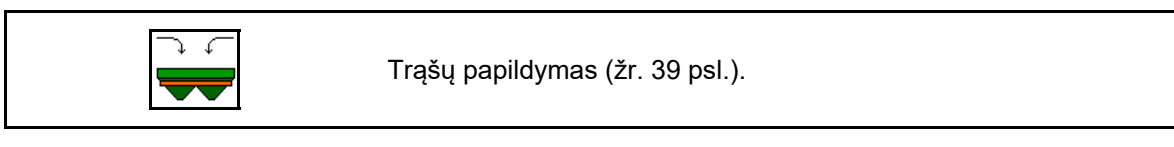

## **12.6.4 Hidraulinės paskleidimo diskų pavaros įjungimas ir išjungimas**

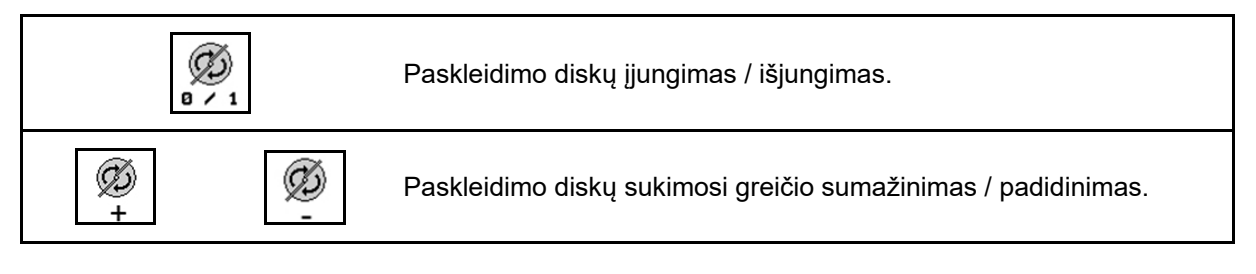

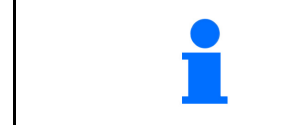

Norėdami įjungti, mažiausiai tris sekundes spauskite mygtuką, kol išsijungs signalas.

Paskleidimo diskai veikia mašinos duomenų meniu įvestu apsukų skaičiumi.

- (1) Indikatorius Paskleidimo diskų sukimosi greitis.
- (2) Indikatorius Paskleidimo diskai įjungti.

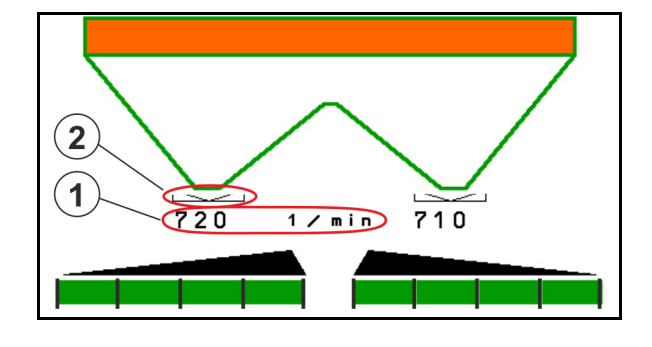

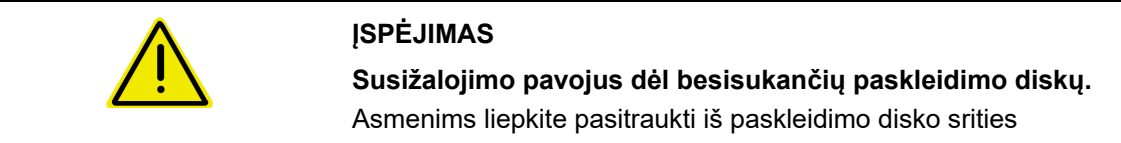

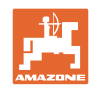

#### **Naudojimas lauke**

# **12.6.5 Sekcijos**

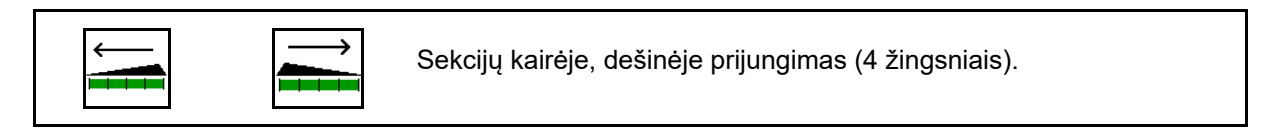

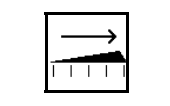

Sekcijų kairėje, dešinėje atjungimas (4 žingsniais).

Indikatorius Dešinėje išjungtos dvi sekcijos.

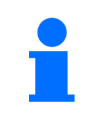

Kai sklendės uždarytos, sekcijų mažinimą galima pasirinkti iš anksto.

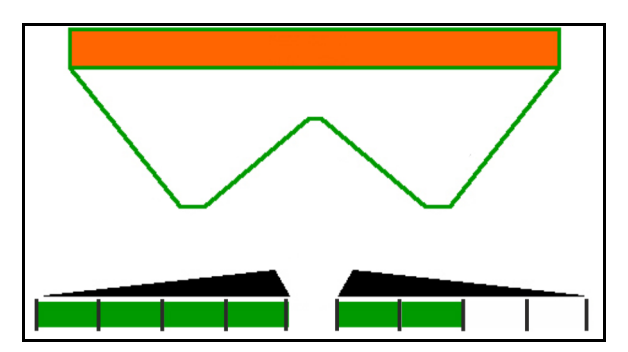

Indikatorius "Dešinėje išjungtos 6 sekcijos".

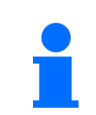

Barstant kampuose galima įjungti arba išjungti visas vienos arba kitos pusės sekcijas.

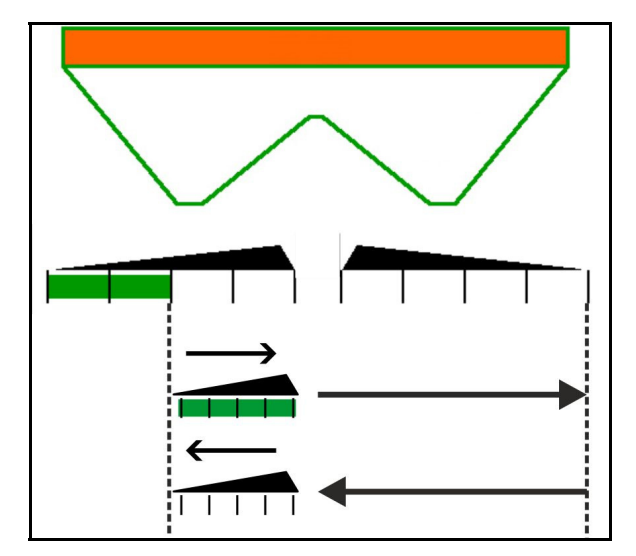

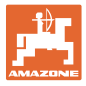

#### 12.6.6 Barstymas paribiuose su "Auto-TS"

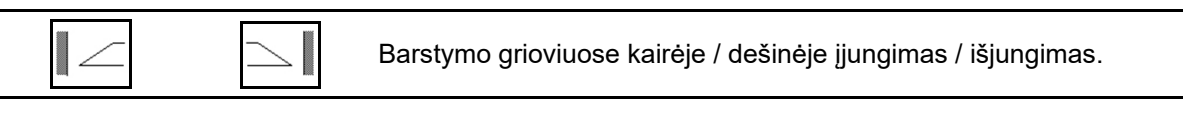

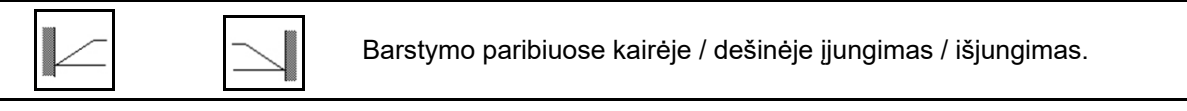

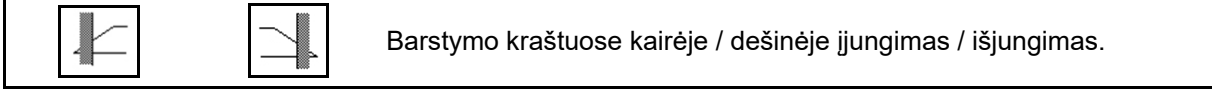

- (1) Indikatorius Įjungtas barstymas kraštuose
- (2) Indikatorius Parinktas barstymas kraštuose
- (3) Indikatorius Įjungtas barstymas paribiuose
- (4) Indikatorius Parinktas barstymas paribiuose
- (5) Indikatorius Įjungtas barstymas grioviuose
- (6) Indikatorius Parinktas barstymas grioviuose
- (7) Indikatorius Sumažintas paskleidimo diskų sukimosi greitis

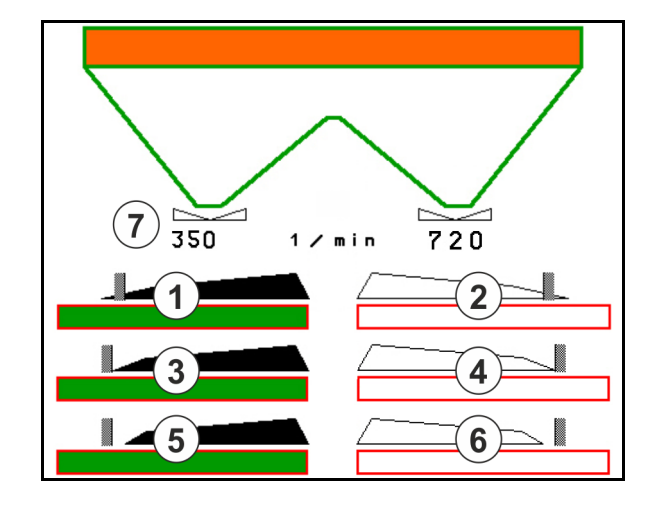

Parinkus barstymo paribiuose režimą atskirų sekcijų jungimas valdomas su "Section Control".

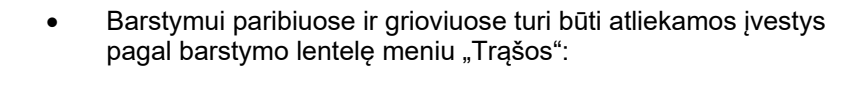

- o kiekio mažinimas paribių pusėje
- sukimosi greičio mažinimas paribių pusėje
- Kai sklendės uždarytos, galima parinkti barstymą paribiuose.
- Jei sklendės atidaromos įjungus barstymą paribiuose, skamba įspėjamasis signalas.

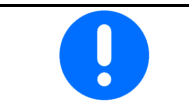

"ClickTS" atitinkamai rankiniu būdu nustatykite į paribių barstymo padėtį / normalaus barstymo padėtį.

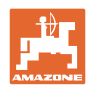

#### **Hidraulinė paskleidimo diskų pavara**

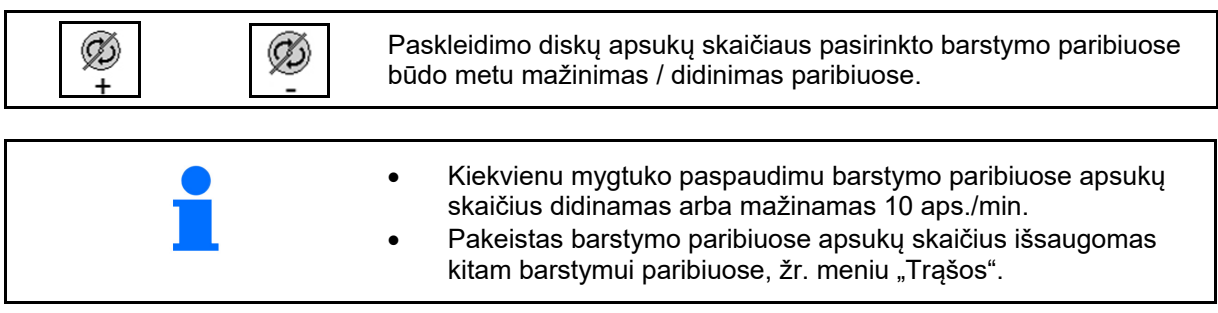

# **12.6.7 Barstymas paribiuose su barstymo paribiuose skydu BorderTS / barstymas vagose**

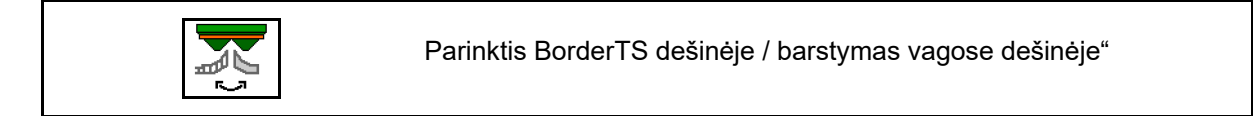

Ši parinktis yra svarbi mašinoms, kurių barstymo paribiuose ir barstymo BorderTS vagose skydų kombinacija sumontuota dešinėje.

Nustatymas reguliuoja barstymo kiekį barstant paribiuose, žr. mašinos naudojimo instrukciją.

Nustatę barstymo skydus į darbinę padėtį, parinkite barstymą paribiuose arba barstymą vagose.

Indikatorius "Barstymas paribiuose dešinėje":

Indikatorius "Barstymas vagose dešinėje":

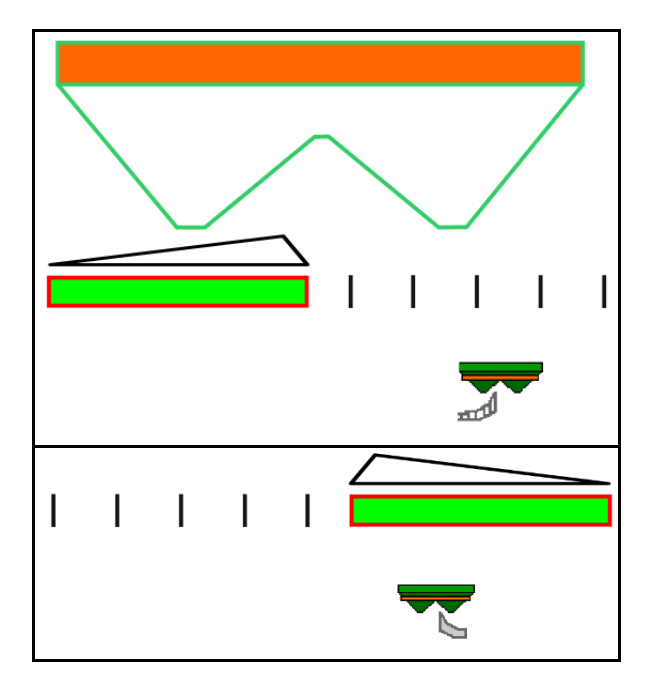

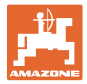

# **12.6.8 "Section Control" jungimas (GPS valdymo sistema)**

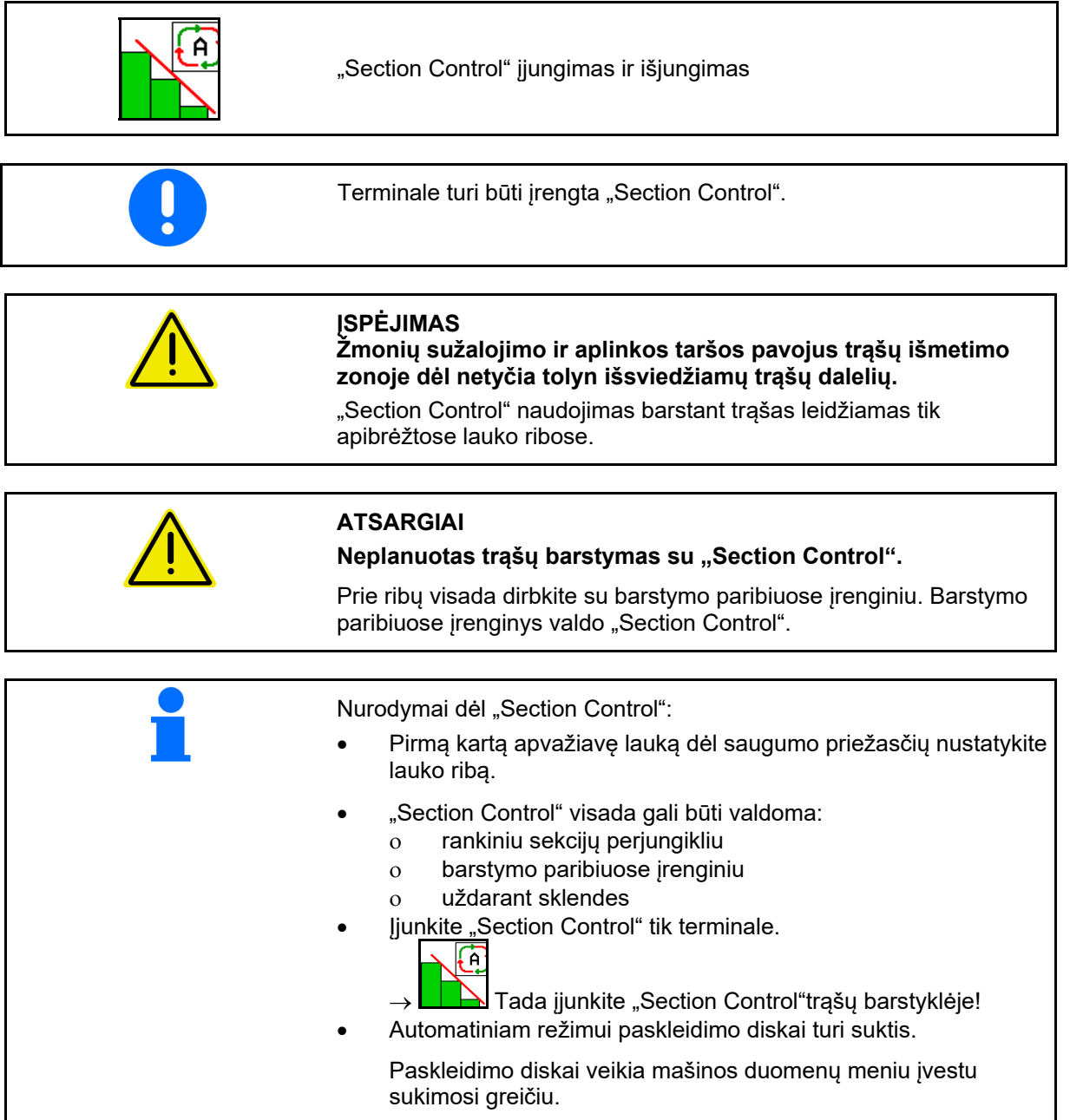

#### **Naudojimas lauke**

Indikatorius:

- "Section Control" įjungta (automatinis režimas)
- "Section Control" išjungta (rankinis režimas)
- "Section Control" įjungta sekcija išjungta per "Section Control"
- "Section Control" valdoma rankiniu būdu uždarant sklende.
- "Section Control" valdoma dešiniuoju barstymo paribiuose įrenginiu
- "Section Control" valdoma rankiniu sekcijų perjungikliu.

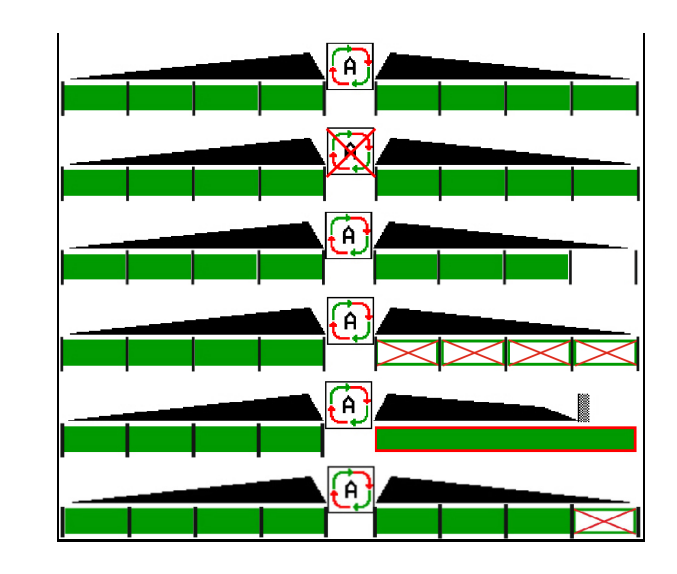

Mechaninė paskleidimo diskų pavara:

 $\rightarrow$  "Section Control" valdo daugiausia 8/16 sekcijų.

Hidraulinė paskleidimo diskų pavara:

 $\rightarrow$  "Section Control" valdo sekcijas tolygiai.

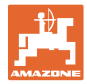

# **12.6.9 "AutoTrail" vairavimo ašis**

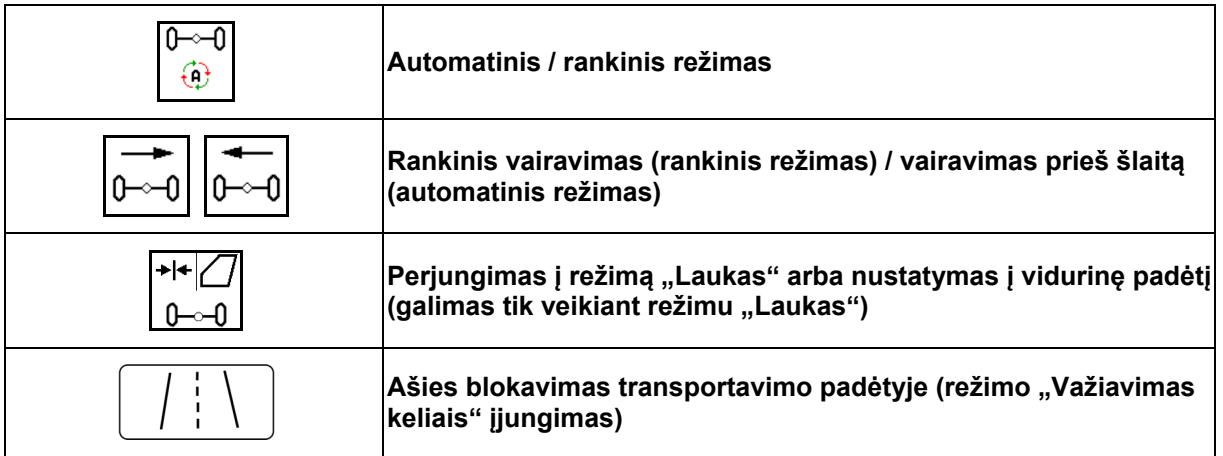

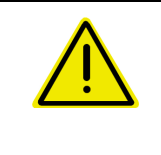

#### **PAVOJINGA**

**Nelaimingų atsitikimų pavojus!** 

Važiuojant keliais režimai "Automatinis" ir "Rankinis" draudžiami.

 $\rightarrow$  Keliu važiuokite su užblokuota ašimi.

Manevruojant režimas "Automatinis" draudžiamas.

 $\rightarrow$  Manevruokite rankiniu režimu.

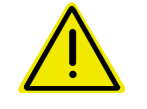

#### **PAVOJINGA**

**Mašinos apvirtimo pavojus, užsilenkus vairavimo ašiai; ypač nelygioje teritorijoje arba šlaite!** 

Posūkiu važiuokite sumažinę greitį tiek, kad užtikrintai valdytumėte traktorių ir mašiną.

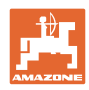

#### **12.6.9.1 Naudojimas lauke**

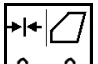

ብ. Po važiavimo visuomeniniais keliais, norėdami dirbti lauke nustatykite "AutoTrail" naudojimui lauke.

#### ∤∩¦  **Automatinis režimas**

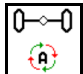

Nustatykite automatinį "AutoTrail" režimą.

- $\rightarrow$  Darbo kompiuteris perima mašinos vėžės sekimą lauke iki 25 km/h..
- (1) Ašies palenkimas
- važiuojant posūkiais lauke
- važiuojant šlaitu
- (2) Palenkimo dalis sukant prieš šlaitą
- (3) Automatinis režimas su priešpriešiniu sukimu šlaite

(galima reguliuoti, esant režimui "Profilis / vairavimo mechanizmas")

Vairavimas įkalne vyksta automatiškai. Rodomas priešpriešinio sukimo intensyvumas.

Standartinė vertė:10

Galimos vertės: 0-20

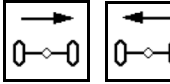

 Priešpriešinio sukimo šlaite intensyvumo padidinimas arba sumažinimas.

 (4) Automatinis režimas su rankiniu priešpriešiniu sukimu šlaite

(reguliuojami, esant režimui "Profilis / vairavimo mechanizmas")

Rankinis vairavimas prieš šlaitą.

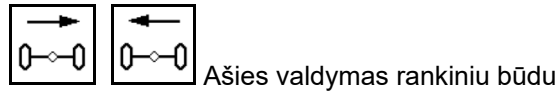

prieš šlaitą.

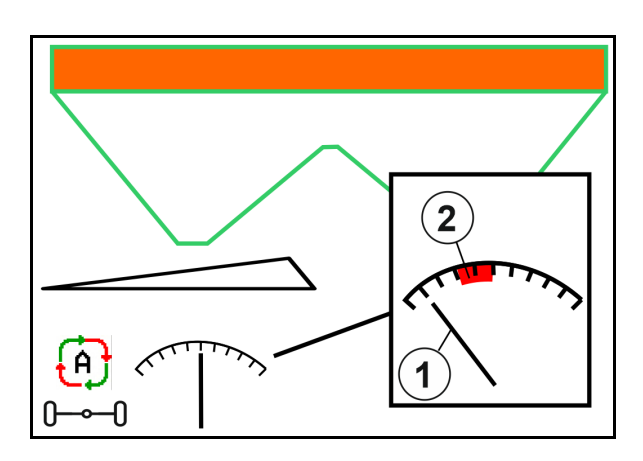

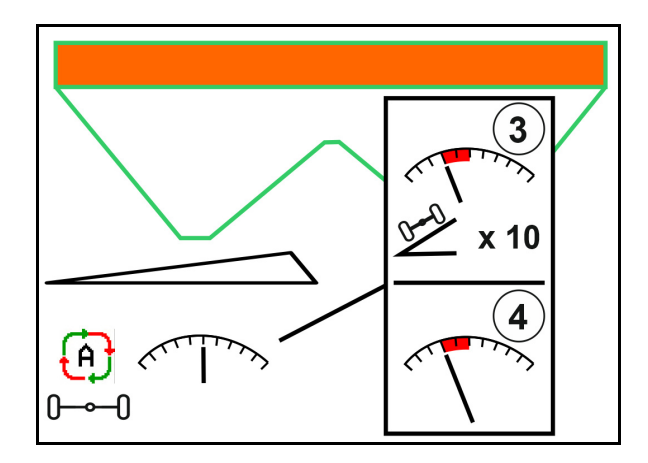

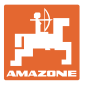

Jei atliekamos šios funkcijos, atstatoma rankinė šlaito korekcija.

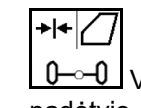

- Vairavimo mechanizmas vidurinėje padėtyje,
- sklendžių uždarymas,

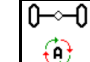

- $\bigoplus$  rankinio režimo įjungimas.
- Važiavimas atgal su važiavimo atgal atpažinimu.

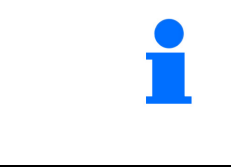

Kai aktyvus važiavimo atgal atpažinimas (galima nustatyti meniu "Profilis"):

Važiuojant atgal, kai parinktas automatinis režimas, vieną kartą nustatoma vidurinė padėtis. Po to mašiną galima vairuoti.

"AutoTrail" su sumažintu vairavimo kampu dėl didelio važiavimo greičio

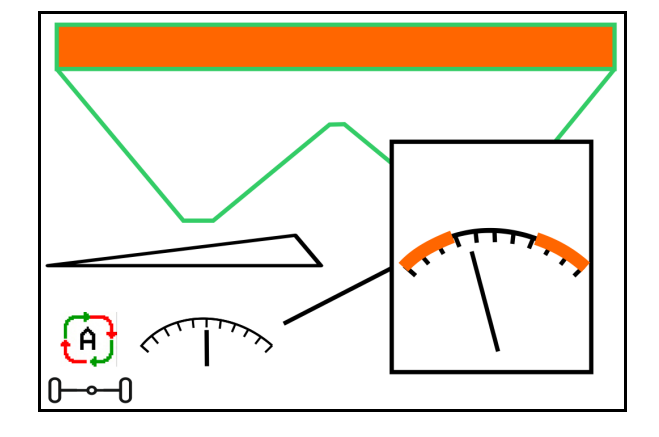

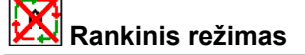

 $\overline{\mathbb{F}}$ ⊕

"AutoTrail" rankinio režimo įjungimas.

 $\rightarrow$  Automatinis mašinos sekimas vėže yra išjungtas.

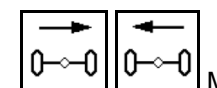

0<sup>—</sup>0 | 0<sup>—</sup>0 | <sub>Manevravimui galimas</sub> rankinis vairavimas.

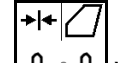

<u>0</u>–⊶0 Vidurinė padėtis nustatoma, kai greitis yra didesnis kaip 0.

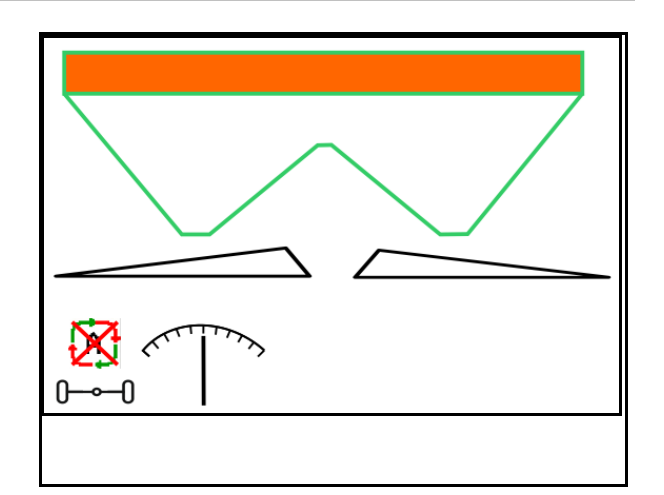

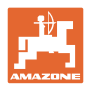

#### **Saugos atžvilgiu kritinė klaida**

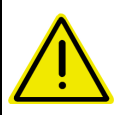

# **ĮSPĖJIMAS**

**Nelaimingo atsitikimo pavojus dėl saugos atžvilgiu kritinės "AutoTrail" klaidos.** 

Važiavimas visuomeniniais keliais draudžiamas.

- Rankinis vairavimas galimas iki 7 km/h (pagalba klaidai šalinti).
- Kreipkitės į prekybos atstovą.

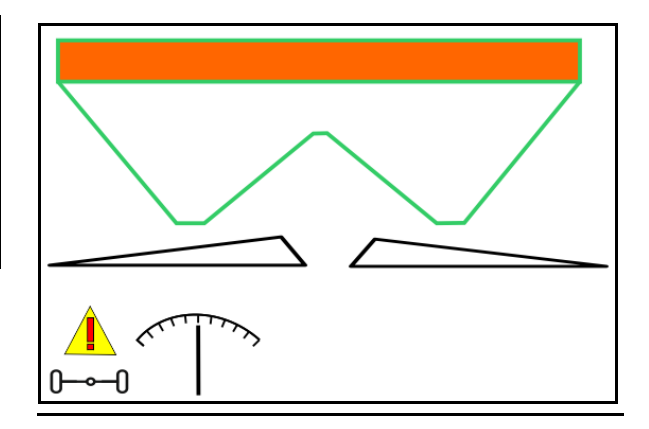

### **12.6.9.2 Važiavimas keliais**

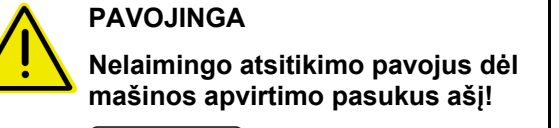

 Važiavimui keliais suaktyvinkite režimą "Kelias".

 $\rightarrow$  Pradėjus važiuoti ašis pajuda į vidurinę padėtį ir užsiblokuoja automatiškai.

- (1) Ašį nustatykite režimu "Kelias"
- (2) Ašis dar nepasiekė vidurinės padėties.

 Ašis juda į vidurinę padėtį, kai tik važiavimo greitis didesnis kaip 1 km/h.

 Nepaisant to galima normaliai valdyti mašiną.

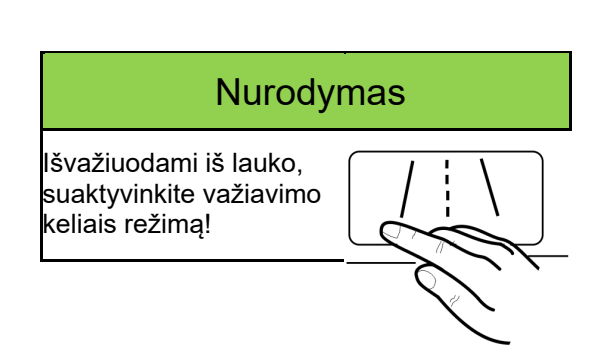

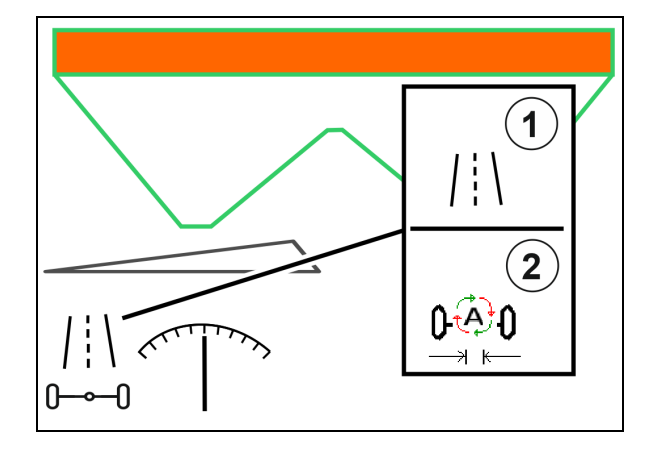

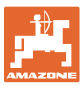

### **12.6.10 "ArgusTwin" (papildoma įranga)**

"ArgusTwin" nuolat matuoja ir reguliuoja trąšų barstyklės metimo kryptį įstrižiniam paskirstymui optimizuoti.

Faktinė metimo kryptis balansuojama numatytomis vertėmis. Nukrypimų atveju reguliuojama įleidimo sistemos padėtis.

Numatytoji metimo kryptis nustatoma iš barstymo lentelės arba nustatoma mobiliuoju bandymų stendu.

Jei jutiklių matavimo verčių nepakaks tinkamam metimo krypties nustatymui, "ArgusTwin" bus išaktyvintas.

Priežastis gali būti užteršti jutikliai arba per mažas išbėrimo kiekis.

 $\rightarrow$  Jutiklių valymas arba rezervuarų papildymas.

(1) "ArgusTwin" suaktyvintas meniu "Trąšos". Rodoma nuolat kintanti įleidimo sistemos padėtis.

(2) "Argus Twin" meniu "Trąšos" nesuaktyvinta. Rodoma nustatyta įleidimo sistemos padėtis.

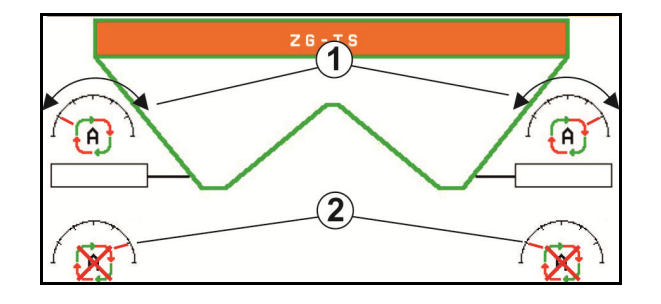

Klaidingas tręšimas dėl užterštų "ArgusTwin" sistemos radaro jutiklių!

Dėl didelių arba netolygių purvo sankaupų "ArgusTwin" gali netinkamai reguliuoti įleidimo sistemą ir per daug arba per mažai patręšti augalus.

- Radaro jutiklius priklausomai nuo naudojimo sąlygų reguliariai tikrinkite, ar nėra didelių arba netolygių purvo sankaupų.
- 
- Priteikus, radaro jutiklius nuvalykite.

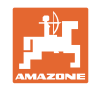

# **12.6.11 "WindControl"**

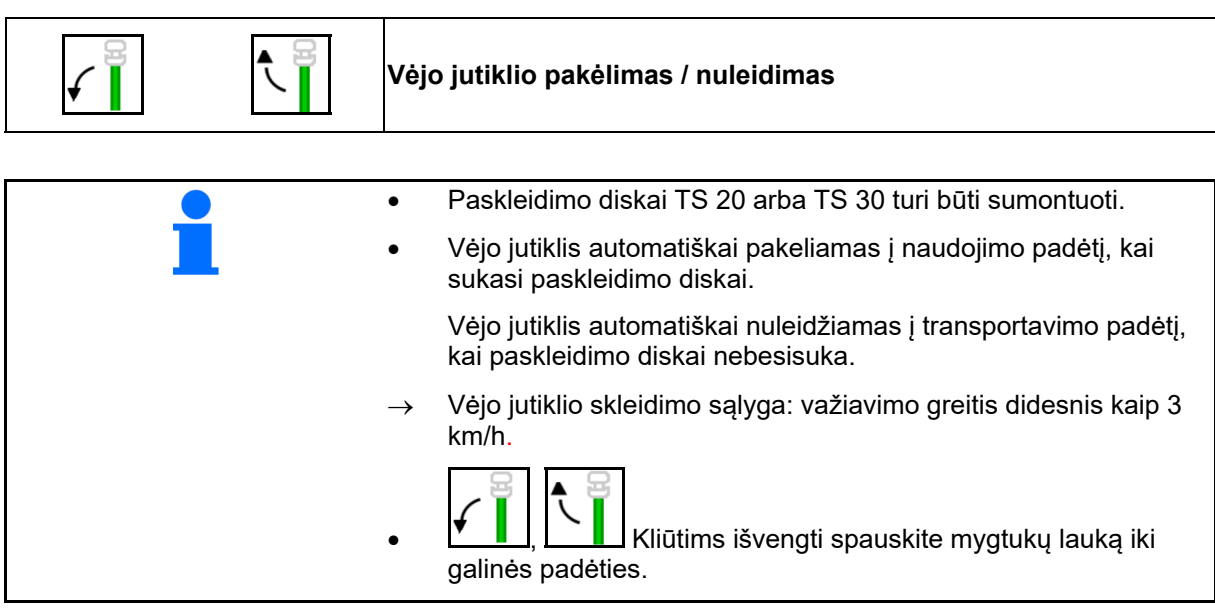

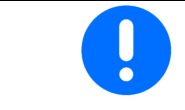

Prieš pradėdami naudoti "WindControl", patikrinkite, ar tinkamai įvestas išmetimo tolio parametras.

- (1) Vėjo greičio indikatorius
- (2) Vėjo krypties indikatorius
- $(3)$  Automatinis režimas aktyvus "WindControl" reguliatorius
- (4) "WindControl" neaktyvus, rodomi vėjo duomenys.
- (5) Stiprus vėjas, nutraukti darbą

Vėjo duomenys vaizduojami spalvomis:

- žalias "WindControl" gali kompensuoti vėjo poveikį
- geltona "WindControl" gali ribotai kompensuoti vėjo poveikį
- raudona "WindControl" pasiekė naudojimo ribas. Rekomenduojama nutraukti darbą.
- pilka "WindControl" nutraukiama, nes paskleidimo diskų sūkių skaičius mažesnis kaip 500 min-1.

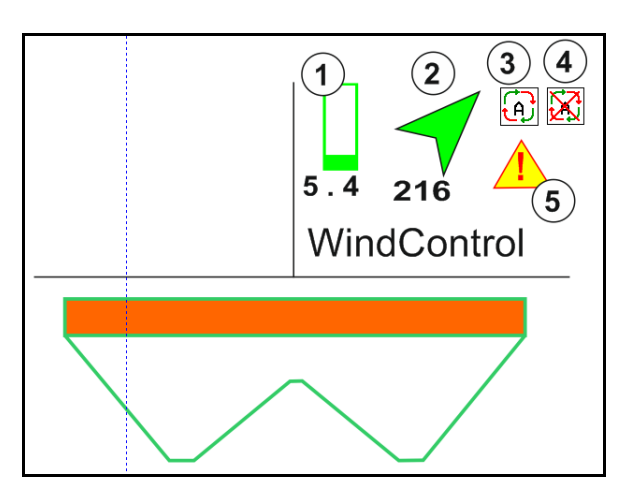

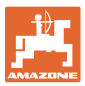

## **12.6.12 "FlowCheck"**

"FlowCheck" atpažįsta nepakankamą trąšų srautą ir kamščius rezervuare.

- (1) Naudojimo metu "FlowCheck" vaizduojamas spalviniais paskleidimo diskų simboliais.
- žalias trąšų byrėjimo trūkumas neatpažįstamas.
- geltonas buvo atpažintas nepakankamas byrėjimas ir bandoma pašalinti klaidą.
- raudona trąšų byrėjimas nepakankamas.
	- $\rightarrow$  Nutraukite darbą.
	- $\rightarrow$  Pašalinkite užsikimšimą.
- (2) "FlowCheck" indikatorius išjungtas

### **12.6.13 Darbo žibintas ZG-TS**

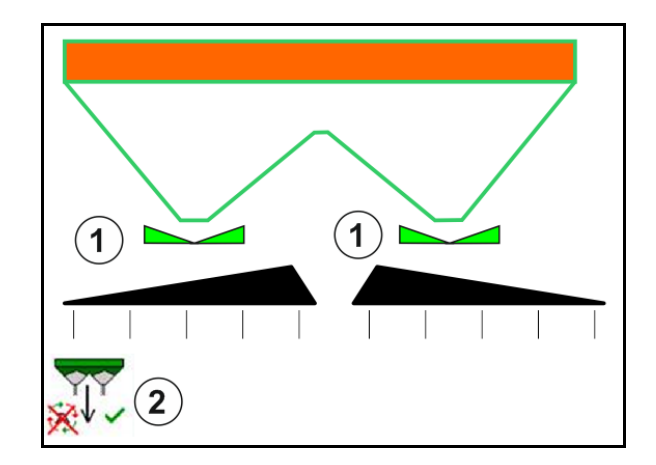

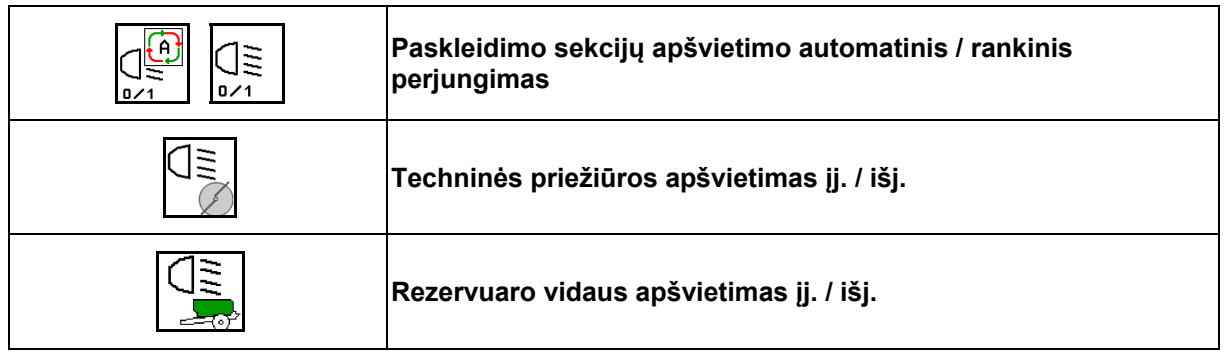

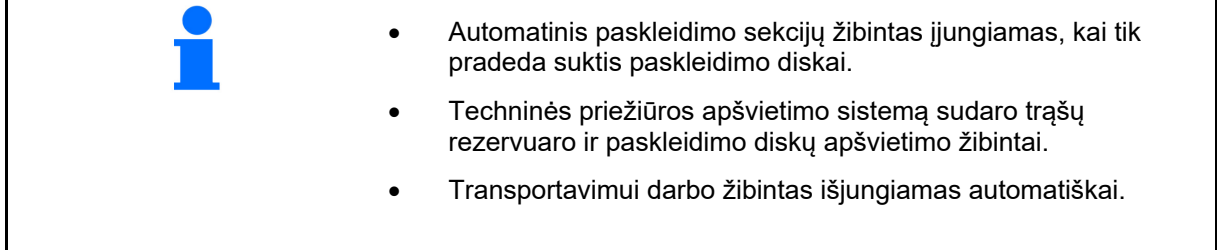

# 12.6.14 "InsideControl"

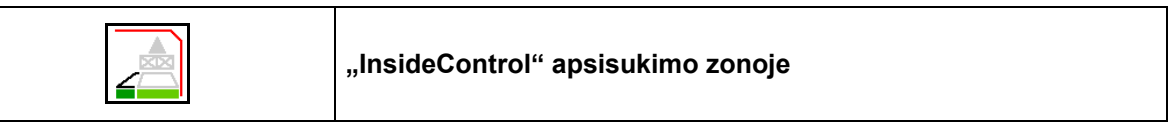

Ī "InsideControl" paribių pusėje turi būti parinktas barstymo paribiuose metodas.

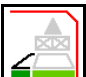

"InsideControl" įjungimas / išjungimas

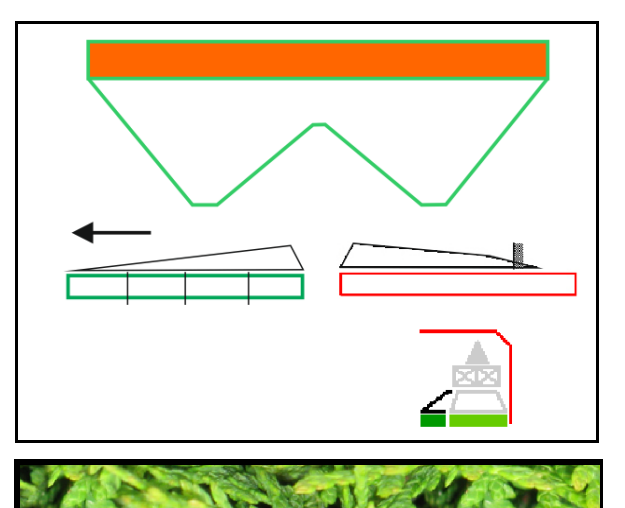

"Inside Control"

- ijungimas apsisukimo zonoje,
- išjungimas technologinėje vėžėje.

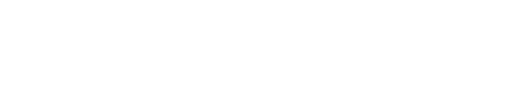
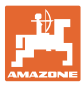

### **12.7 Veiksmai eksploatuojant**

### **12.7.1 Trąšų barstyklės naudojimas su mechanine paskleidimo diskų pavara**

- 1. ISOBUS terminale parinkite meniu "Trąšos":
	- Įveskite duomenis pagal barstymo lentelę.
	- Barstyklė be svėrimo technikos: atlikite trąšų kalibravimą.
- 2. ISOBUS terminale parinkite meniu "Darbas".
- 3. Nustatykite darbo veleno apsukų skaičių (kaip nurodyta išbėrimo lentelėje).
- 4. Pradėkite važiuoti ir atidarykite abi sklendes

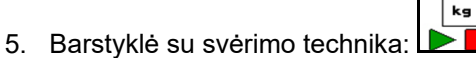

iš pradžių įjunkite kalibravimo režimą

#### arba

o atlikite kalibravimą tinkle (įjunkite mašinos duomenų meniu). 6. Jei pradedama nuo barstymo paribiuose / grioviuose arba kraštuose:

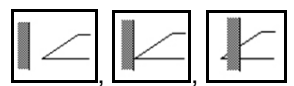

Parinkite ir įjunkite barstymo paribiuose būdą ir lauko kraštą (kairėje / dešinėje).

- $\rightarrow$  Barstymo metu terminale rodomas meniu "Darbas". Čia galima atlikti visus nustatymus, kurių prireikia barstant.
- $\rightarrow$  Užfiksuoti duomenys išsaugomi paleistai užduočiai.

### **Baigus eksploatuoti:**

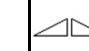

- 1. Uždarykite abi sklendes.
- 2. Išjunkite darbo veleną.

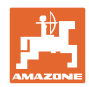

### **12.7.2 Trąšų barstyklės naudojimas su hidrauline paskleidimo diskų pavara**

- 1. ISOBUS terminale parinkite meniu "Trašos":
	- Įveskite duomenis pagal barstymo lentelę.
	- Barstyklė be svėrimo technikos: atlikite trąšų kalibravimą.
- 2. ISOBUS terminale parinkite meniu "Darbas".
- 3. Suaktyvinkite traktoriaus valdymo įrenginį *raudona*; tada valdymo blokui bus pradėta tiekti hidraulinė alyva.

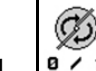

- 4.  $\boxed{9 \times 1}$  liunkite paskleidimo diskus.
- 5. Pradėkite važiuoti ir atidarykite sklendes .

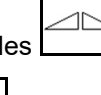

kg

- 6. Barstyklė su svėrimo technika: :
	- iš pradžių įjunkite kalibravimo režimą

arba

- atlikite kalibravimą tinkle (įjunkite mašinos duomenų meniu).
- 7. Jei pradedama nuo barstymo paribiuose / grioviuose arba kraštuose:

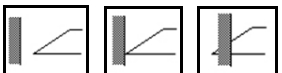

Parinkite ir jjunkite barstymo paribiuose būdą ir lauko kraštą (kairėje / dešinėje).

- $\rightarrow$  Barstymo metu terminale rodomas meniu "Darbas". Čia galima atlikti visus nustatymus, kurių prireikia barstant.
- $\rightarrow$  Užfiksuoti duomenys išsaugomi paleistai užduočiai.

#### **Baigus eksploatuoti:**

- 1. Uždarykite abi sklendes.
	- Ø
- 2. **a / 1** Išjunkite paskleidimo diskus.
- 3. Suaktyvinkite traktoriaus valdymo įrenginį *raudona*; taip nutrauksite hidraulinės alyvos tiekimą valdymo blokui.

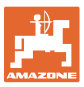

### **12.7.2.1 Veiksmai barstant smulkią specialiąją barstymo medžiagą**

Meniu "Darbas" rodomas režimas "Smulki specialioji barstymo medžiaga" ir numatytas važiavimo greitis.

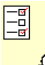

 $\frac{\partial \Omega}{\partial \mathbf{C}}$ Tam meniu "Trašos":

- Parinkite smulkią specialiąją barstymo medžiagą.
- Kalibruokite smulkią specialiąją barstymo medžiagą.

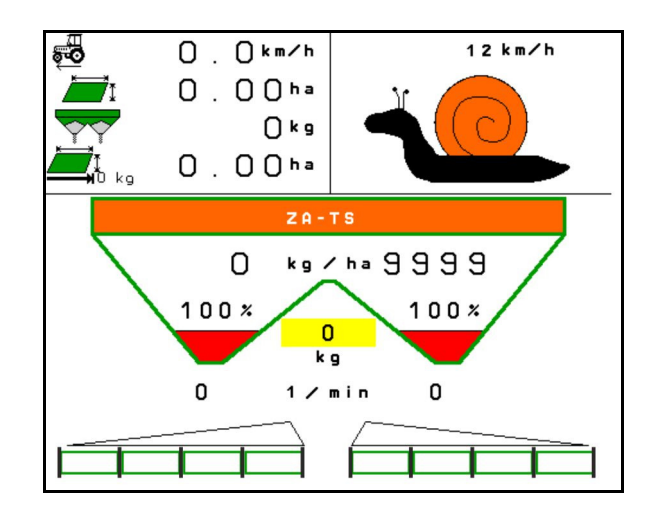

- 1. ISOBUS terminale parinkite meniu "Darbas".
- 2. Nustatykite paskleidimo diskų sukimosi greitį (kaip nurodyta barstymo lentelėje).
- 3. Pradėkite važiuoti ir atidarykite abi sklendes .
- 4. Greitai pasiekite numatytąjį greitį ( $\overline{\bullet}$ ) ir jį palaikykite barstymo metu.

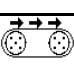

5. ZG-TS:  $\sqrt{\frac{0.21}{2}}$  Jei reikia, paleiskite juostinį konvejerį. Spauskite mygtuką, kol bus pakankamai barstomosios medžiagos prieškameryje.

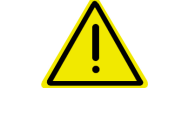

#### **ĮSPĖJIMAS**

#### **Per didelė arba per maža sraigių naikinimo priemonės dozė**

Norimas išbėrimo kiekis pasiekiamas tik laikantis įvesto greičio. Greičiui proporcingo kiekio išbarstymas dar neįmanomas.

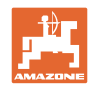

# **13 Daugiafunkcinės rankenėlės AUX-N**

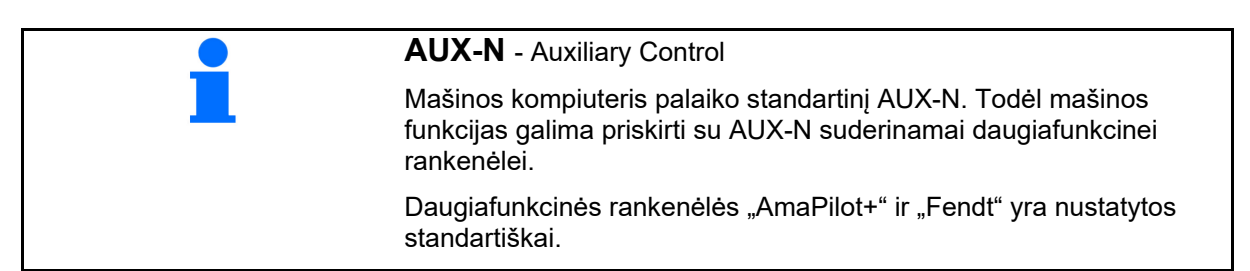

### **Daugiafunkcinės rankenėlės "Fendt" priskyrimas**

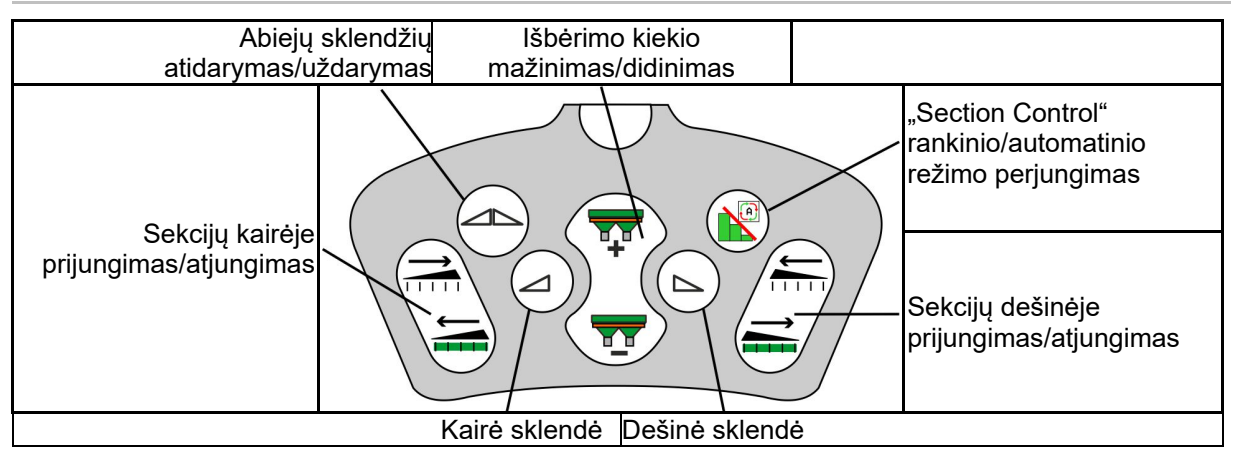

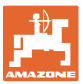

# **14 Daugiafunkcinė rankenėlė "AmaPilot+"**

Su "AmaPilot+" galima atlikti visas mašinos funkcijas.

"AmaPilot+" yra AUX-N valdymo elementas, kurio mygtukų priskyrimas yra laisvai parenkamas.

Standartinis mygtukų priskyrimas yra iš anksto nustatytas kiekvienai "Amazone-ISOBUS" mašinai.

Funkcijos yra suskirstytos į 3 lygmenis ir parenkamos nykščio paspaudimu.

Greta standartinio lygmens galima įjungti dar du kitus valdymo lygmenis.

Lipduką su standartiniu priskyrimu galima prisiklijuoti kabinoje. Jei mygtukai priskyriami laisvai, ant standartinio priskyrimo lipduko galima užklijuoti atitinkamą lipduką.

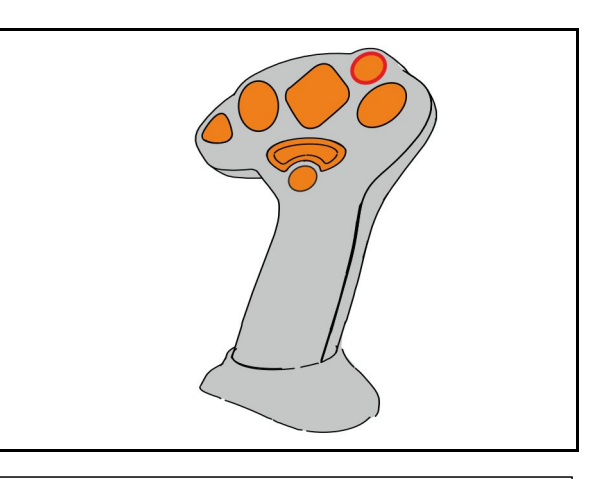

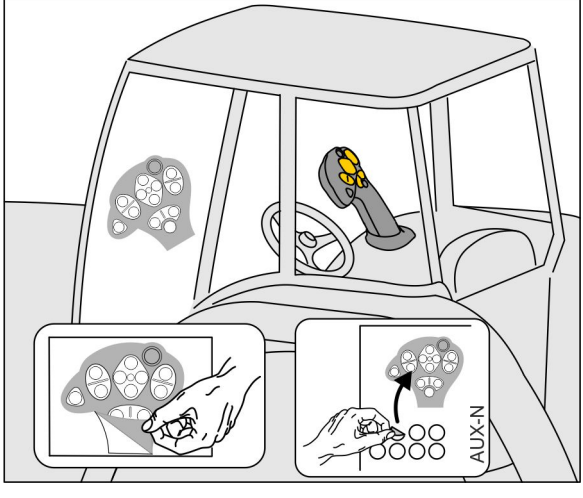

- Standartinis Ivgis, žalias šviečiančio mygtuko indikatorius.
- 2 lygmuo, laikant trigerį nugarinėje pusėje, geltonas šviečiančio mygtuko indikatorius.

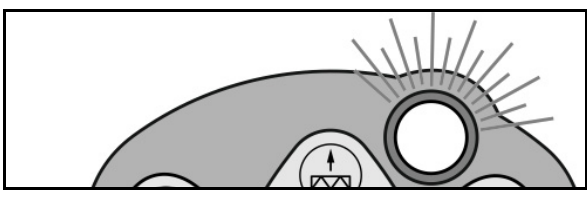

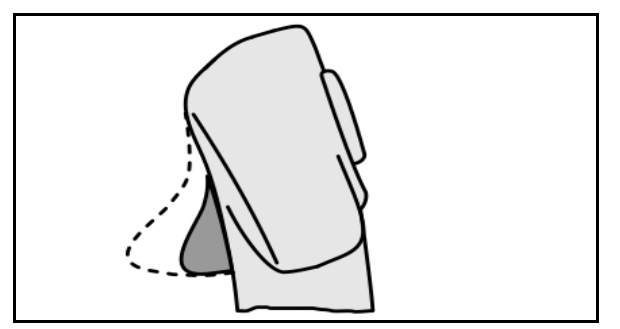

 3 lygmuo paspaudus šviečiantį mygtuką, raudonas šviečiančio mygtuko indikatorius.

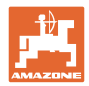

### **"AmaPilot+" su nekintamu priskyrimu / standartiniu priskyrimu**

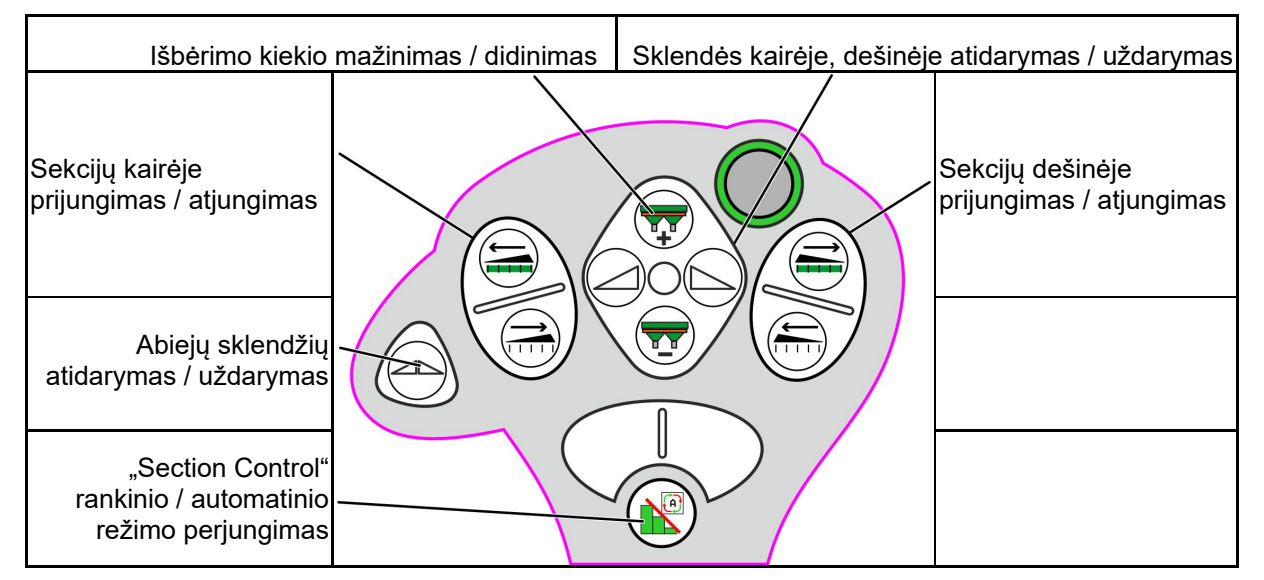

### **Standartinis lygmuo žalias**

**2 lygmuo geltonas**

| Išbėrimo kiekio mažinimas / didinimas            |  | Sklendės kairėje, dešinėje atidarymas / uždarymas |                                                   |
|--------------------------------------------------|--|---------------------------------------------------|---------------------------------------------------|
| Išbėrimo kiekio kairėje<br>mažinimas / didinimas |  |                                                   | Išbėrimo kiekio dešinėje<br>mažinimas / didinimas |
| Abiejų sklendžių<br>atidarymas / uždarymas       |  |                                                   |                                                   |
| Išbėrimo kiekis 100 %                            |  |                                                   |                                                   |

**3 lygmuo raudonas**

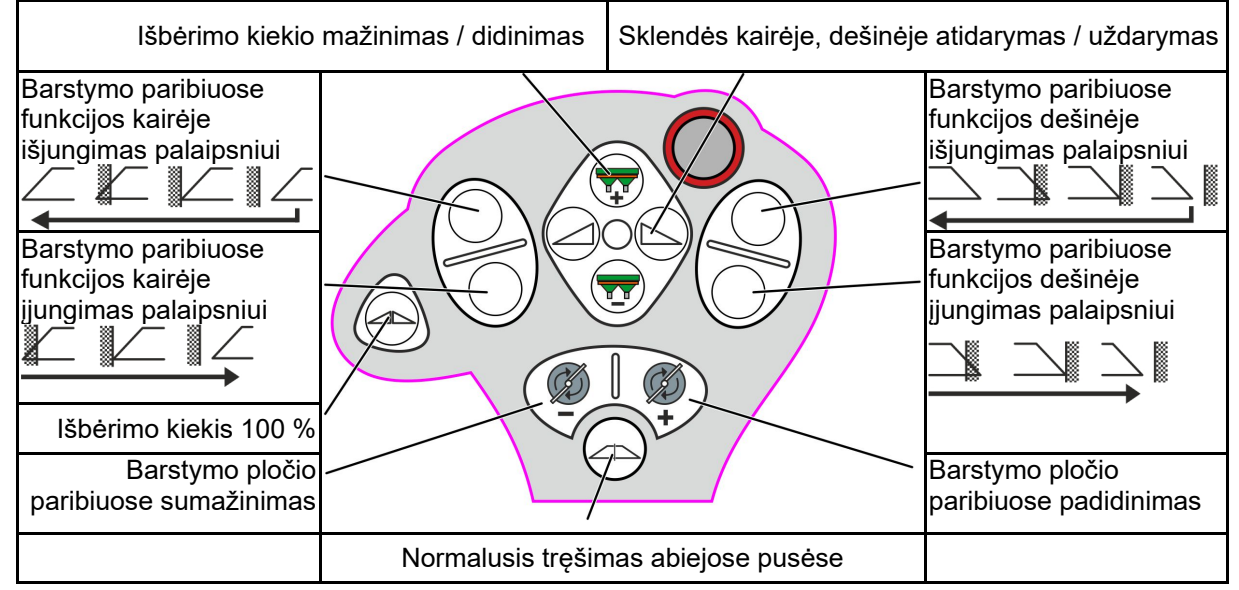

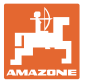

# **15 Techninė priežiūra ir valymas**

### **ĮSPĖJIMAS**

**Techninės priežiūros ir valymo darbai atliekami tik išjungus paskleidimo diskų ir maišytuvo pavaras.** 

### **15.1 Valymas**

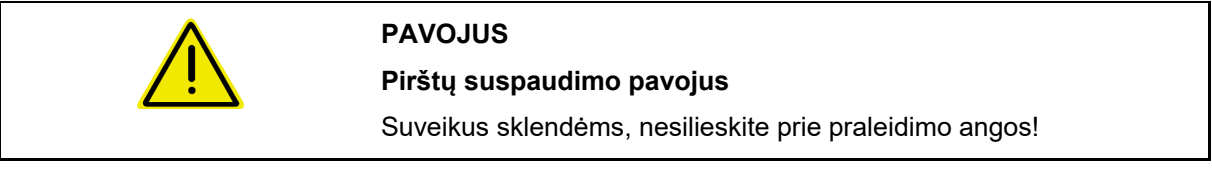

 Valant trąšų barstyklę, reikia atidaryti sklendes, kad galėtų ištekėti vanduo ir trąšų likučiai.

Žr. "Trąšų rezervuaro ištuštinimas", 40 psl.

### **15.2 Užrašai prieš programinės įrangos atnaujinimą**

Lentelėse galima užsirašyti nustatymus ir kalibravimo vertes.

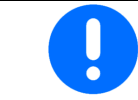

Po mašinos kompiuterio programinės įrangos atkūrimo arba atnaujinimo reikia iš naujo įvesti nustatymus ir kalibravimo vertes.

### **Meniu "Trąšos"**

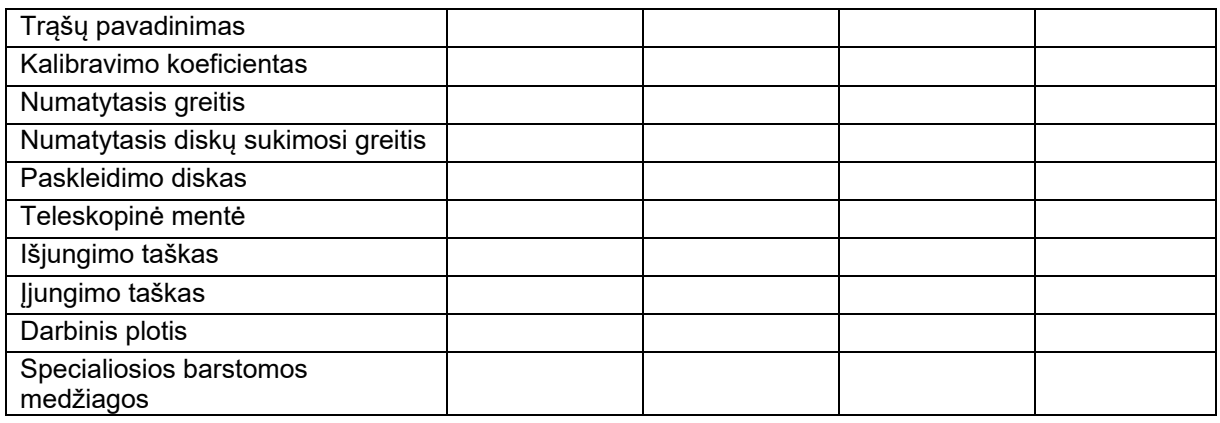

#### **Barstymo kraštuose konfigūravimas**

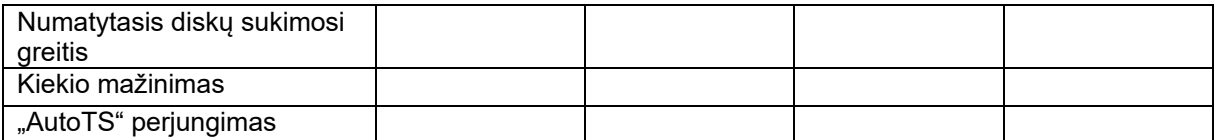

#### **Barstymo paribiuose konfigūravimas**

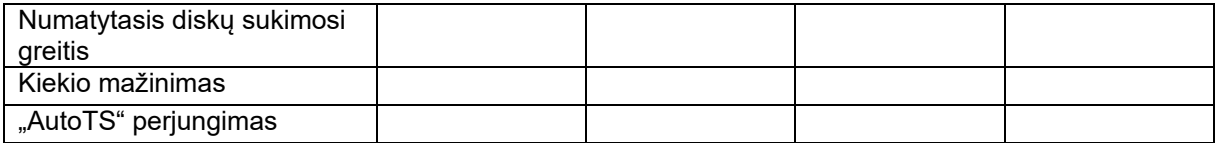

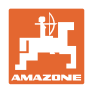

### **Techninė priežiūra ir valymas**

### **Naudotojo profilis**

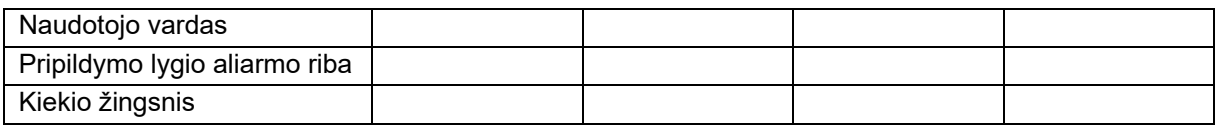

### **Mygtukų priskyrimo konfigūravimas**

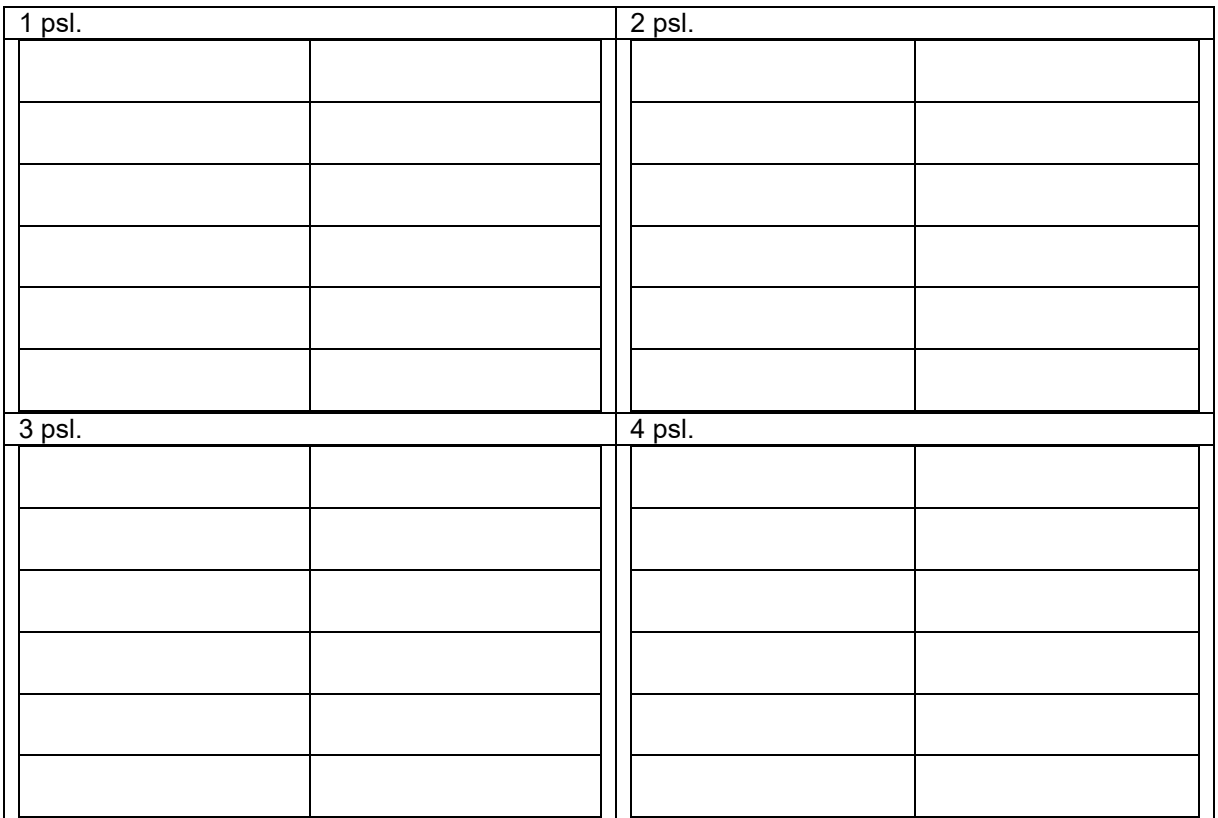

### **Daugiafunkcinio indikatoriaus konfigūravimas**

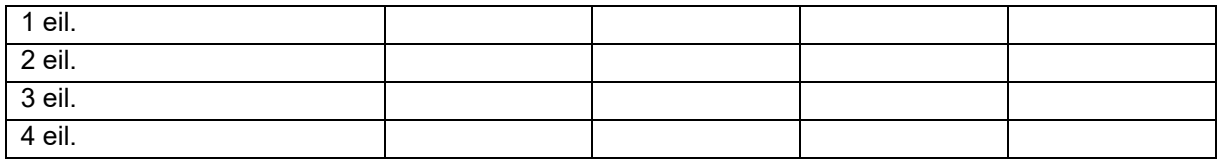

### **ISOBUS konfigūravimas**

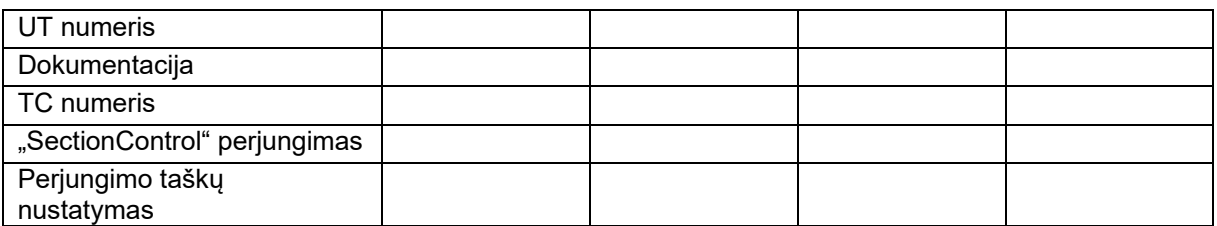

### **Meniu "Mašina"**

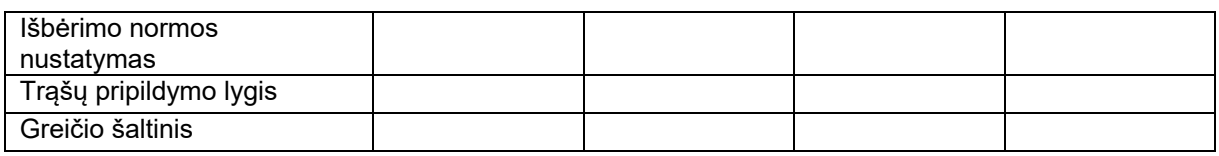

### **Greičio šaltinio konfigūravimas**

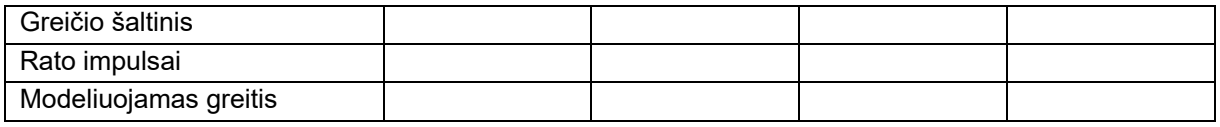

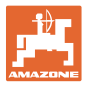

#### **Sąranka/mašinos nustatymai**

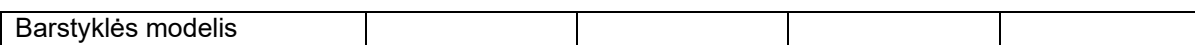

Paskleidimo diskų pavaros konfigūravimas

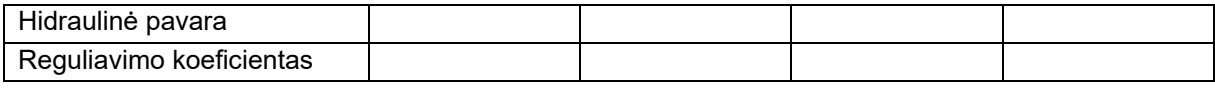

Sklendžių kalibravimas

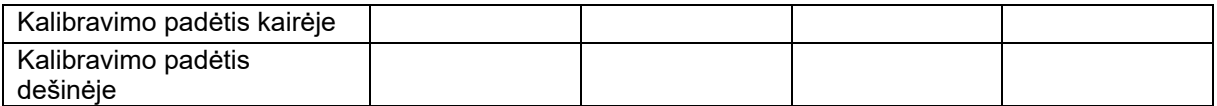

#### Svarstyklių konfigūravimas

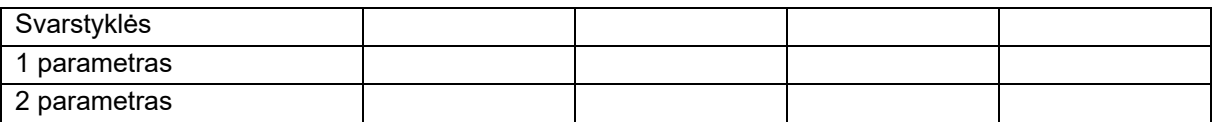

### "Limiter"/"AutoTS" konfigūravimas

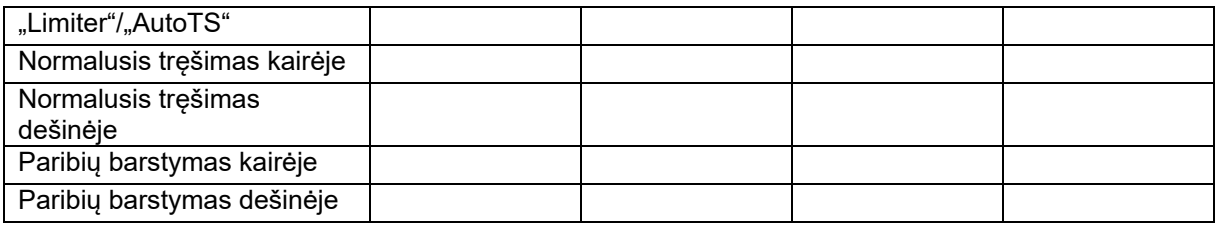

### Įleidimo sistemos reguliatoriaus konfigūravimas

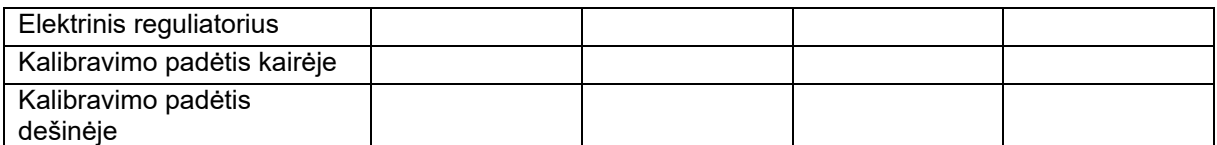

### Įjungimo delsa, išjungimo delsa

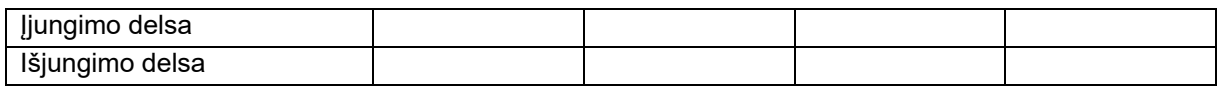

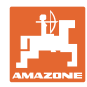

# **16 Gedimas**

### **16.1 Greičio signalo iš ISO linijos gedimas**

Kaip greičio signalo šaltinį meniu "Mašinos duomenys" galima įvesti modeliuojamo greičio vertę.

Taip bus įmanoma tęsti tręšimą be greičio signalo.

Tam:

- 1. Įveskite modeliuojamą greitį.
- 2. Tolesnių valdymo darbų metu laikykitės įvesto modeliuojamo greičio.

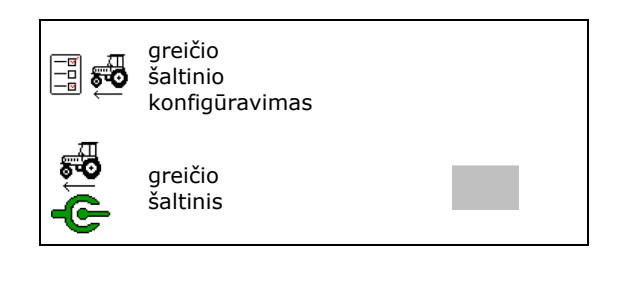

### **16.2 Valdymo terminalo rodmuo**

Rodomas pranešimas kaip:

- nurodymas,
- įspėjimas,
- aliarmas.

Rodomi:

- gedimo numeris,
- tekstinis pranešimas,
- prireikus atitinkamo meniu simbolis.

### **Įspėjimas / aliarmas:**

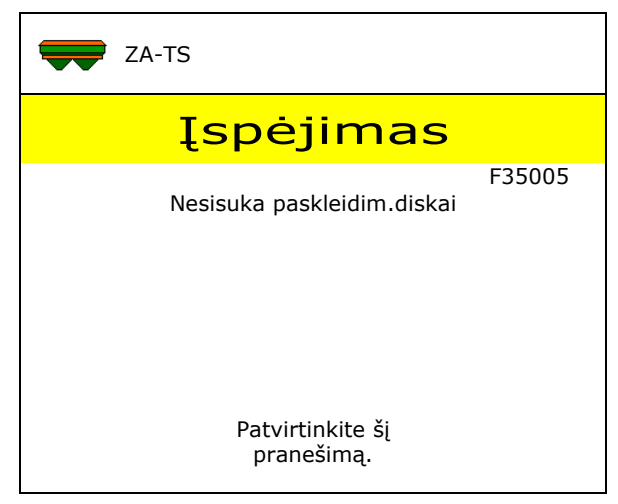

### **Nurodymas:**

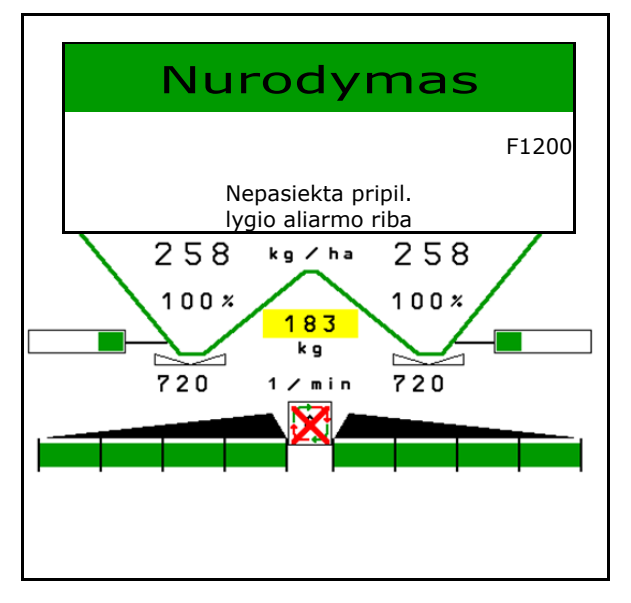

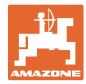

## **16.3 Gedimų lentelė**

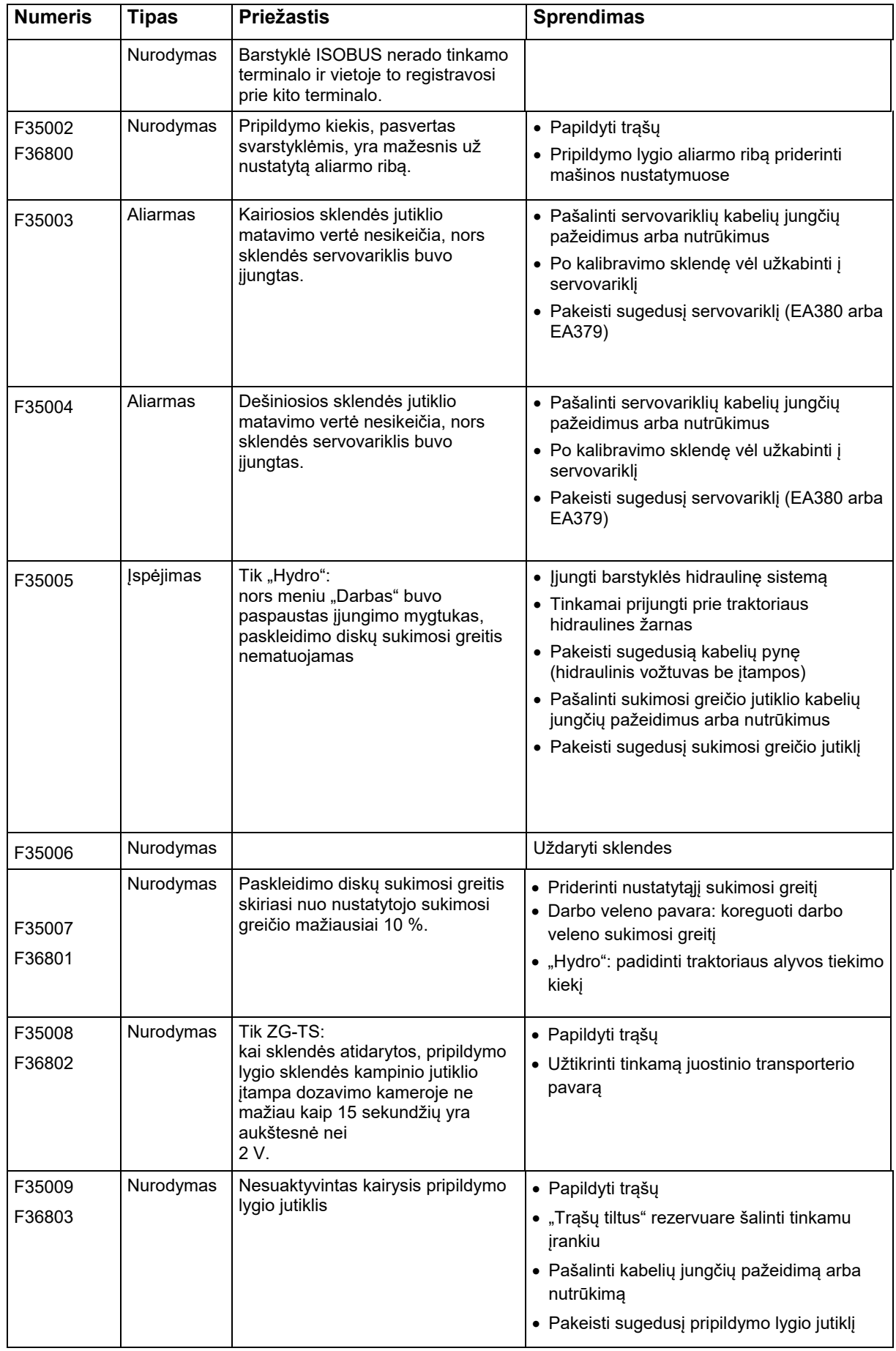

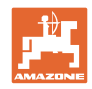

### **Gedimas**

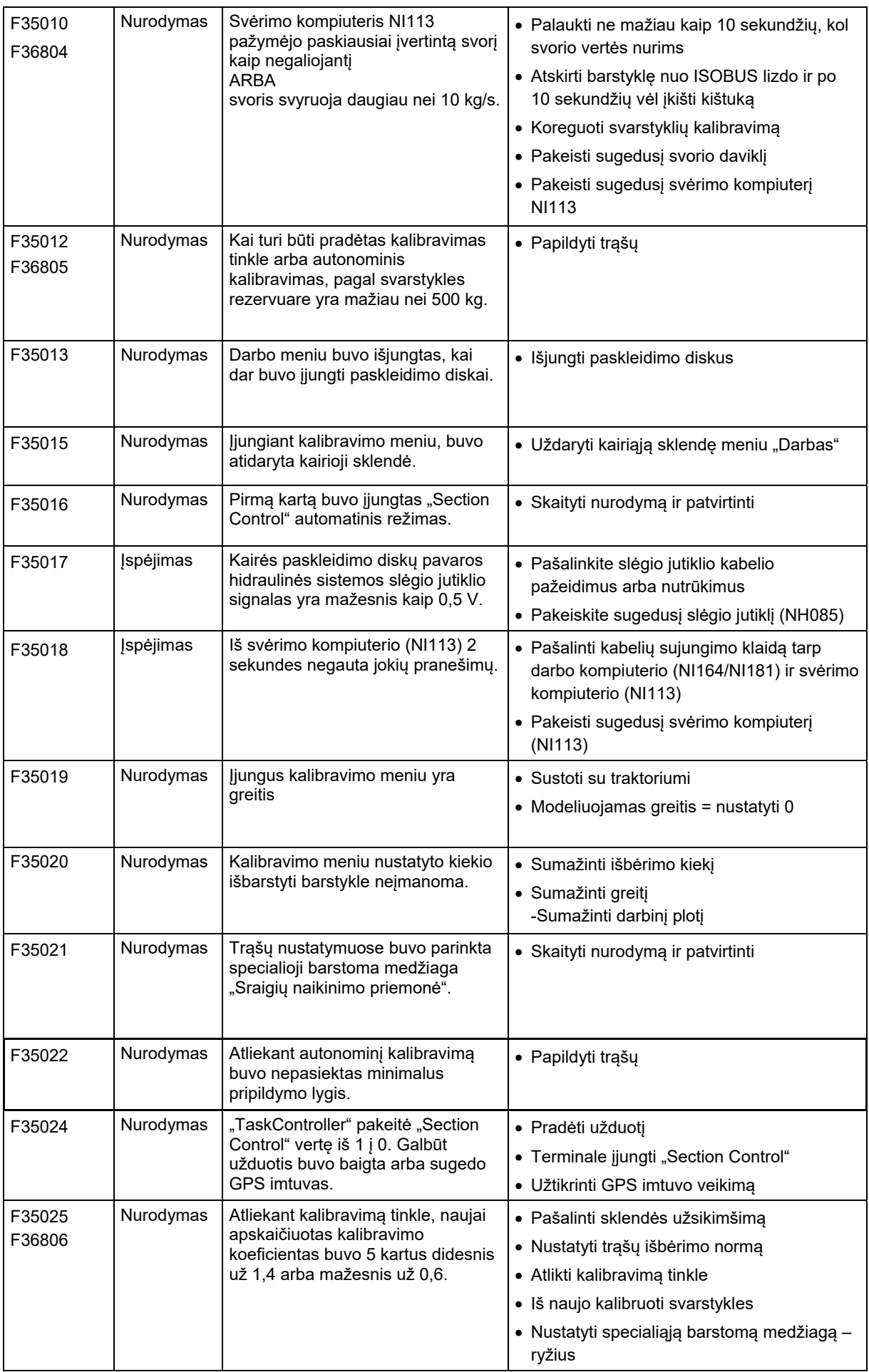

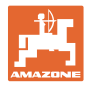

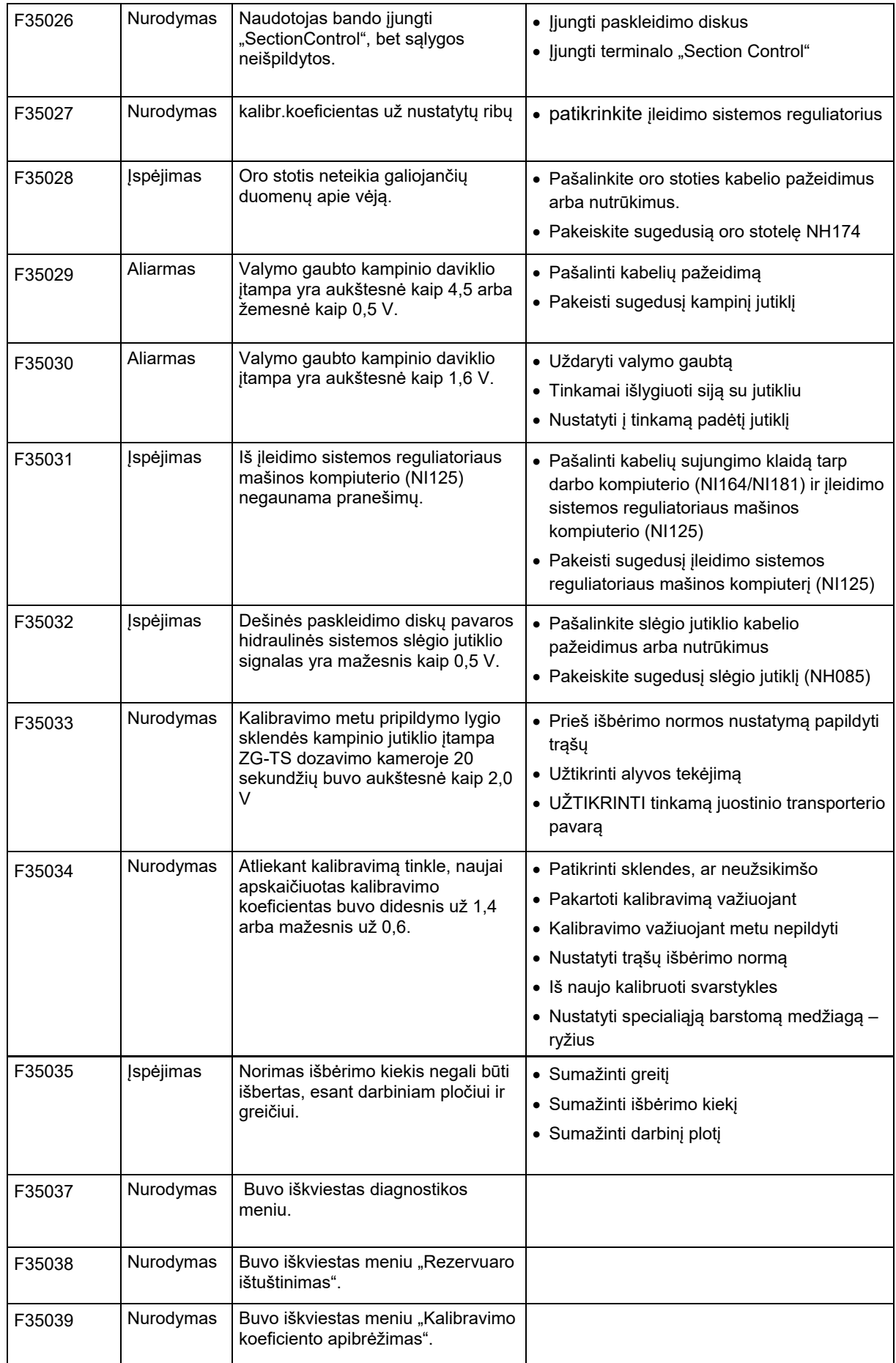

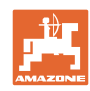

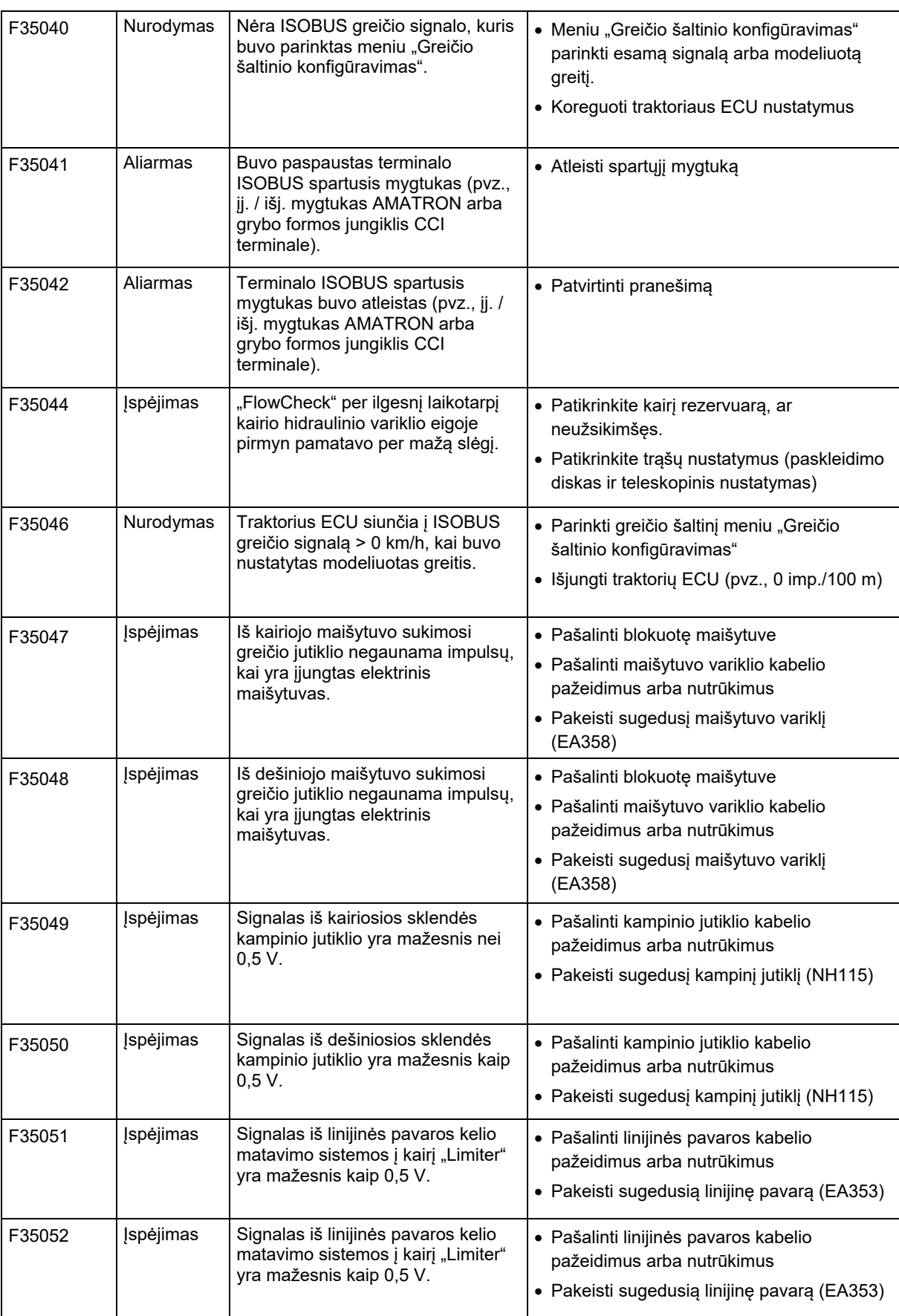

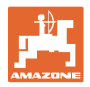

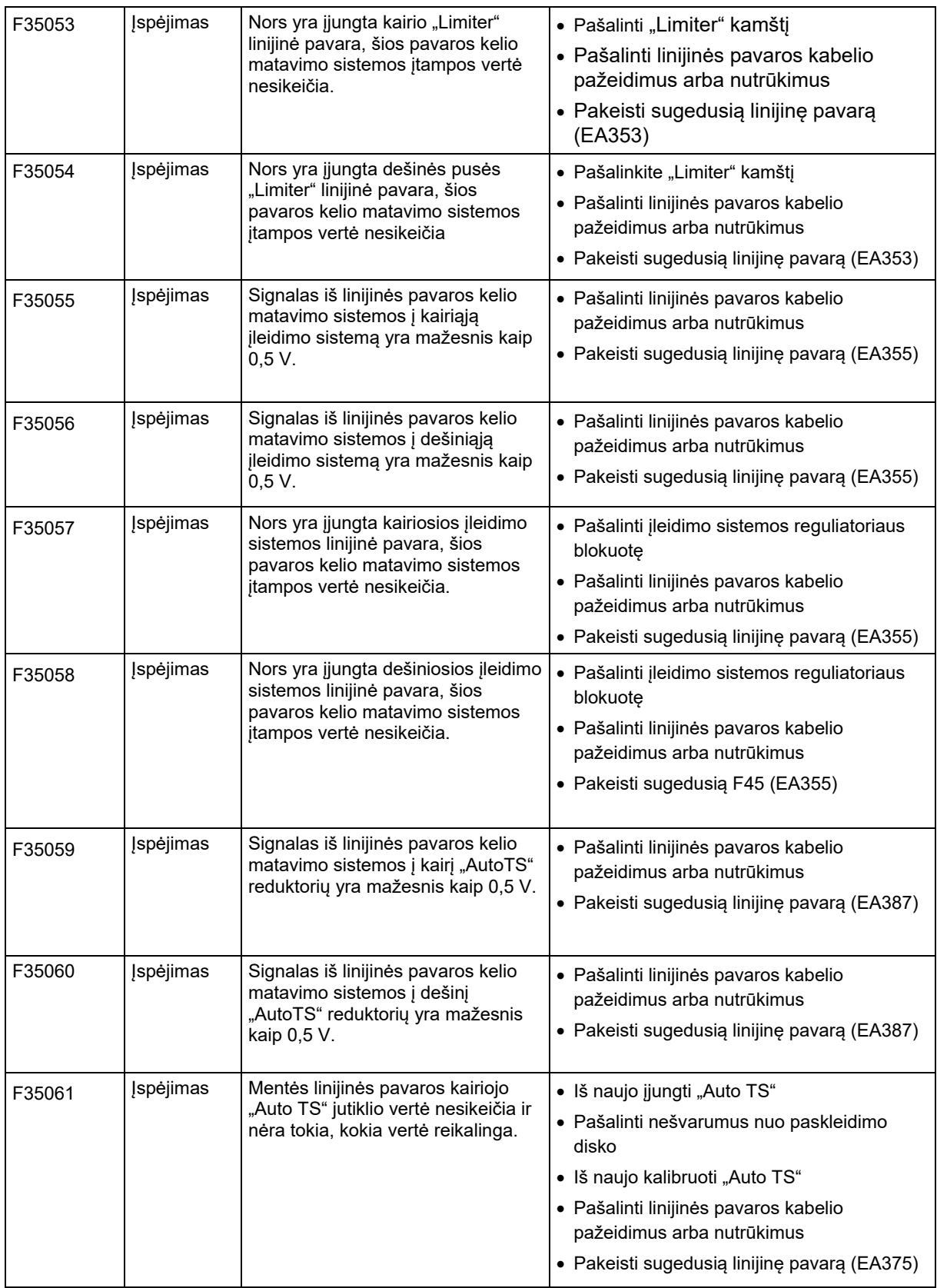

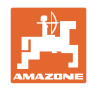

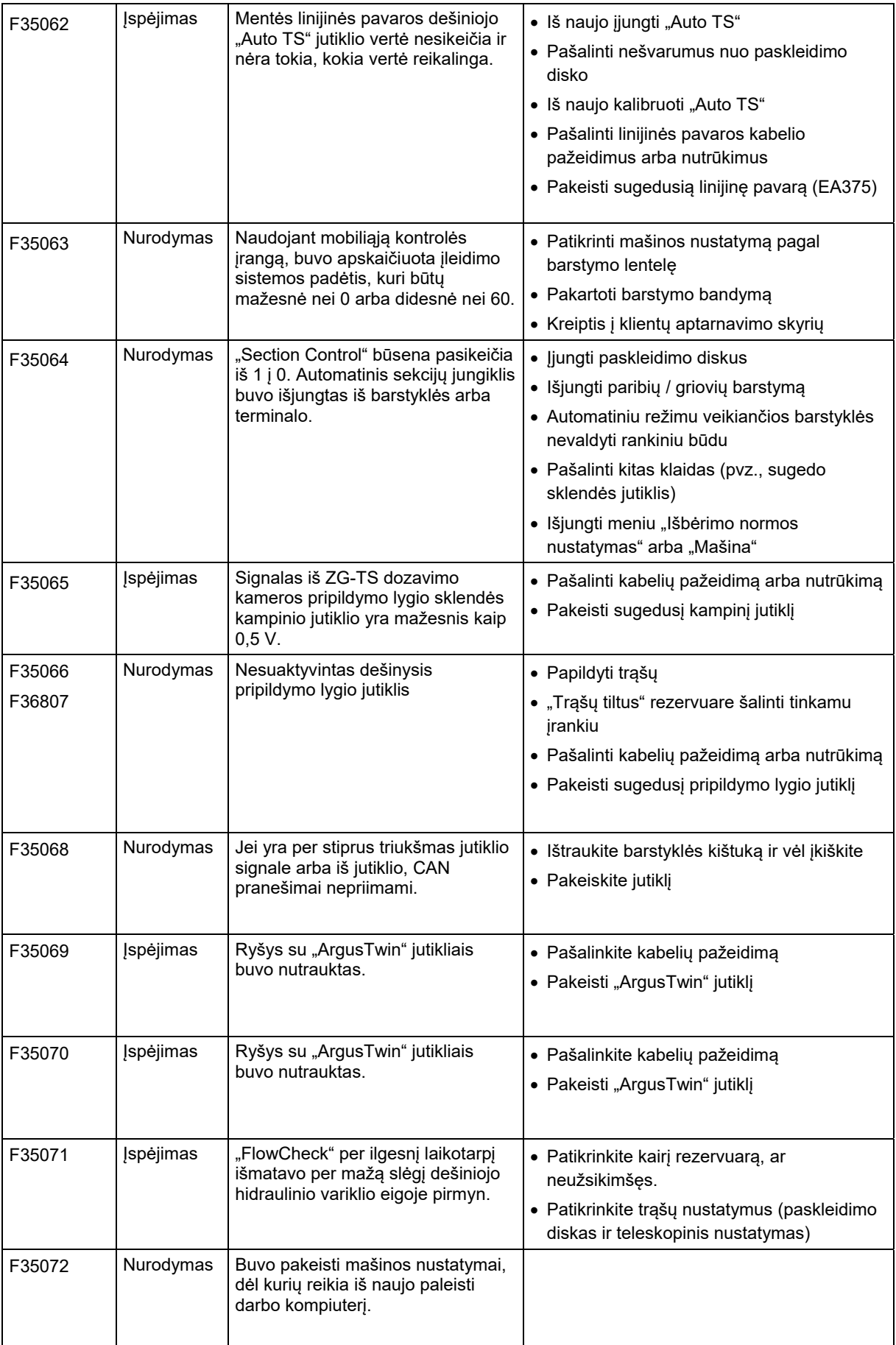

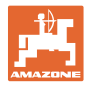

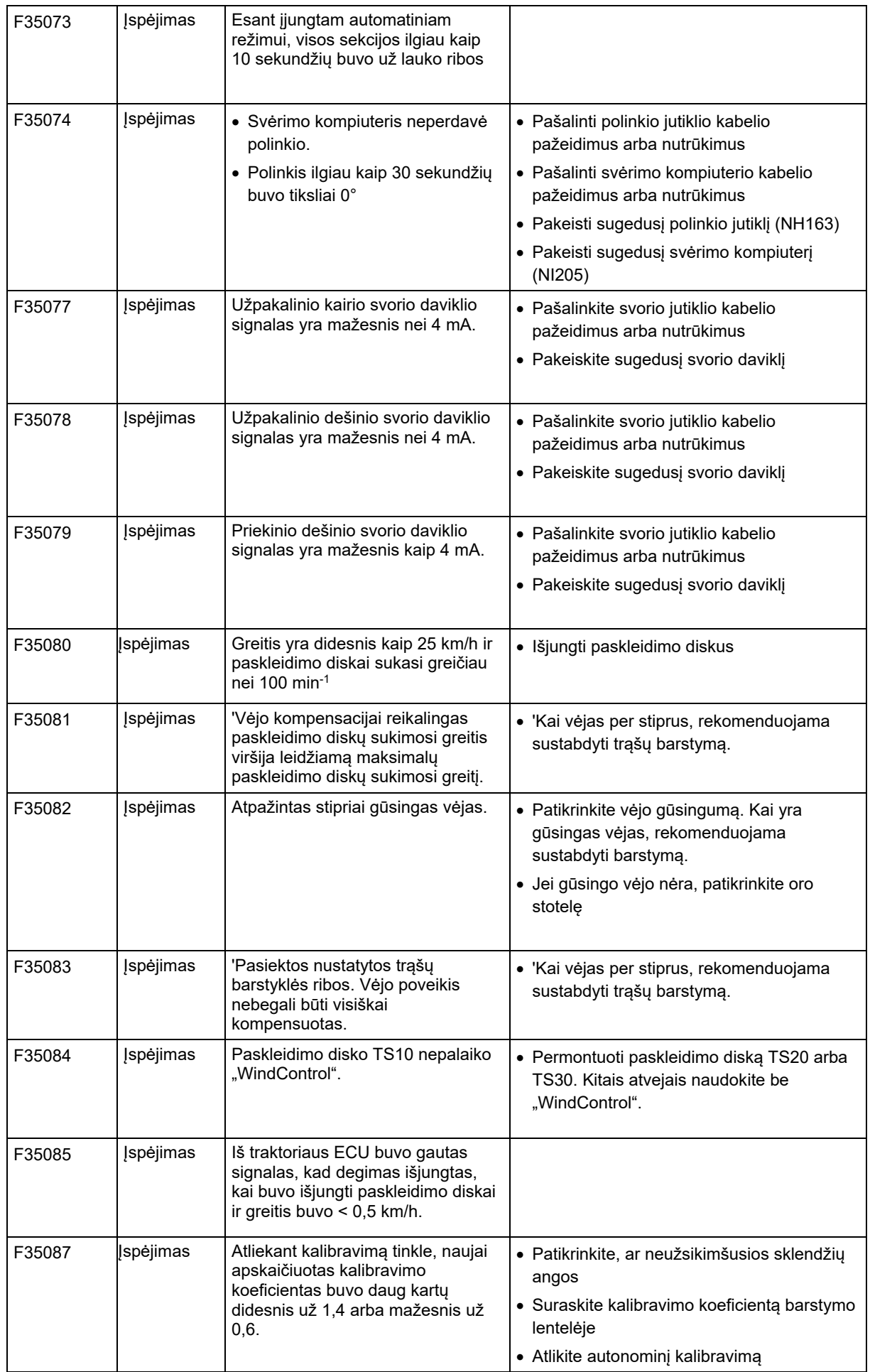

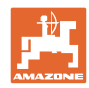

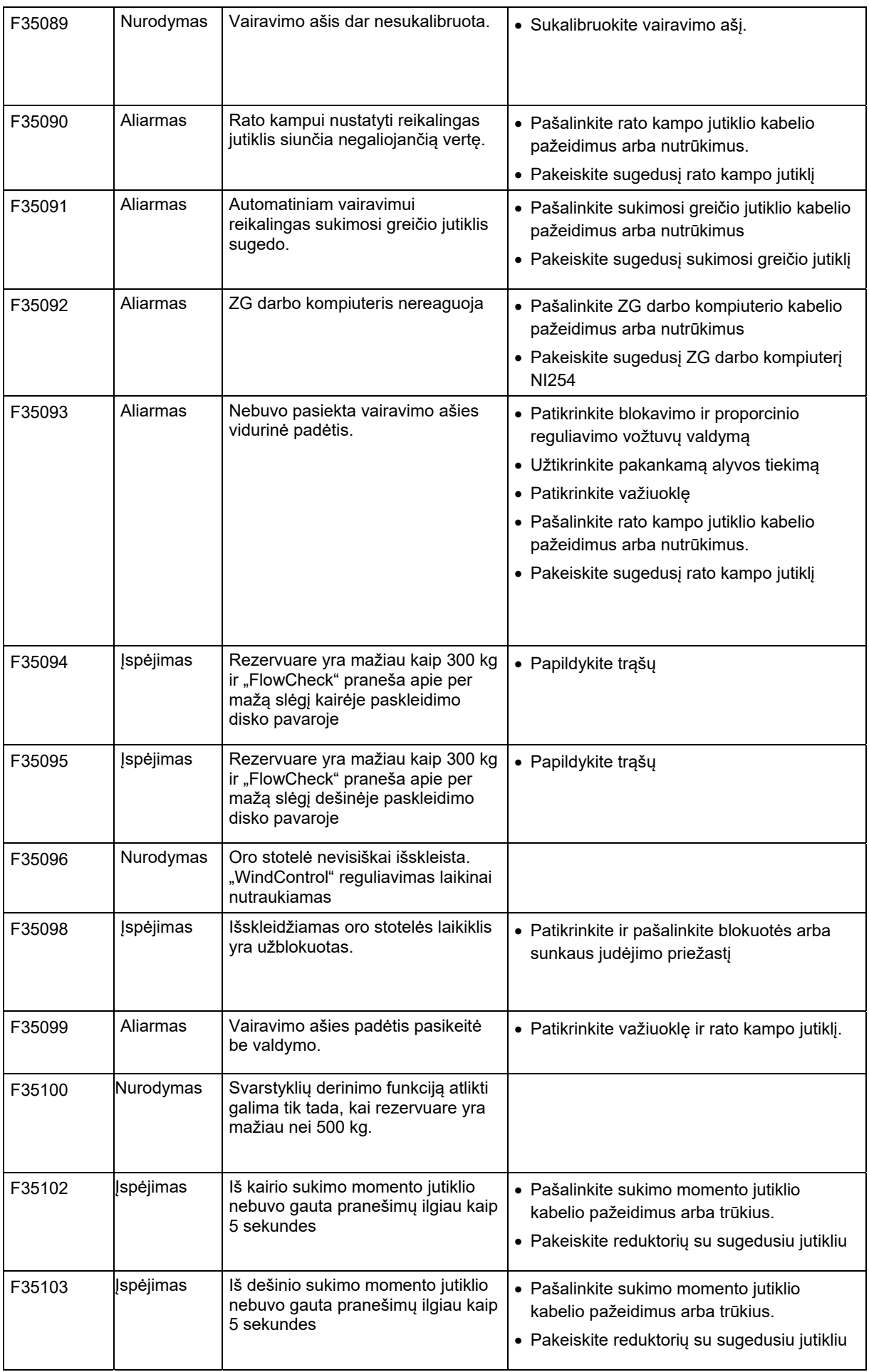

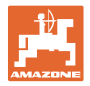

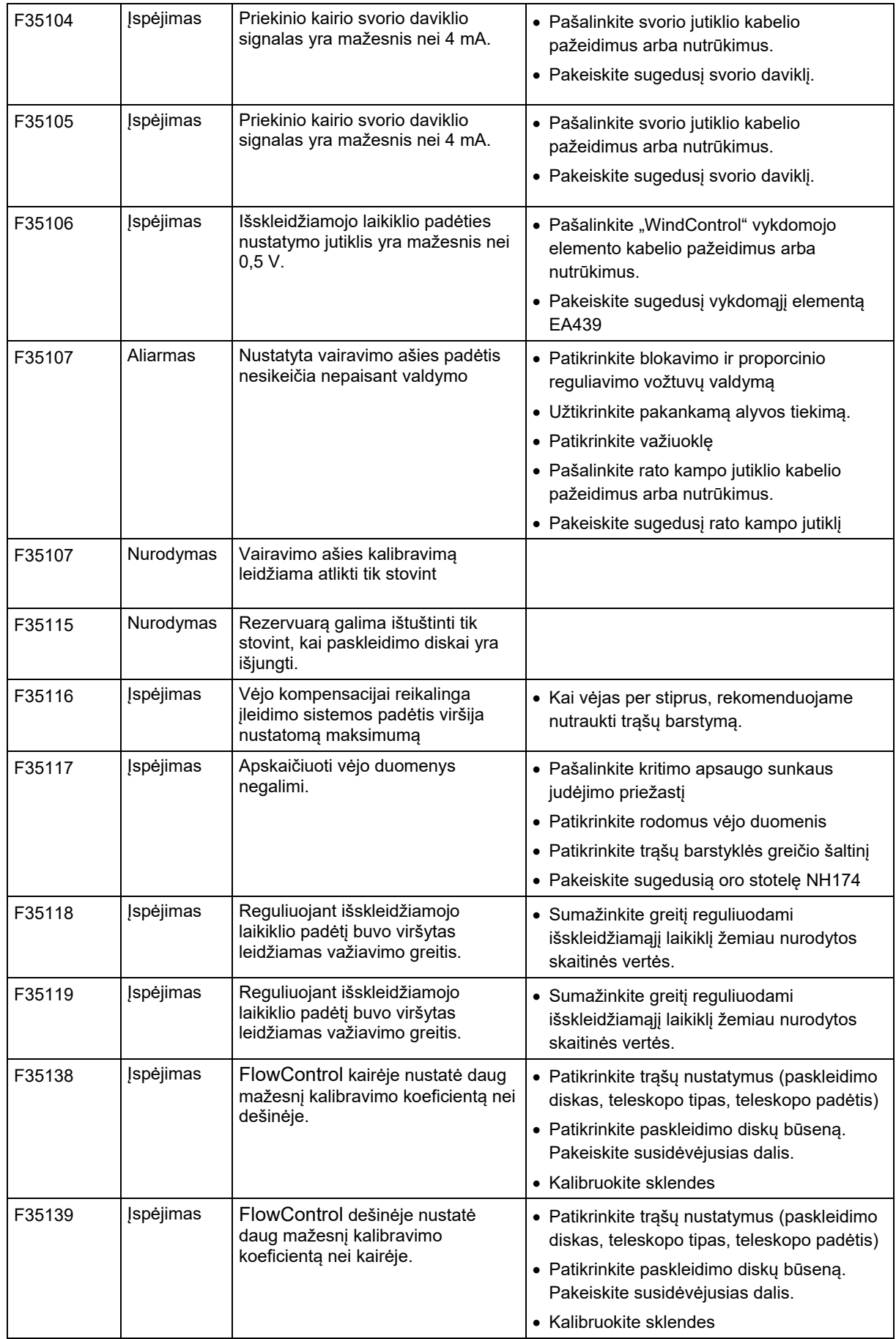

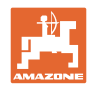

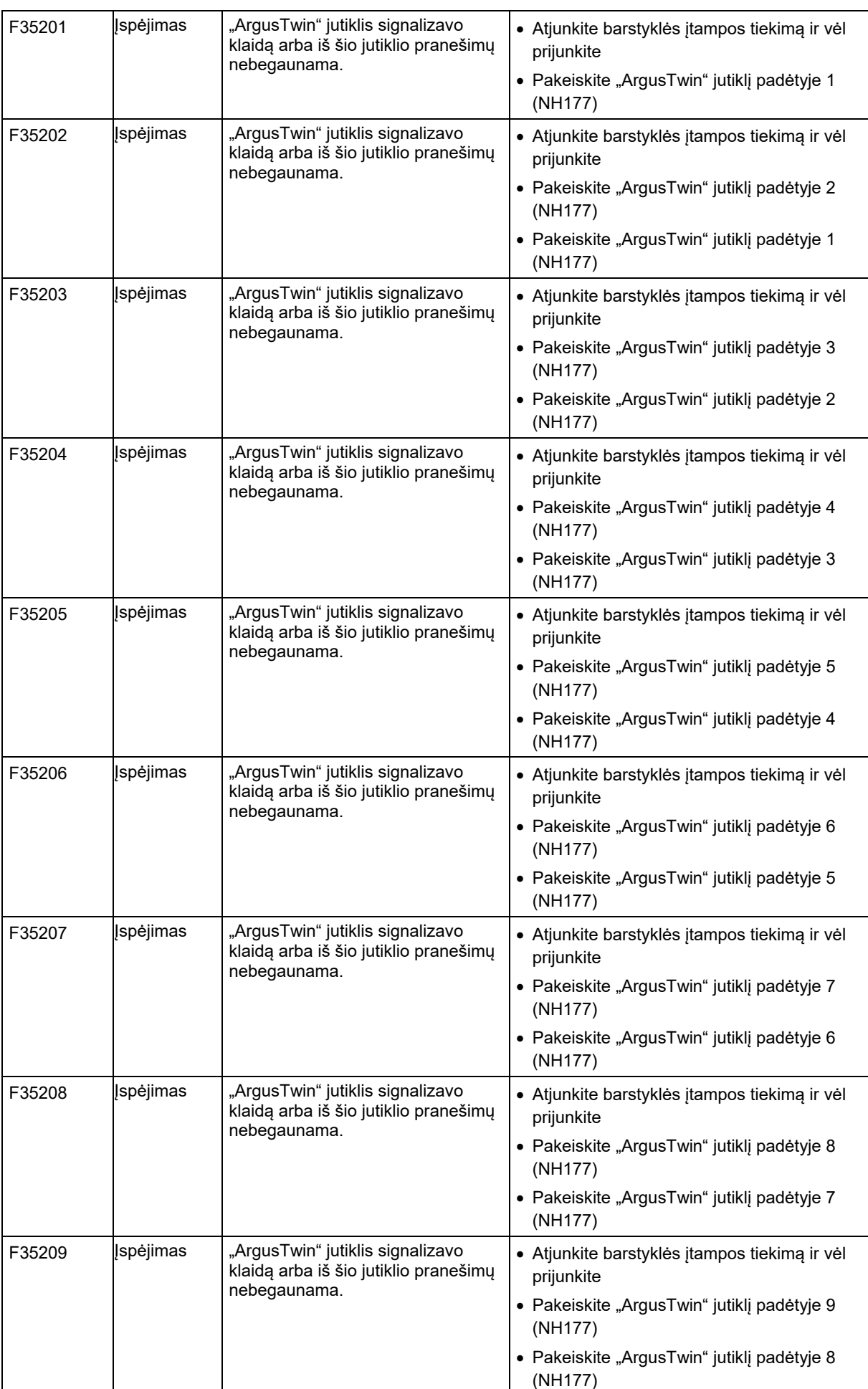

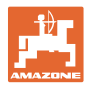

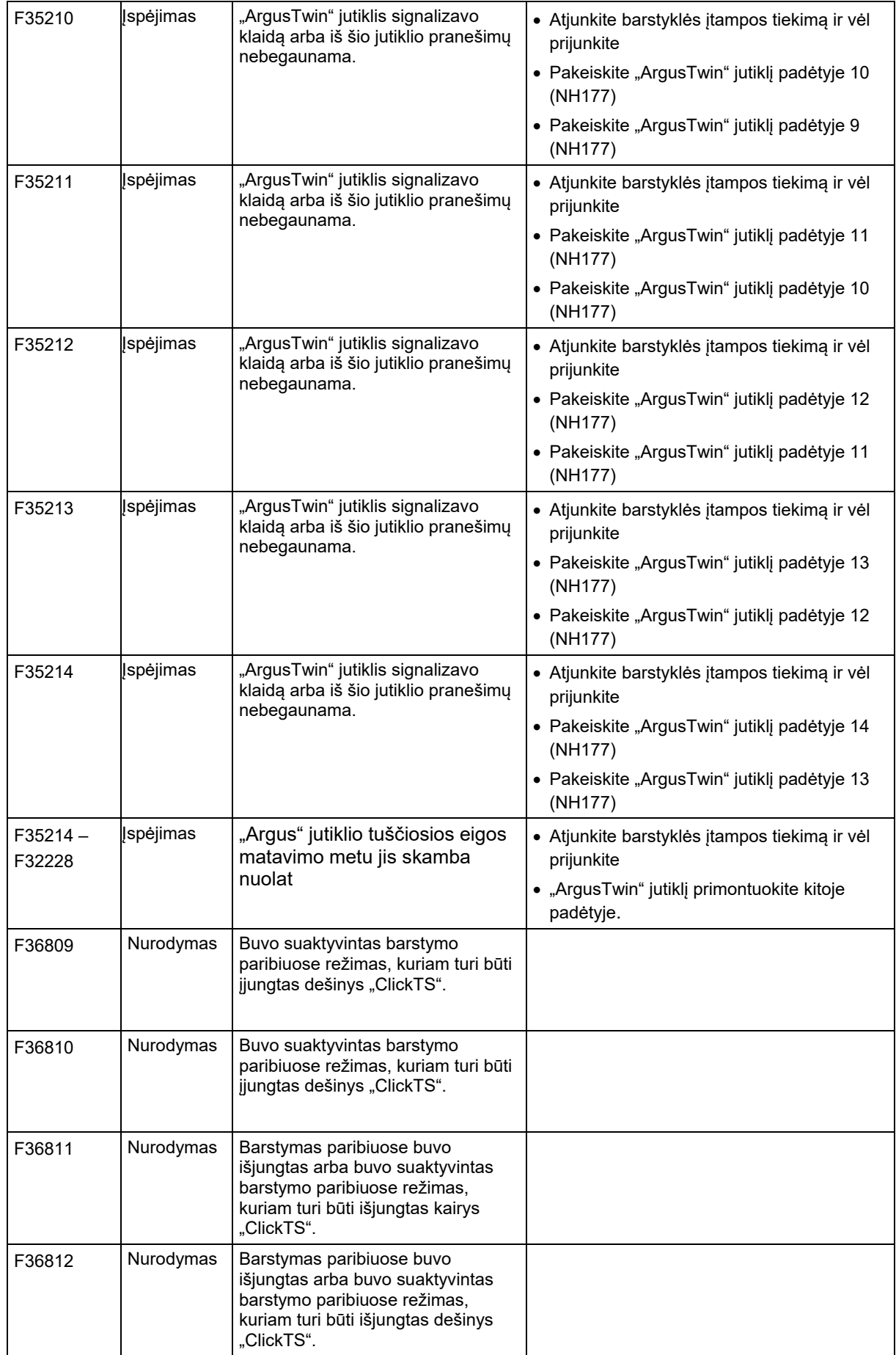

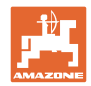

### **Gedimas**

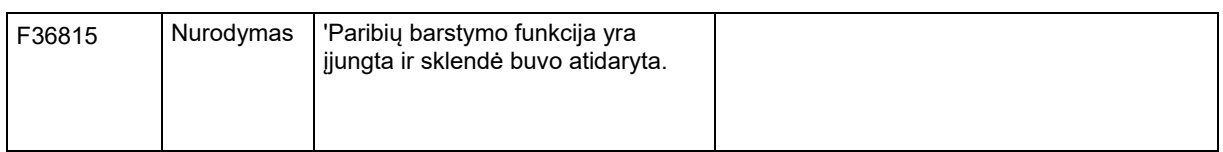

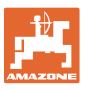

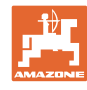

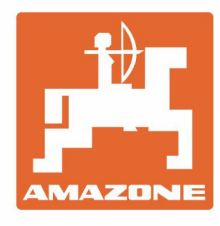

# **AMAZONEN-WERKE** H. DREYER SE & Co. KG

Postfach 51 D-49202 Hasbergen-Gaste Germany

**96** ISOBUS TS BAG0204.8 01.24

Tel.:+ 49 (0) 5405 501-0 e-mail:amazone@amazone.de http://www.amazone.de